Používateľská príručka

© Copyright 2014 Hewlett-Packard Development Company, L.P.

Bluetooth je ochranná známka príslušného vlastníka a spoločnosť Hewlett-Packard Company ju používa na základe licencie. Logo SD je ochranná známka príslušného vlastníka. Java je ochranná známka spoločnosti Sun Microsystems, Inc., v USA. Microsoft a Windows sú registrované ochranné známky skupiny spoločností Microsoft.

Informácie obsiahnuté v tomto dokumente sa môžu zmeniť bez predchádzajúceho upozornenia. Jediné záruky vzťahujúce sa na produkty a služby spoločnosti HP sú uvedené v prehláseniach o výslovnej záruke, ktoré sa dodávajú spolu s produktmi a službami. Žiadne informácie uvedené v tejto príručke nemožno považovať za dodatočnú záruku. Spoločnosť HP nie je zodpovedná za technické alebo redakčné chyby či vynechaný text v tejto príručke.

Prvé vydanie: jún 2014

Katalógové číslo dokumentu: 764421-231

#### Poznámka k produktu

Táto používateľská príručka opisuje funkcie, ktoré obsahuje väčšina modelov. Niektoré funkcie nemusia byť vo vašom počítači k dispozícii.

Tento počítač môže vyžadovať inovovaný alebo samostatne zakúpený hardvér alebo disk DVD s ovládačmi na inštaláciu softvéru pre systém Windows 7 a využívanie všetkých funkcií systému Windows 7. Podrobnosti nájdete na stránke [http://windows.microsoft.com/en-us/](http://windows.microsoft.com/en-us/windows7/get-know-windows-7) [windows7/get-know-windows-7](http://windows.microsoft.com/en-us/windows7/get-know-windows-7).

Ak chcete získať prístup k najnovšej používateľskej príručke, prejdite na stránku <http://www.hp.com/support>a vyberte svoju krajinu/región. Vyberte položku Ovládače a súbory na prevzatie a potom postupujte podľa pokynov na obrazovke.

#### Podmienky používania softvéru

Inštaláciou, kopírovaním, prevzatím alebo iným používaním ľubovoľného softvérového produktu predinštalovaného v tomto počítači vyjadrujete svoj súhlas s tým, že budete dodržiavať podmienky licenčnej zmluvy koncového používateľa (EULA) od spoločnosti HP. Ak s týmito licenčnými podmienkami nesúhlasíte, do 14 dní vráťte celý nepoužitý produkt (hardvér a softvér) a požiadajte o úplnú refundáciu. Na túto jedinú formu náhrady sa vzťahujú podmienky refundácie vášho predajcu.

Ak potrebujete akékoľvek ďalšie informácie alebo chcete požiadať o úplnú refundáciu ceny počítača, obráťte sa na svojho predajcu.

### Bezpečnostné výstražné upozornenie

VAROVANIE! Ak chcete znížiť riziko zranenia spôsobeného teplom alebo prehriatia počítača, nedávajte si počítač priamo na stehná ani neblokujte jeho vetracie otvory. Počítač používajte len na tvrdom a rovnom povrchu. Prúdeniu vzduchu nesmú brániť žiadne predmety s tvrdým povrchom, napríklad voliteľná tlačiareň v blízkosti počítača, ani predmety s mäkkým povrchom, napríklad vankúše, prikrývky alebo odev. Počas prevádzky takisto zabráňte kontaktu sieťového napájacieho adaptéra s pokožkou alebo mäkkým povrchom, napríklad vankúšmi, prikrývkami alebo odevom. Počítač a sieťový napájací adaptér vyhovujú teplotným limitom povrchov dostupných používateľovi. Uvedené teplotné limity definuje Medzinárodný štandard pre bezpečnosť zariadení informačných technológií (IEC 60950).

# Obsah

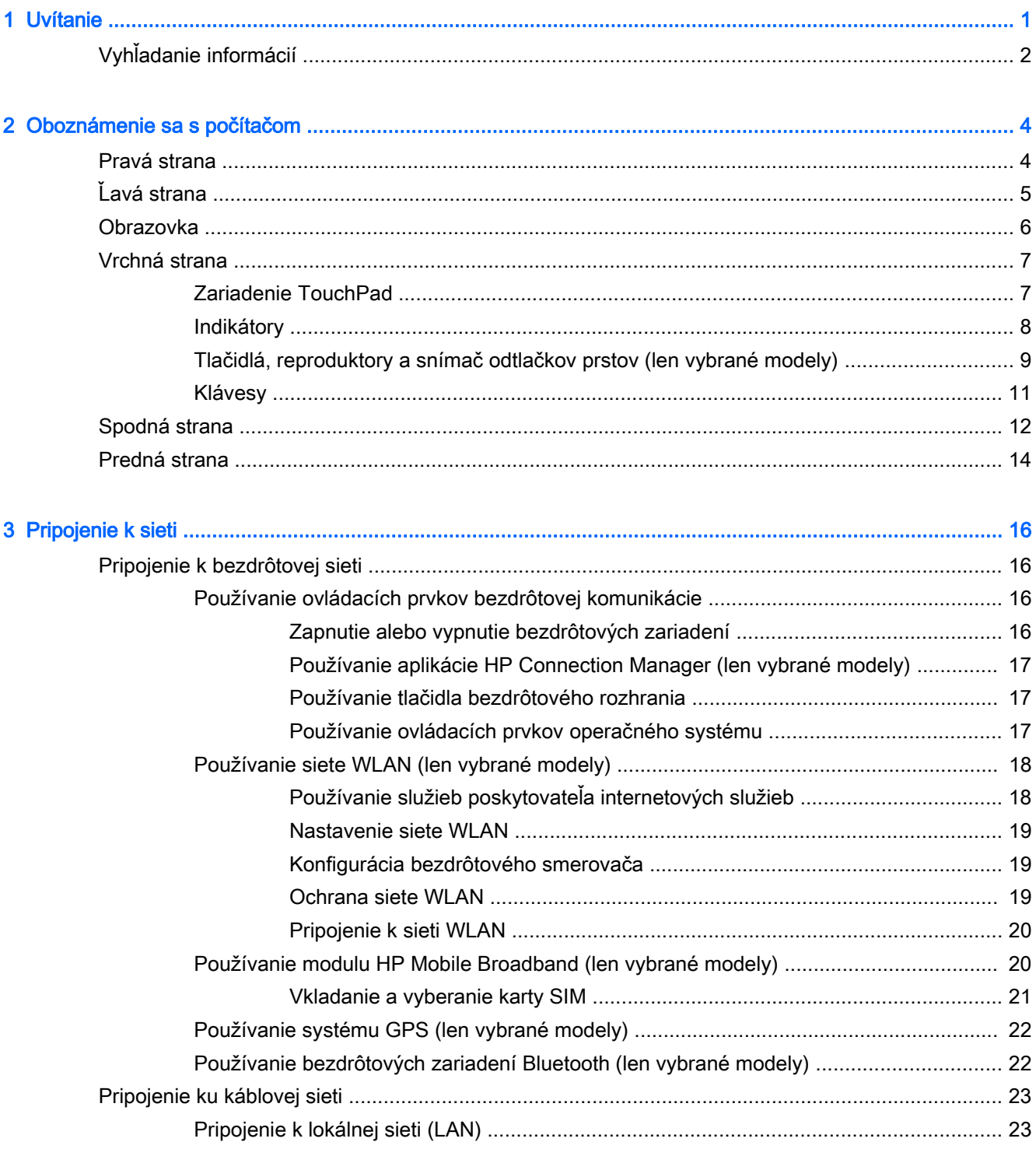

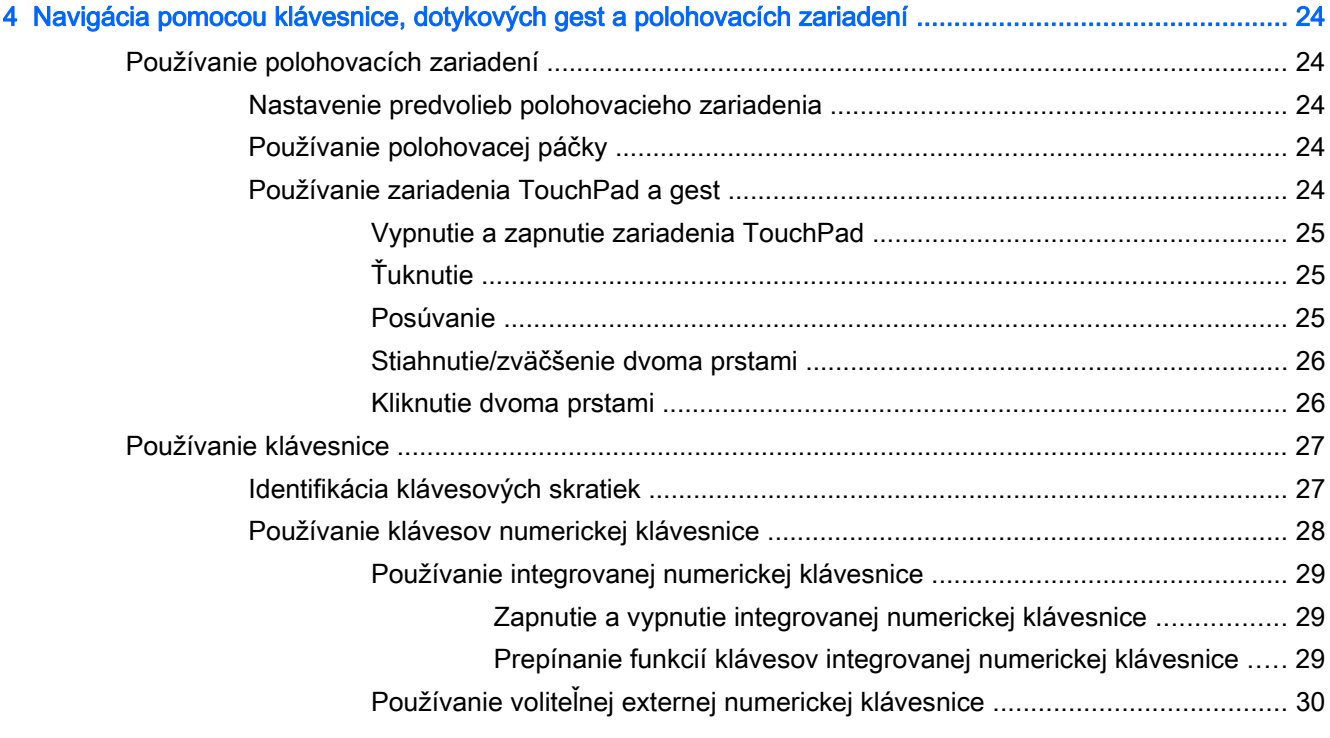

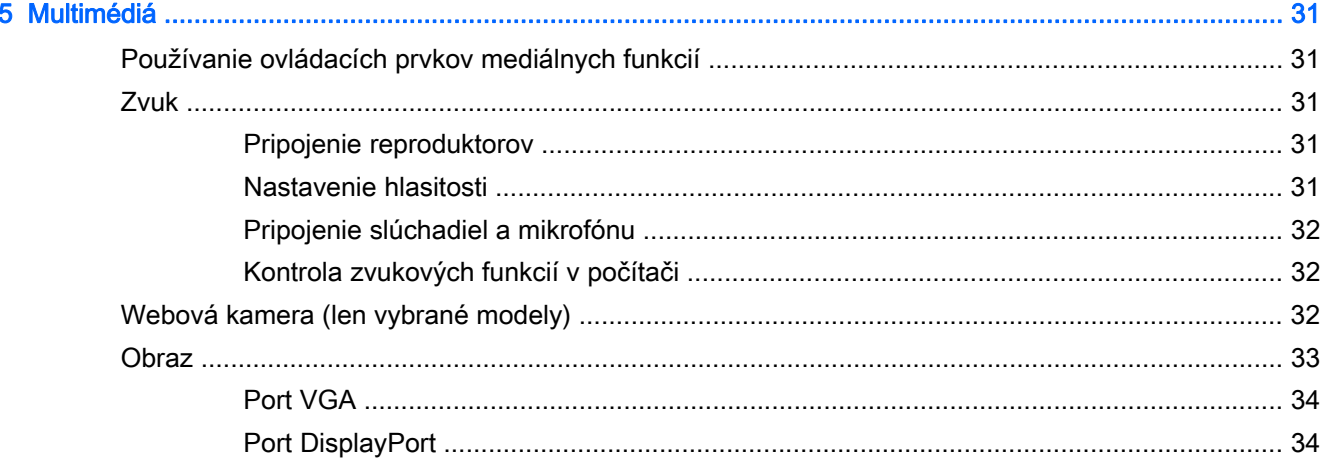

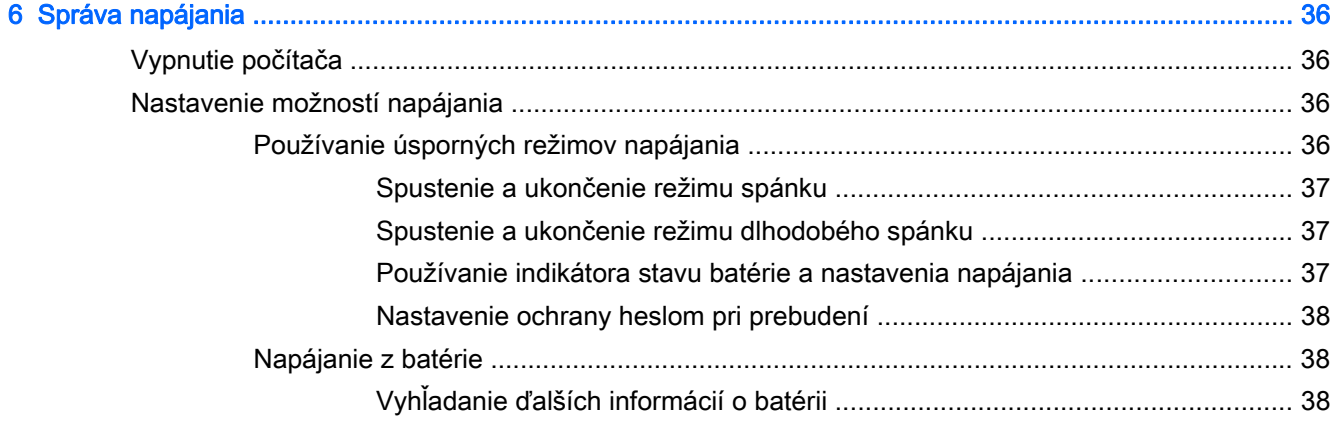

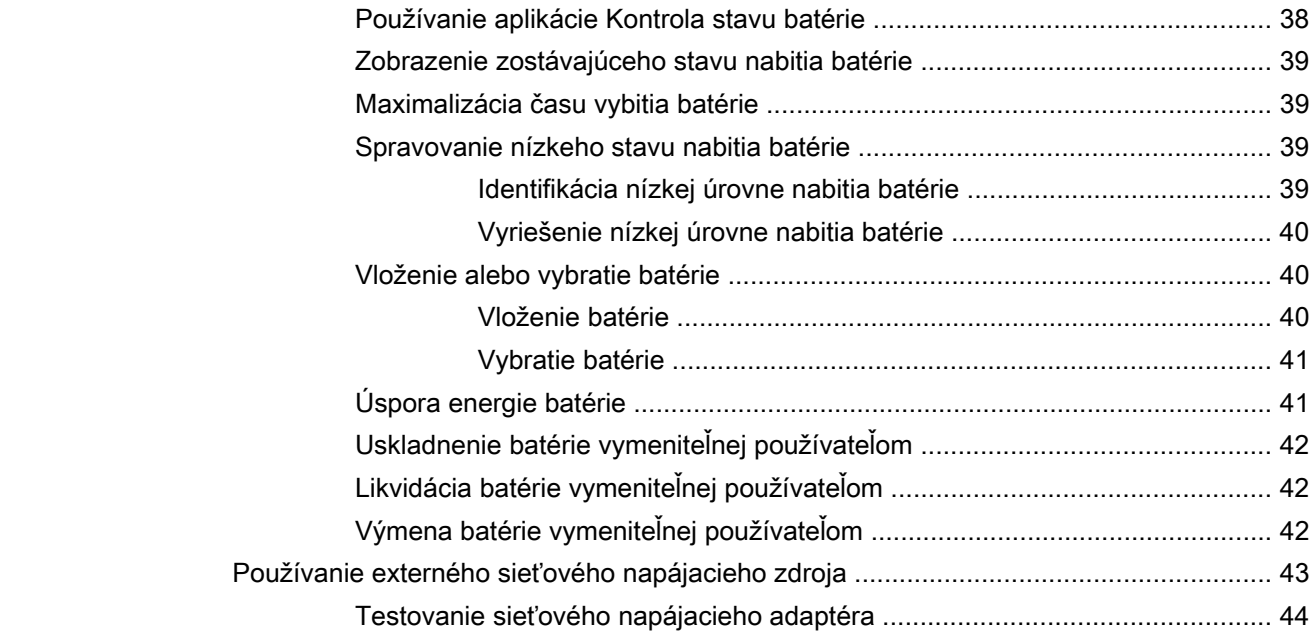

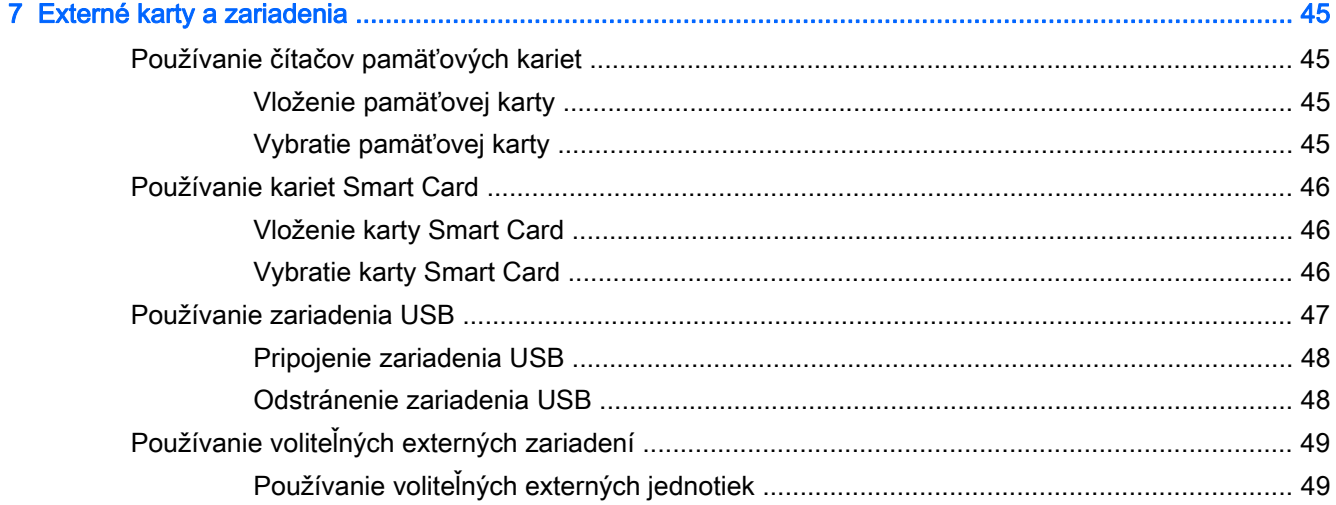

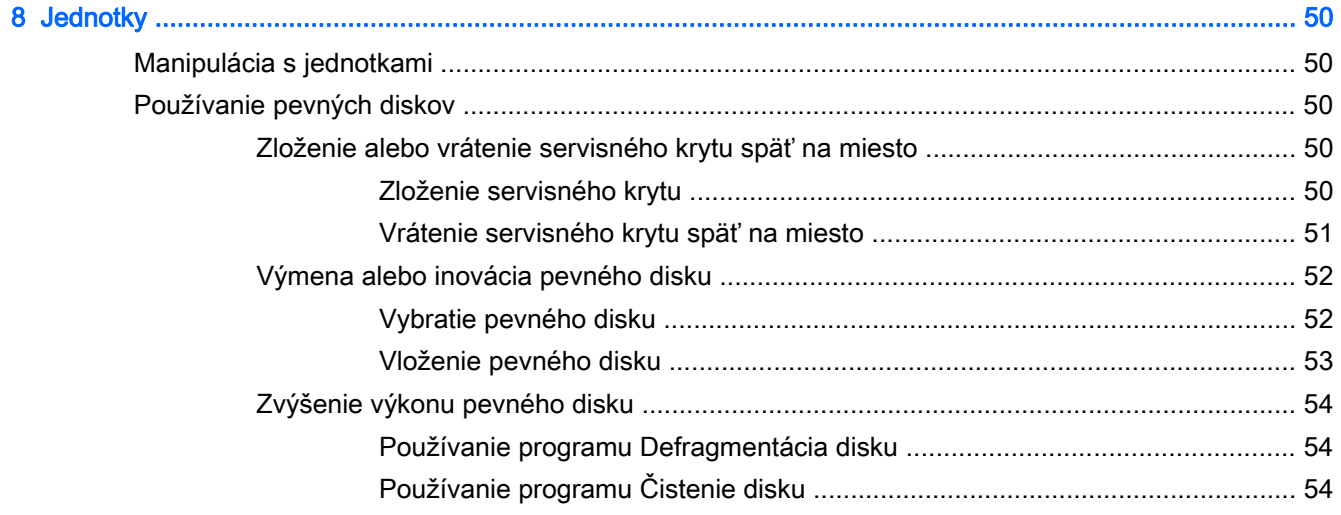

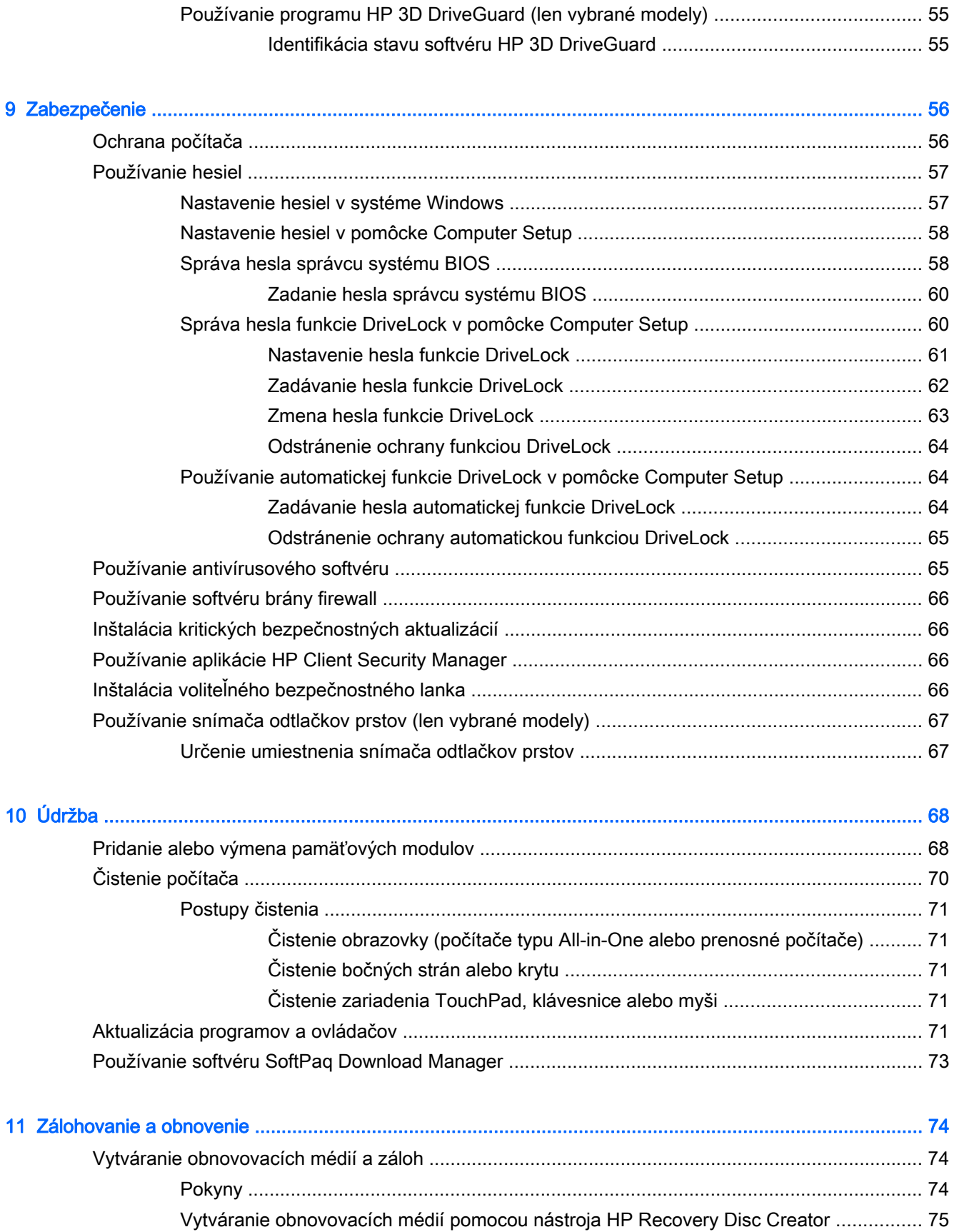

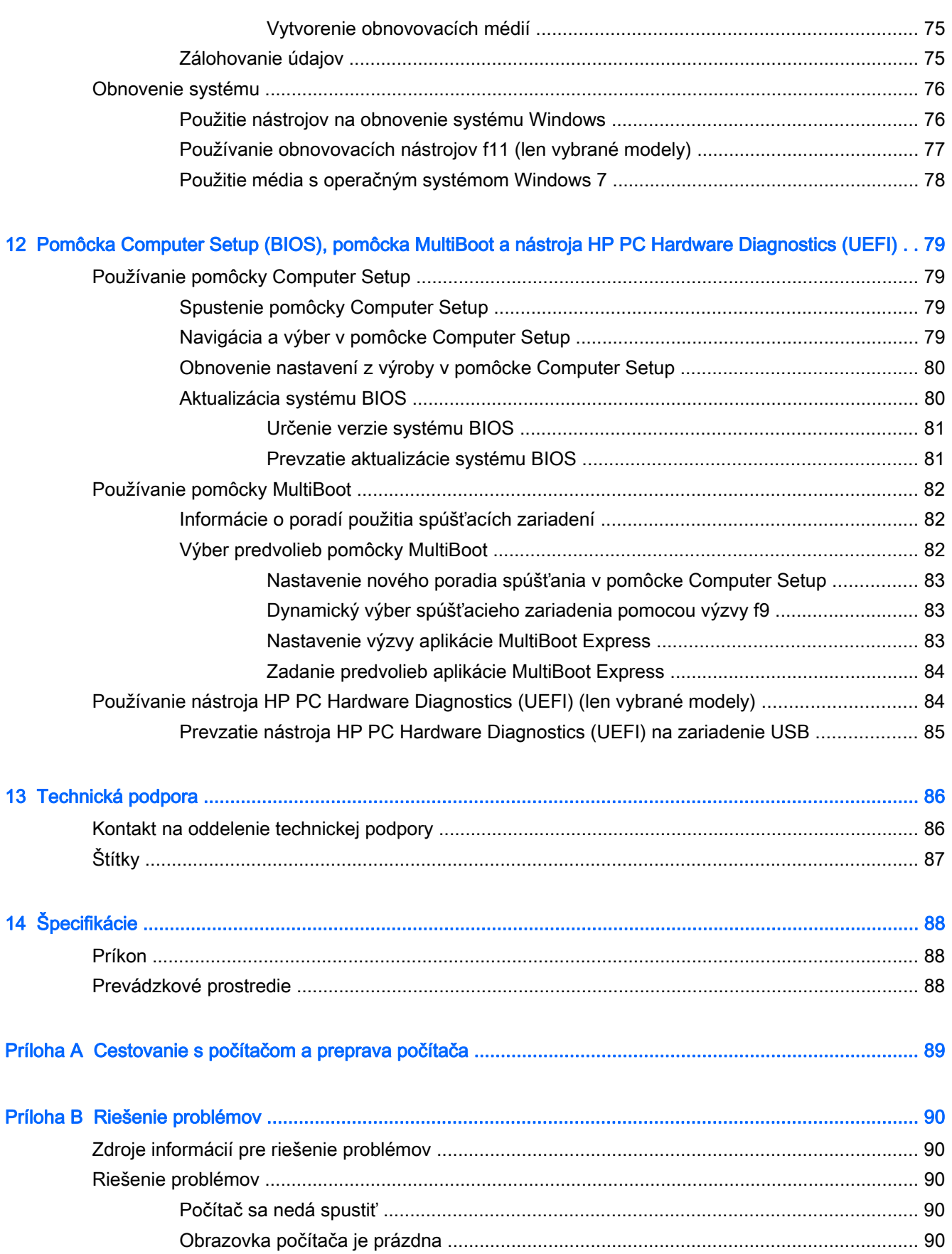

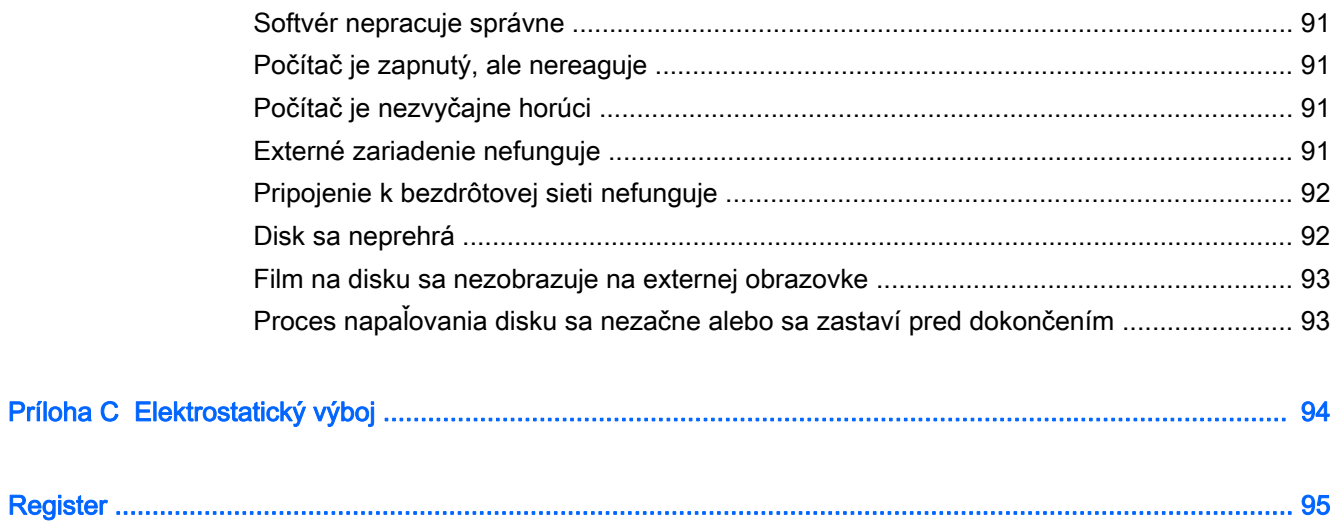

# <span id="page-10-0"></span>1 Uvítanie

Po inštalácii a registrácii počítača je dôležité, aby ste vykonali nasledujúce kroky:

- Pripojenie na internet nainštalujte káblovú alebo bezdrôtovú sieť, aby ste sa mohli pripojiť na internet. Ďalšie informácie nájdete v časti [Pripojenie k sieti na strane 16](#page-25-0).
- Aktualizácia antivírusového softvéru ochrana počítača pred poškodením spôsobeným vírusmi. Softvér je predinštalovaný v počítači. Ďalšie informácie nájdete v časti [Používanie](#page-74-0) [antivírusového softvéru na strane 65.](#page-74-0)
- Oboznámenie sa s počítačom spoznajte funkcie počítača. Ďalšie informácie nájdete v častiach [Oboznámenie sa s počítačom na strane 4](#page-13-0) a [Navigácia pomocou klávesnice, dotykových gest](#page-33-0) [a polohovacích zariadení na strane 24.](#page-33-0)
- Vyhľadanie nainštalovaného softvéru zobrazte zoznam softvéru predinštalovaného v počítači:

Vyberte ponuku Štart > Všetky programy. Bližšie informácie o používaní softvéru dodaného s počítačom nájdete v pokynoch od výrobcu softvéru, ktoré sa môžu dodávať so softvérom, alebo sú uvedené na webovej lokalite výrobcu.

Zálohujte svoj pevný disk vytvorením obnovovacích diskov alebo obnovovacej jednotky flash. Pozrite si časť [Zálohovanie a obnovenie na strane 74](#page-83-0).

# <span id="page-11-0"></span>Vyhľadanie informácií

Na zapnutie počítača a vyhľadanie tejto príručky ste už použili *Inštalačné pokyny*. Pomocou tejto tabuľky môžete vyhľadať zdroje poskytujúce podrobnosti o produkte, informácie o spôsobe používania a ďalšie informácie.

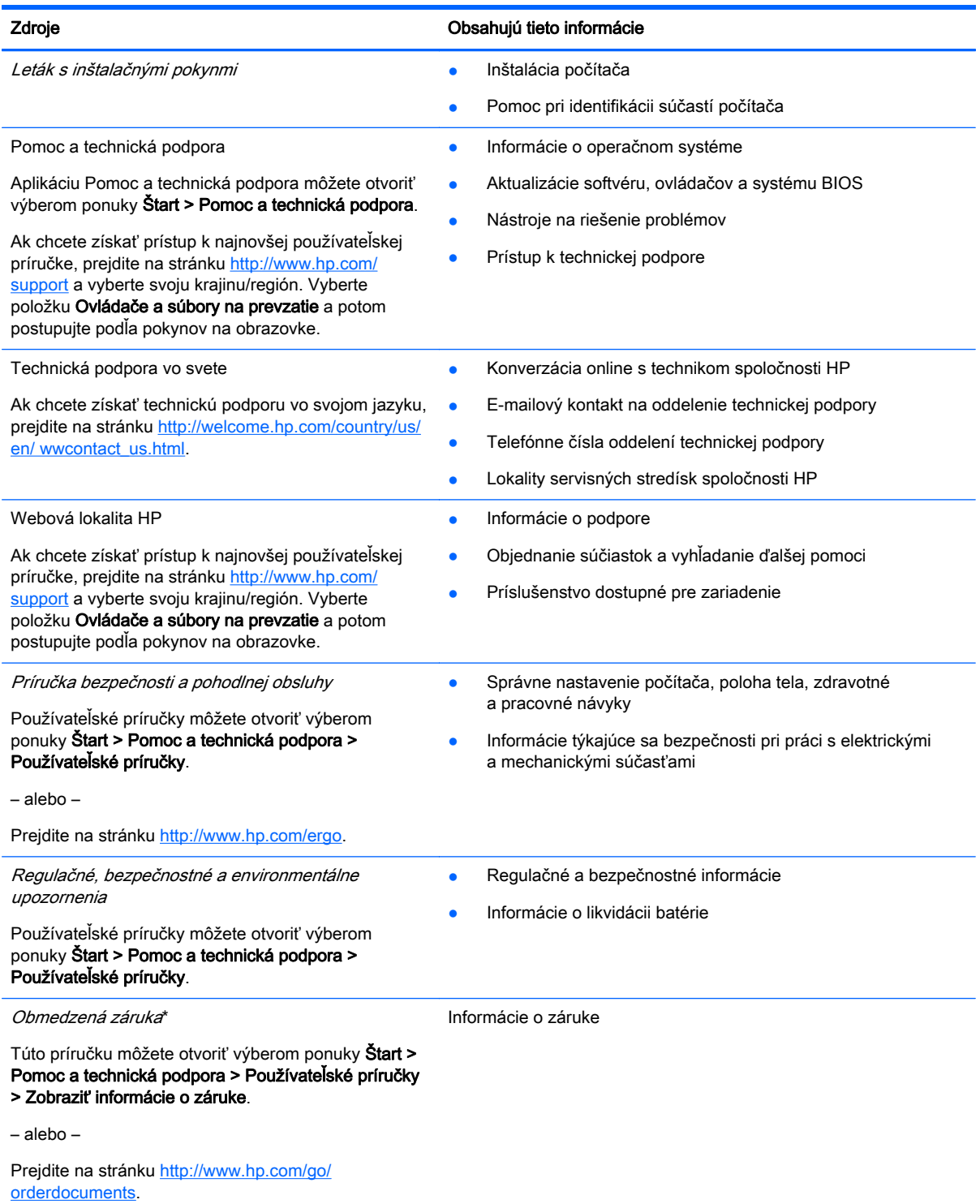

\* Dokument s výslovne poskytnutou obmedzenou zárukou spoločnosti HP platnou pre váš produkt nájdete v používateľských príručkách v počítači alebo na disku CD/DVD dodanom v balení. Spoločnosť HP môže v niektorých krajinách/regiónoch

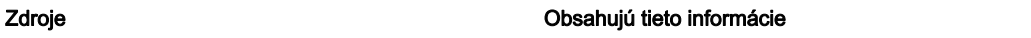

poskytovať tlačenú obmedzenú záruku spoločnosti HP dodanú v balení. V krajinách/regiónoch, v ktorých sa záruka nedodáva v tlačenom formáte, si tlačenú kópiu môžete vyžiadať na stránke <http://www.hp.com/go/orderdocuments>alebo písomne na adresách:

- Severná Amerika: Hewlett-Packard, MS POD, 11311 Chinden Blvd., Boise, ID 83714, USA
- Európa, Blízky východ, Afrika: Hewlett-Packard, POD, Via G. Di Vittorio, 9, 20063, Cernusco s/Naviglio (MI), Italy
- Tichomorská Ázia: Hewlett-Packard, POD, P.O. Box 200, Alexandra Post Office, Singapore 911507

Do žiadosti o tlačenú kópiu záruky uveďte číslo produktu, záručnú lehotu (nachádza sa na servisnom štítku), meno a poštovú adresu.

DÔLEŽITÉ: Svoj produkt HP NEVRACAJTE na adresy uvedené vyššie. Podporu pre USA nájdete na adrese <http://www.hp.com/go/contactHP>. Medzinárodnú podporu nájdete na adrese [http://welcome.hp.com/country/us/en/](http://welcome.hp.com/country/us/en/wwcontact_us.html) [wwcontact\\_us.html](http://welcome.hp.com/country/us/en/wwcontact_us.html)

# <span id="page-13-0"></span>2 Oboznámenie sa s počítačom

## Pravá strana

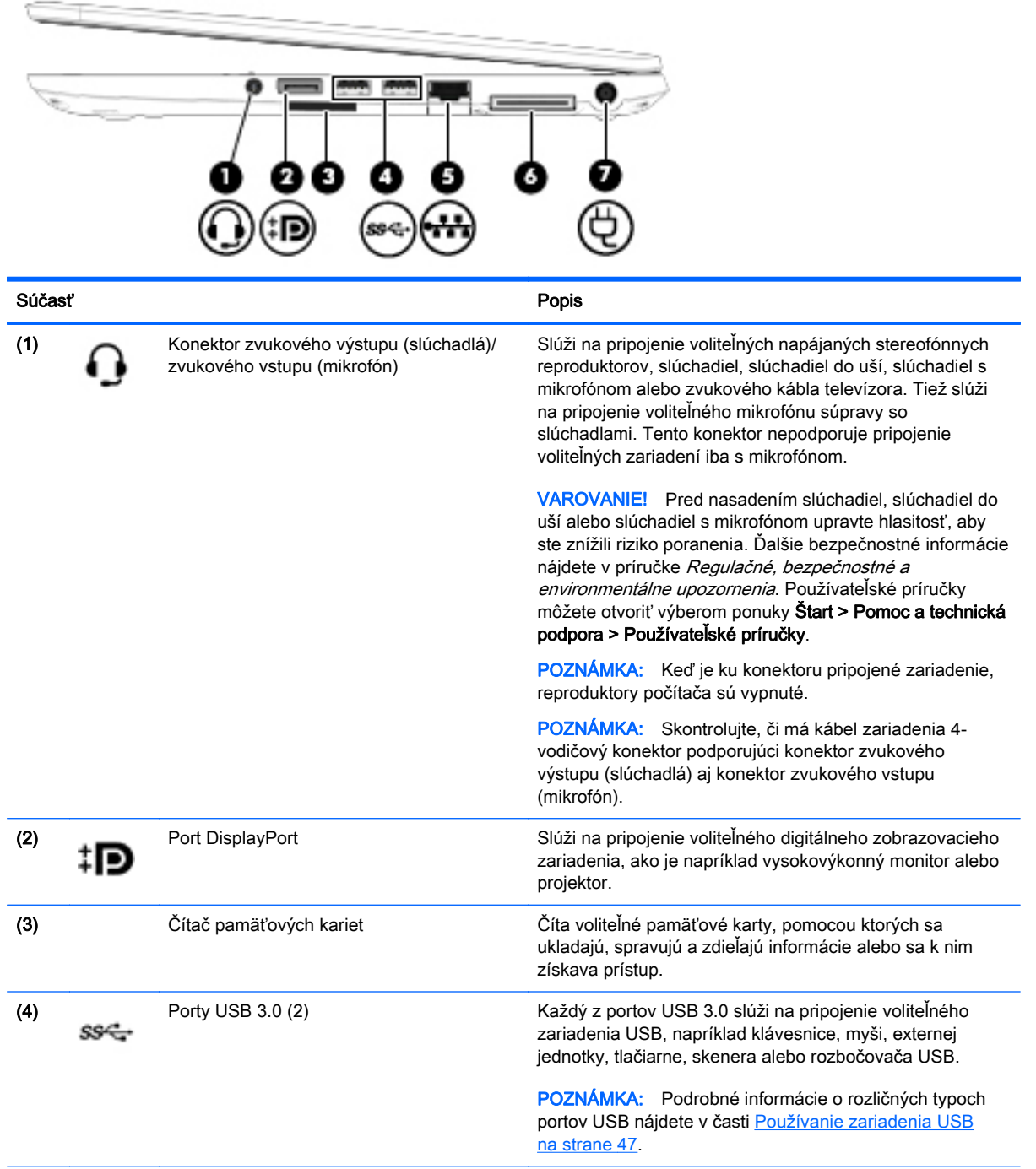

<span id="page-14-0"></span>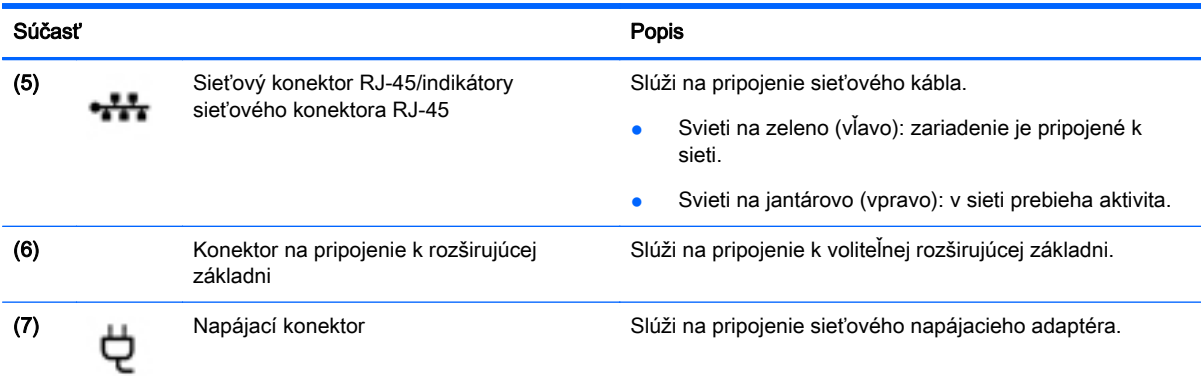

# Ľavá strana

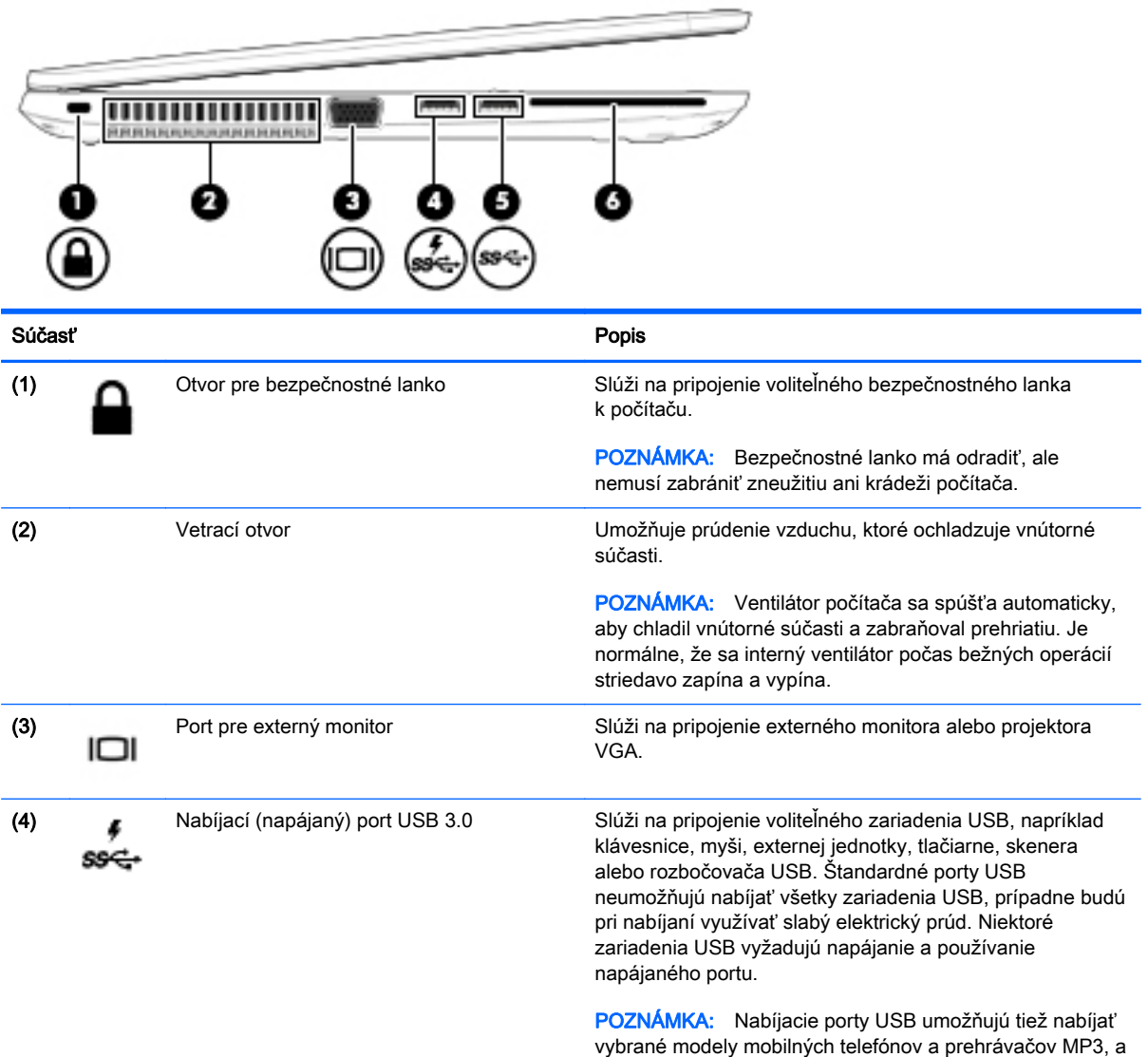

to aj vtedy, keď je počítač vypnutý.

<span id="page-15-0"></span>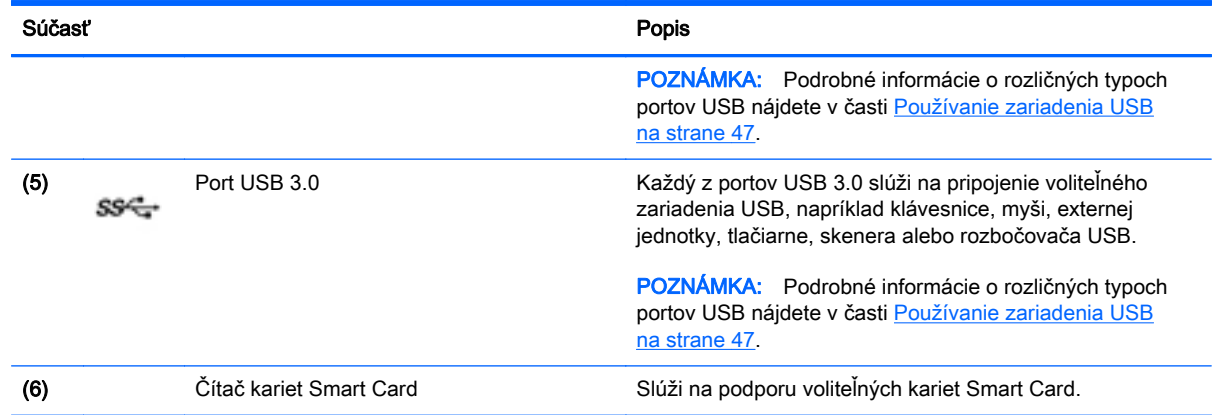

# **Obrazovka**

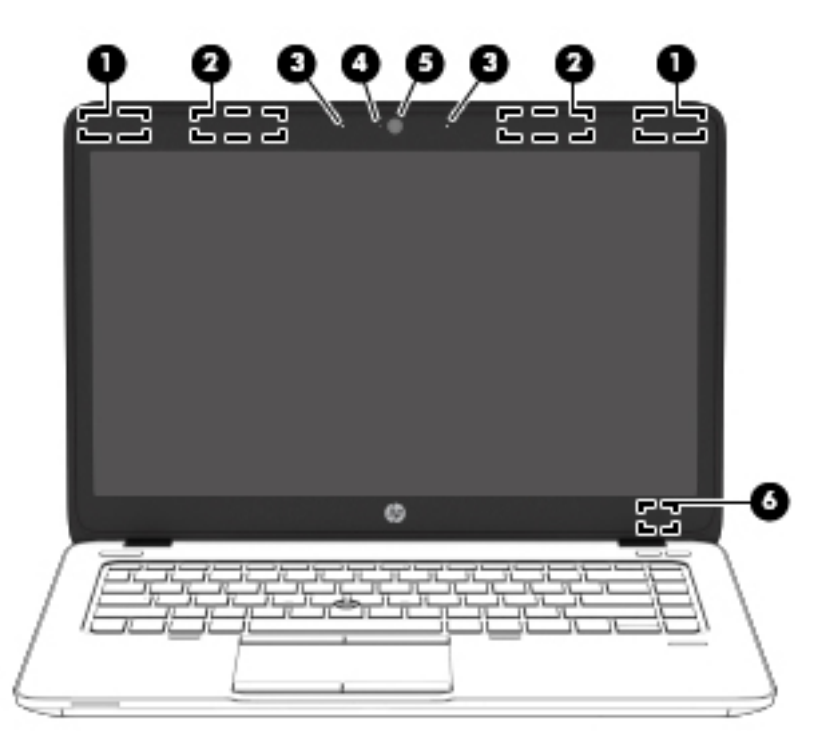

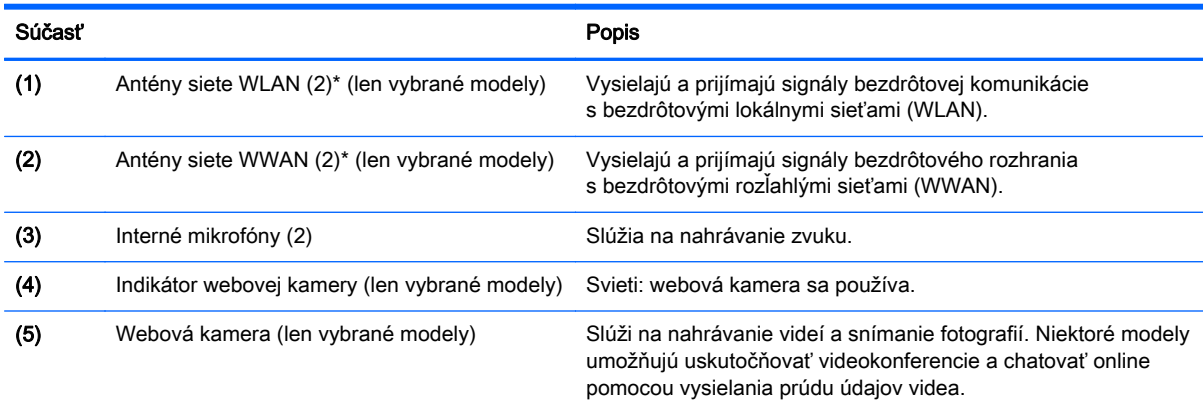

<span id="page-16-0"></span>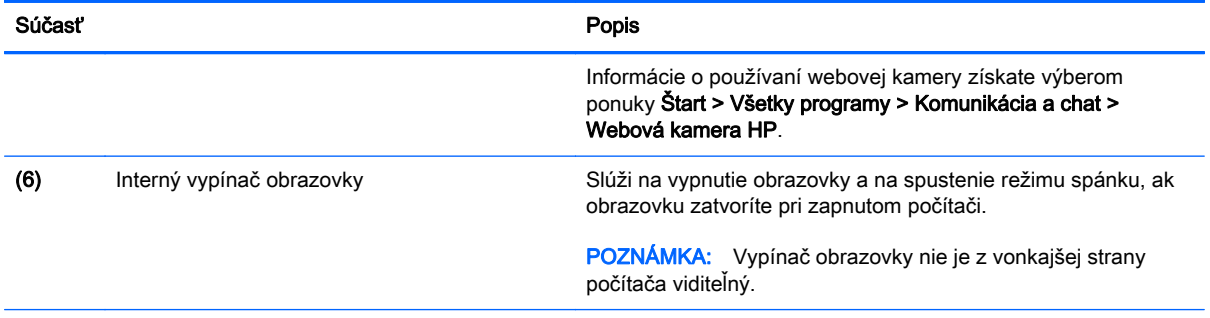

\* Antény nie sú z vonkajšej strany počítača viditeľné. S cieľom dosiahnuť optimálne šírenie signálu sa v tesnej blízkosti antén nesmú nachádzať žiadne prekážky. Regulačné upozornenia pre bezdrôtové zariadenia nájdete v časti príručky Regulačné, *bezpečnostné a environmentálne upozornenia* platnej pre vašu krajinu/región. Používateľské príručky môžete otvoriť výberom ponuky **Štart > Pomoc a technická podpora > Používateľské príručky**.

## Vrchná strana

### Zariadenie TouchPad

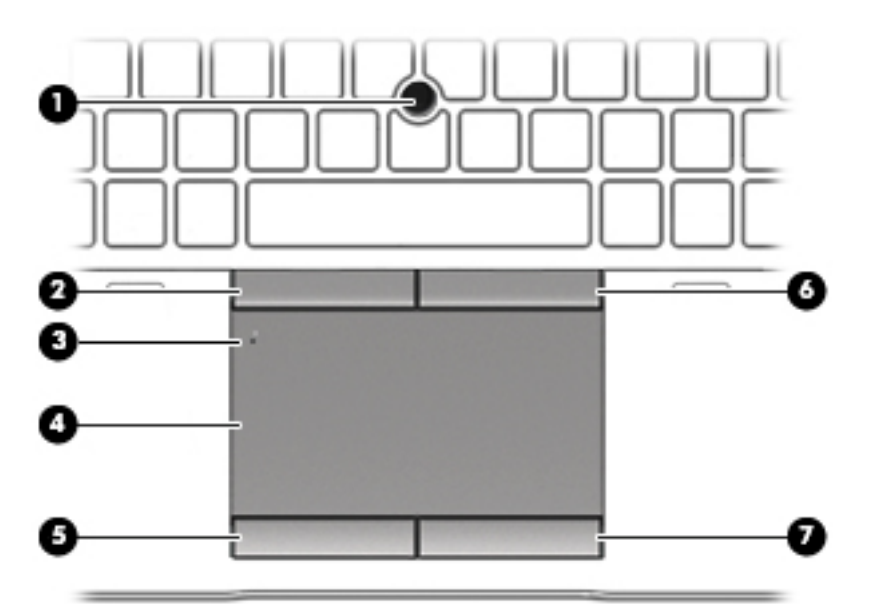

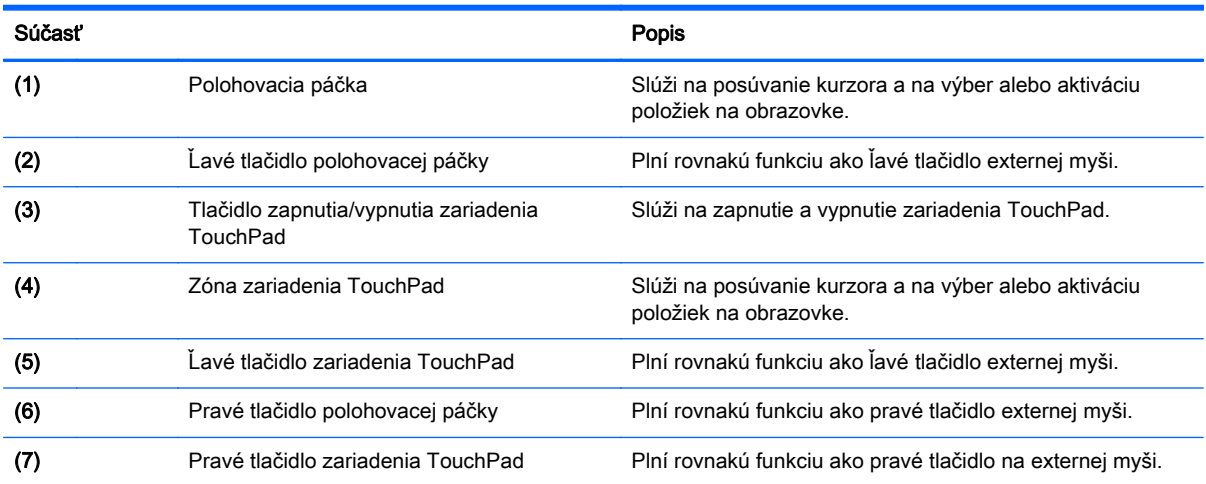

### <span id="page-17-0"></span>Indikátory

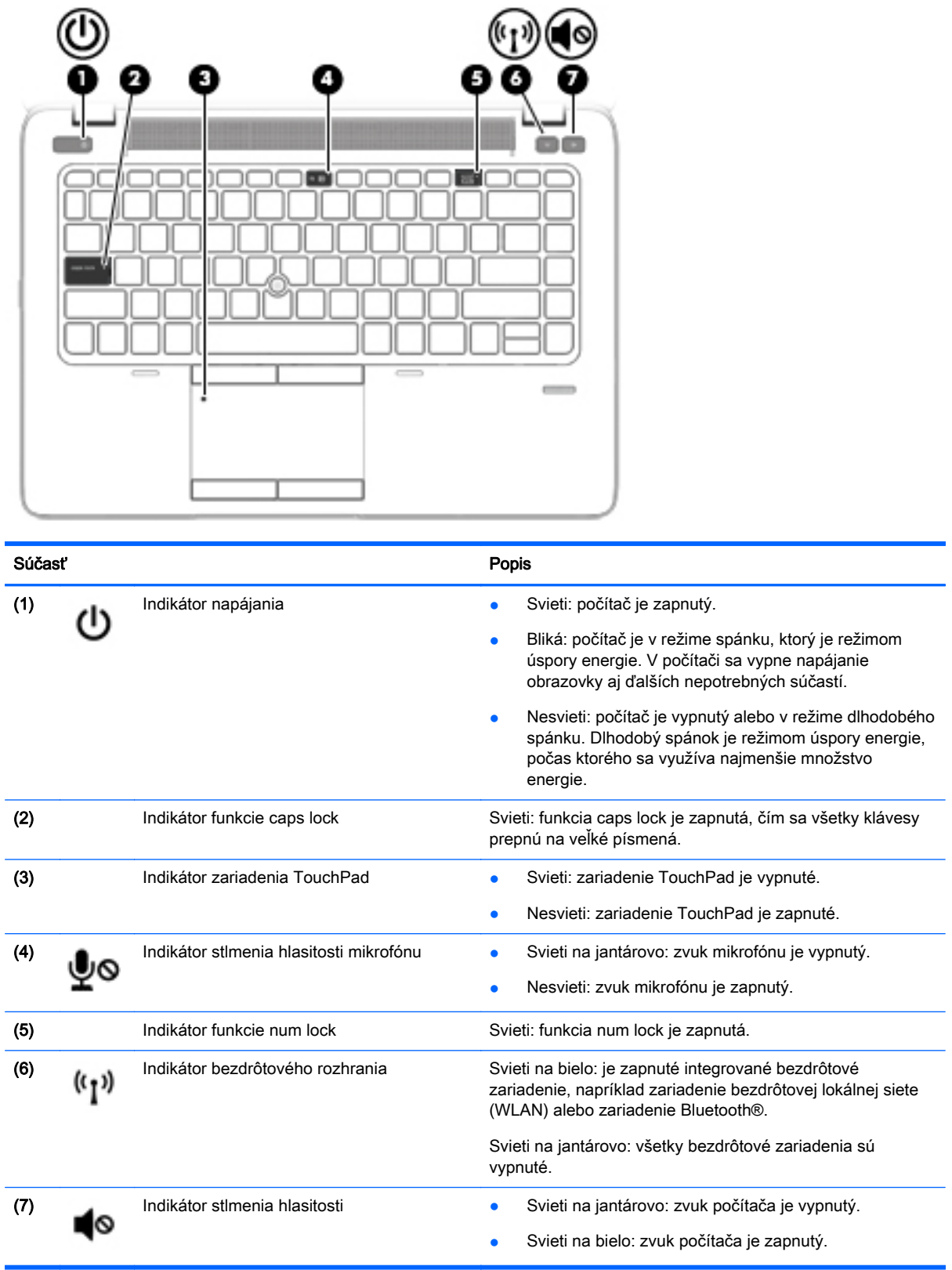

## <span id="page-18-0"></span>Tlačidlá, reproduktory a snímač odtlačkov prstov (len vybrané modely)

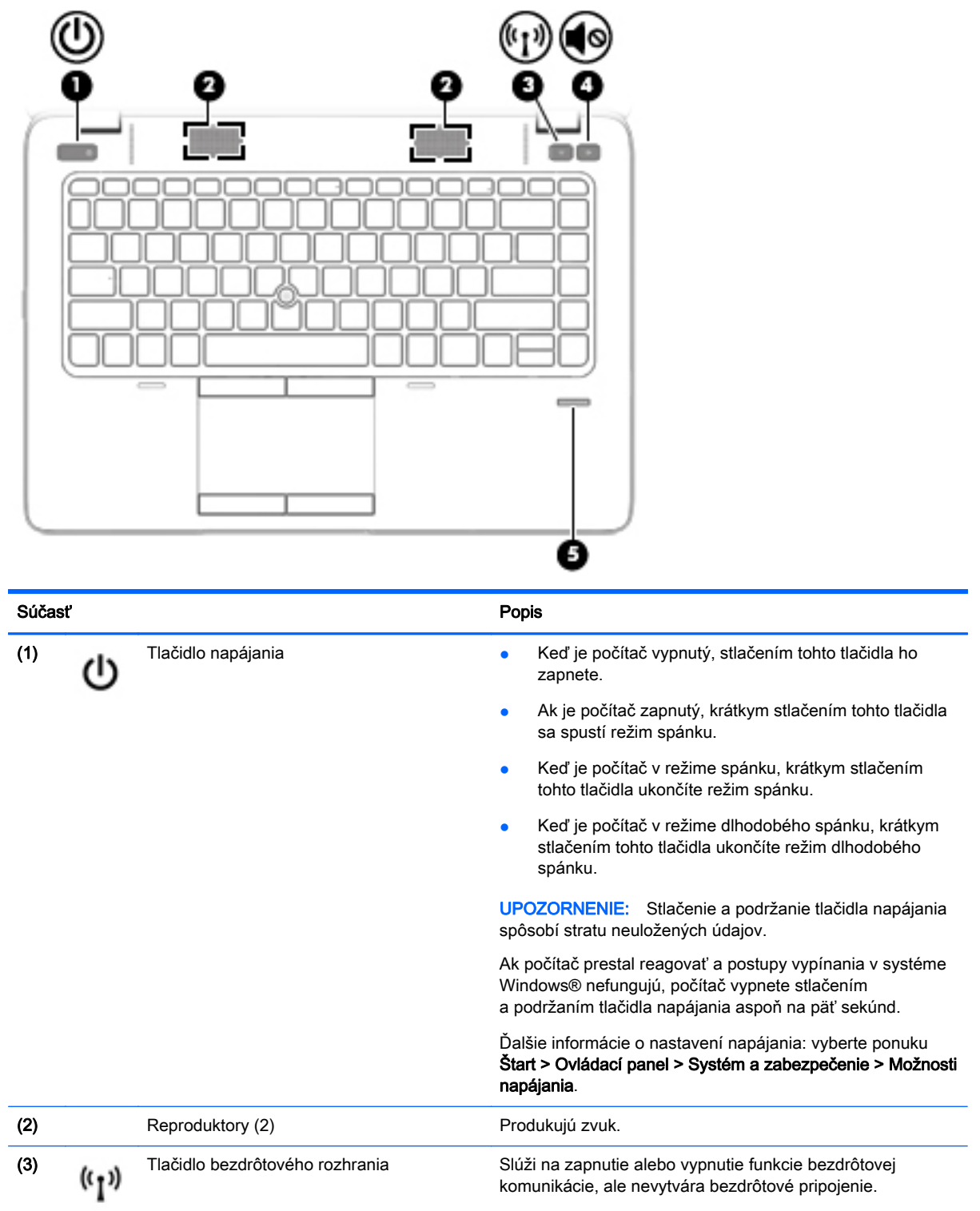

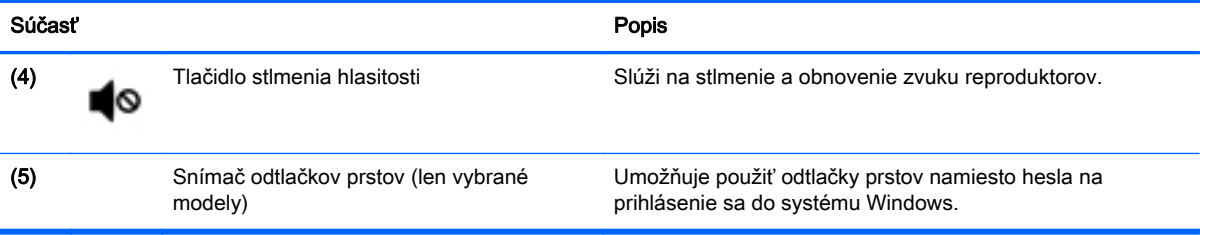

## <span id="page-20-0"></span>Klávesy

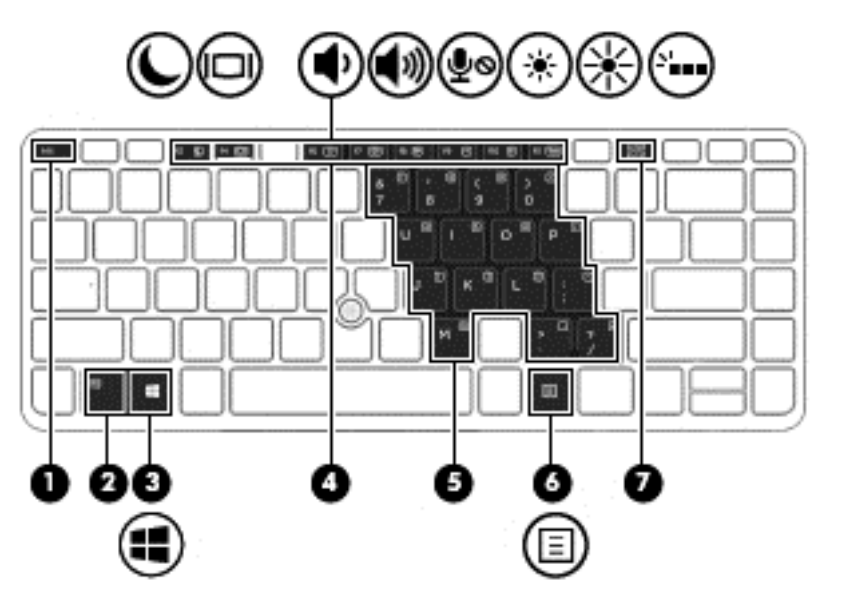

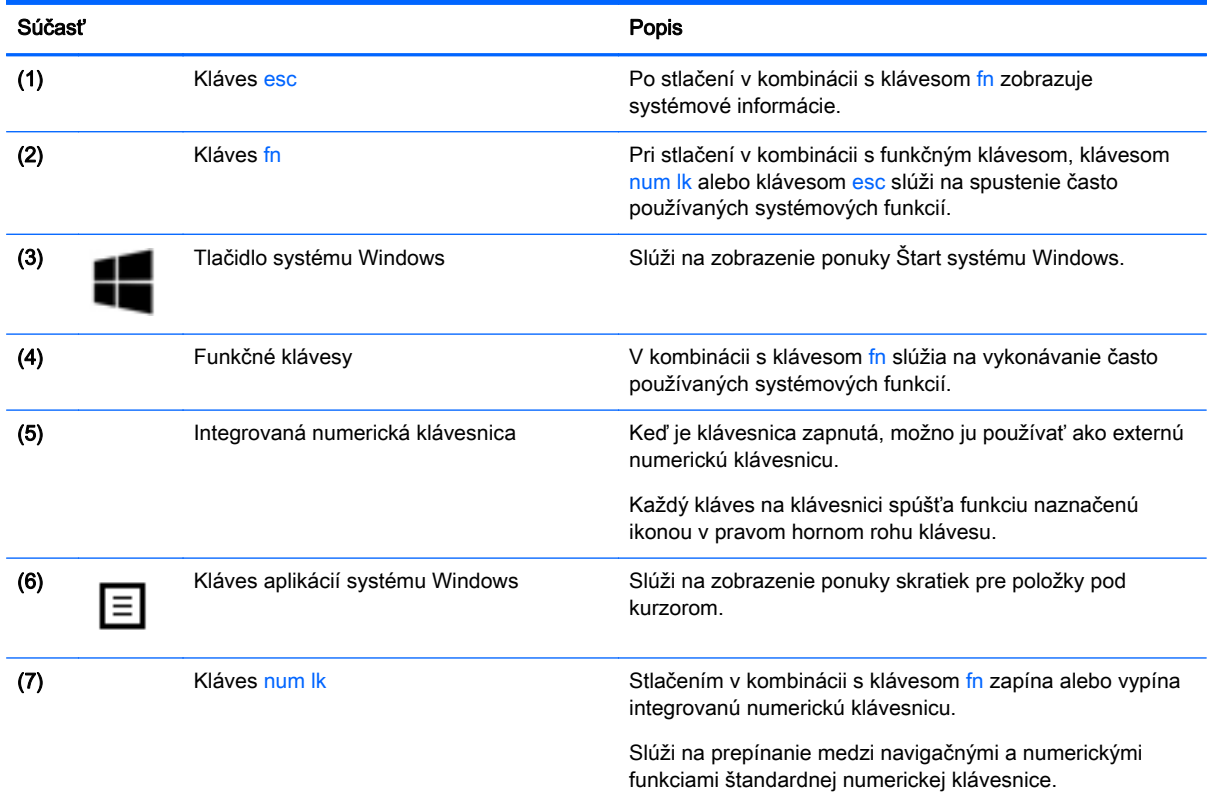

# <span id="page-21-0"></span>Spodná strana

POZNÁMKA: Spodná časť počítača sa bude podobať na jeden z príkladov uvedených nižšie. Riaďte sa obrázkom, ktorý sa najviac zhoduje s vaším počítačom.

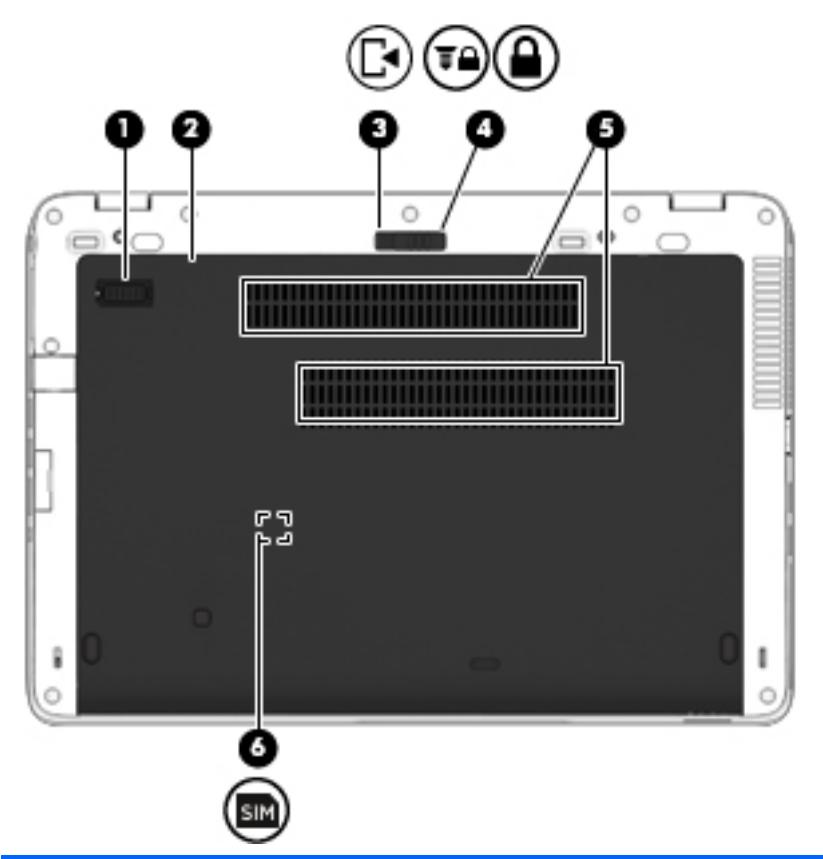

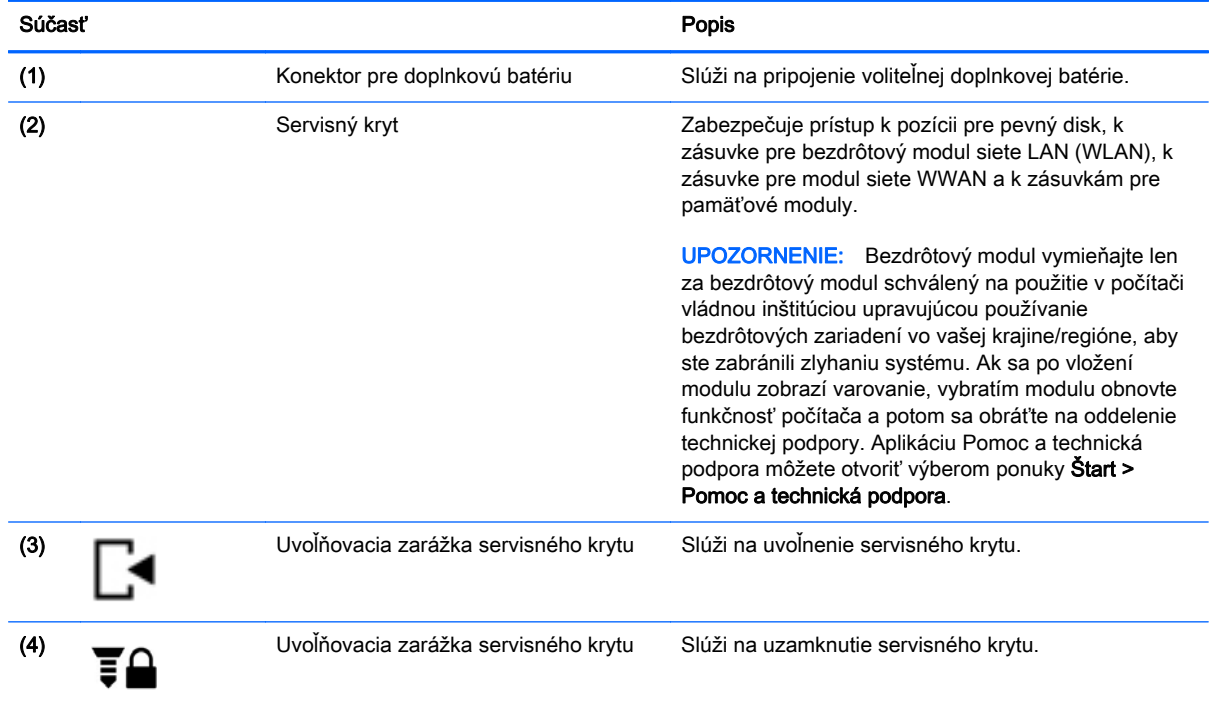

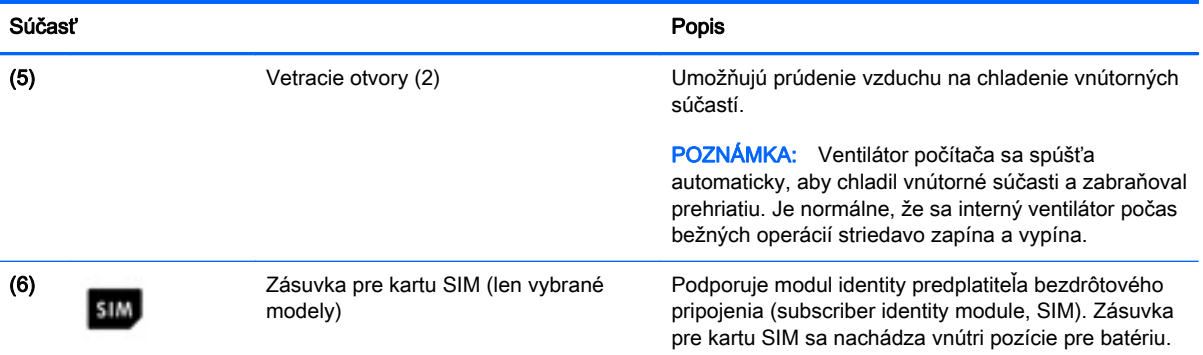

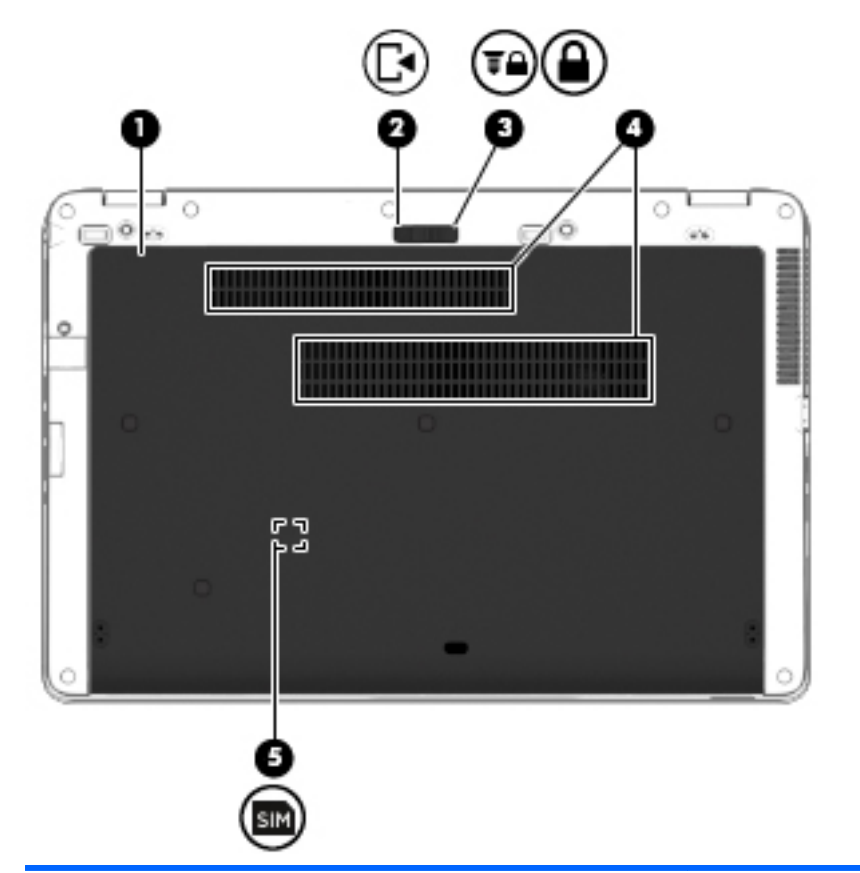

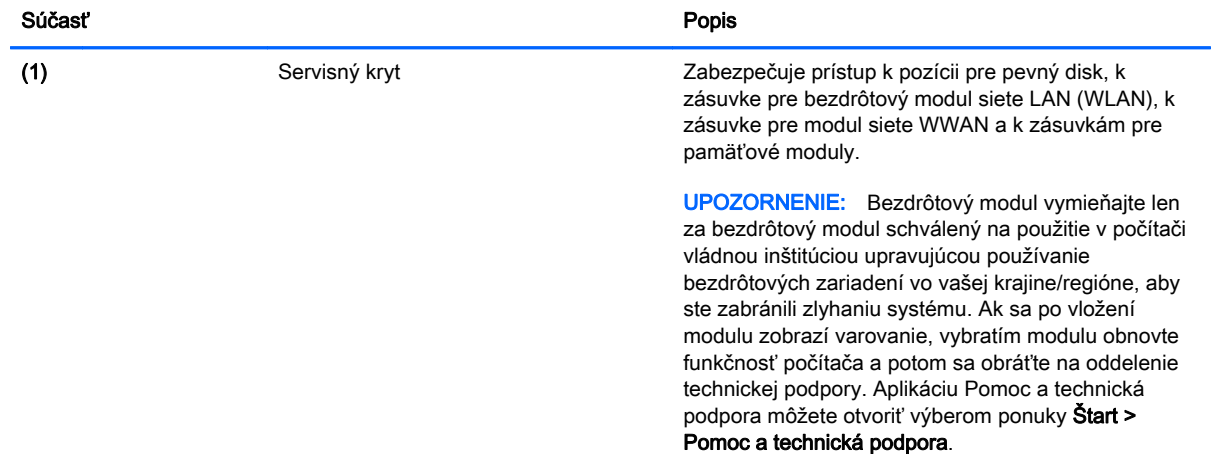

<span id="page-23-0"></span>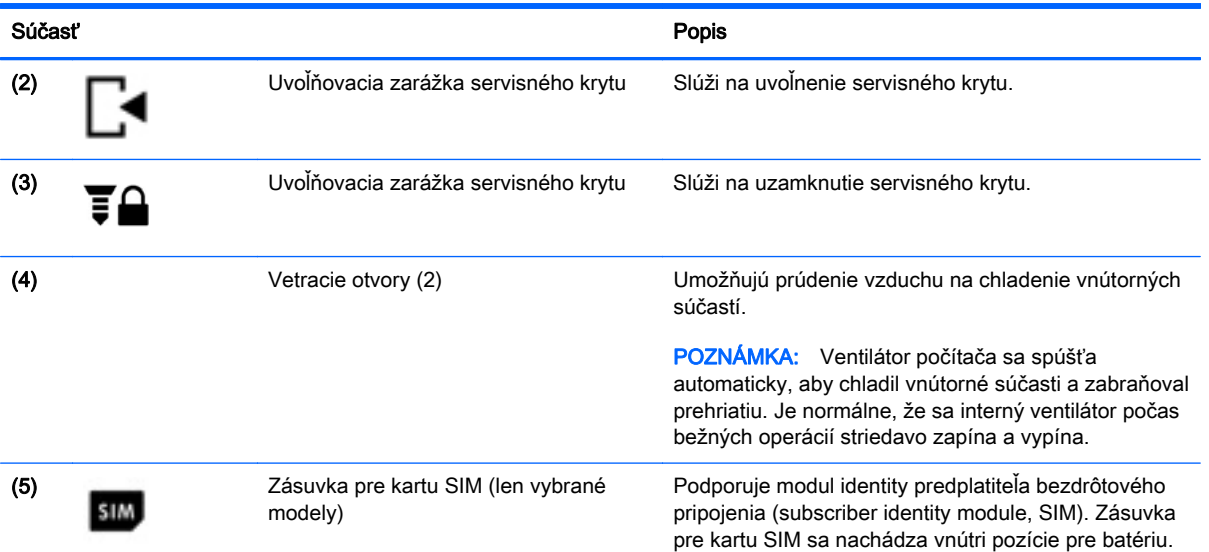

# Predná strana

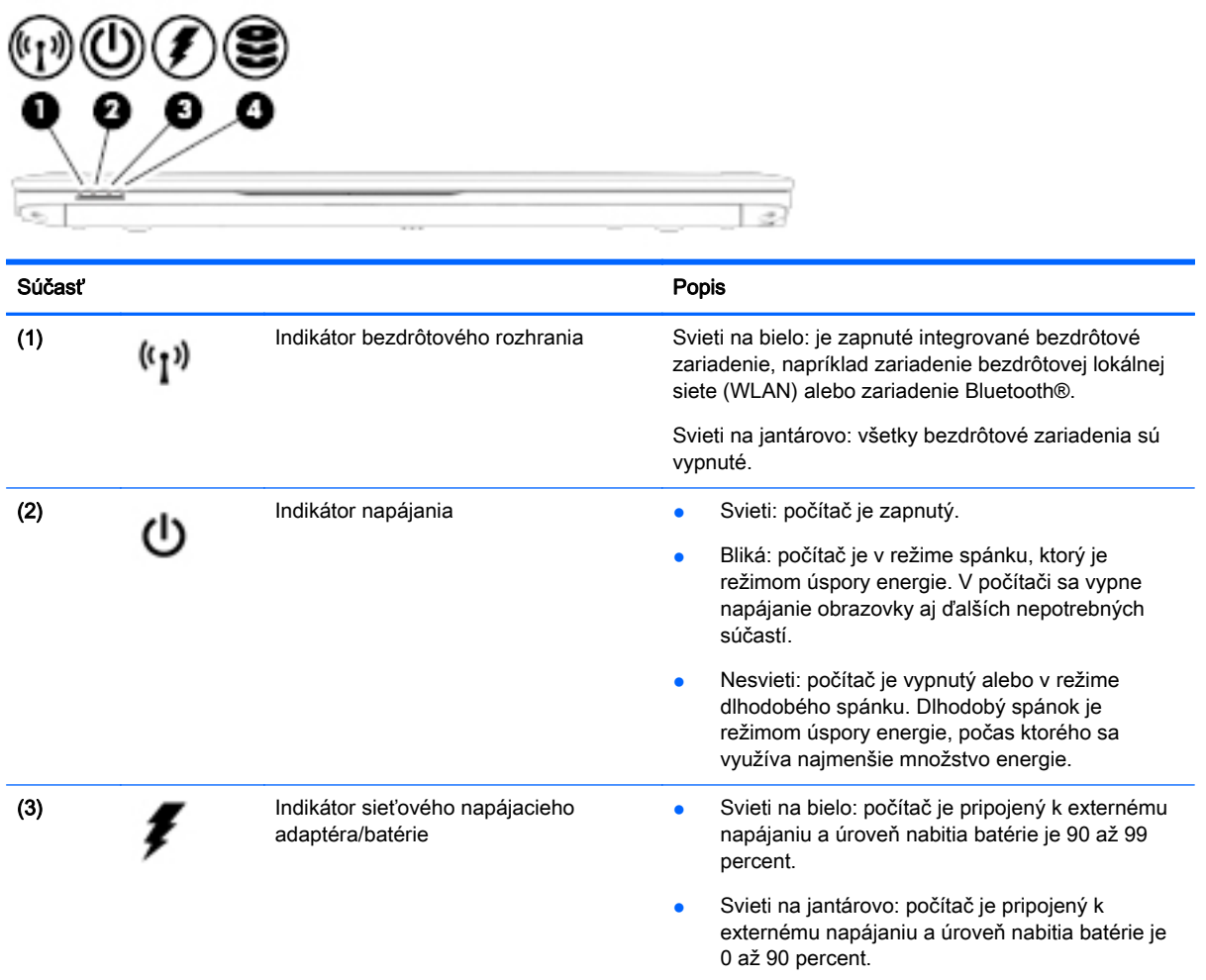

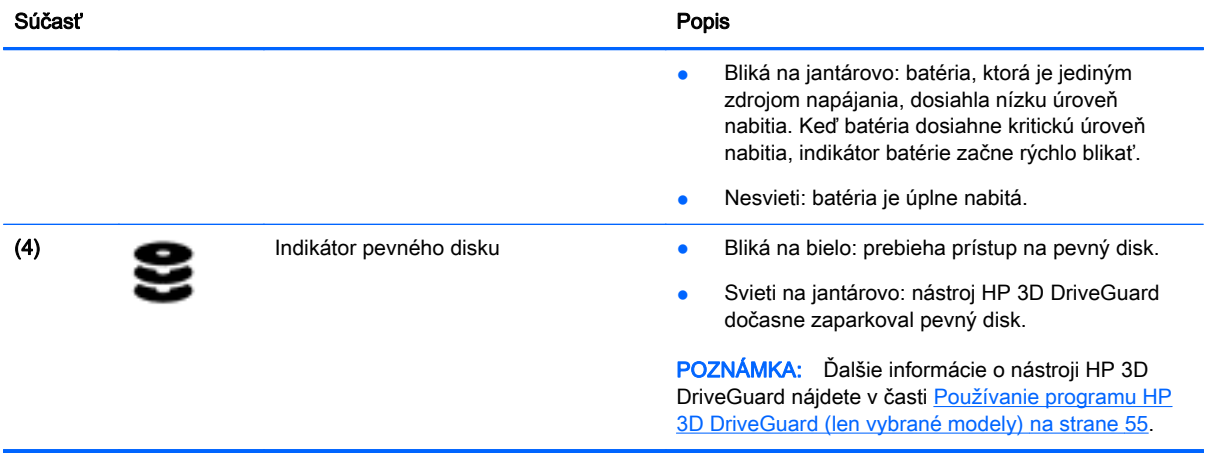

# <span id="page-25-0"></span>3 Pripojenie k sieti

Počítač môže s vami cestovať všade tam, kam sa vyberiete. No dokonca i doma môžete objavovať svet a nachádzať informácie na miliónoch webových lokalít, a to pomocou svojho počítača a pripojenia ku káblovej alebo k bezdrôtovej sieti. Táto kapitola vám pomôže spojiť sa so svetom.

## Pripojenie k bezdrôtovej sieti

Pri použití bezdrôtovej technológie sa údaje prenášajú prostredníctvom rádiových vĺn namiesto káblov. Počítač môže byť vybavený jedným alebo viacerými z nasledujúcich bezdrôtových zariadení:

- Zariadenie bezdrôtovej lokálnej siete (WLAN) (len vybrané modely) pripája počítač k bezdrôtovým lokálnym sieťam (bežne označovaným aj ako siete Wi-Fi, bezdrôtové siete LAN alebo WLAN) vo firmách, v domácnostiach a na verejných priestranstvách, ako sú letiská, reštaurácie, kaviarne, hotely a univerzity. V sieti WLAN mobilné bezdrôtové zariadenie v počítači komunikuje s bezdrôtovým smerovačom alebo bezdrôtovým prístupovým bodom.
- Modul HP Mobile Broadband (len vybrané modely) zariadenie bezdrôtovej rozľahlej siete (WWAN), ktoré poskytuje bezdrôtové pripojenie v omnoho väčšej oblasti. Operátori mobilných sietí inštalujú základňové stanice (podobné vysielačom mobilných telefónov) na veľkom území, takže často pokrývajú celé štáty či krajiny/regióny.
- Zariadenie Bluetooth (len vybrané modely) vytvára osobnú sieť PAN a umožňuje pripojenie k iným zariadeniam s rozhraním Bluetooth, napríklad k počítačom, telefónom, tlačiarňam, slúchadlám s mikrofónom, reproduktorom a fotoaparátom. V sieti PAN každé zariadenie komunikuje priamo s inými zariadeniami, pričom zariadenia musia byť relatívne blízko seba – zvyčajne do 10 metrov.

Ďalšie informácie o bezdrôtovej technológii nájdete v aplikácii Pomoc a technická podpora, prípadne použite prepojenia na webové lokality uvedené v tejto aplikácii. Aplikáciu Pomoc a technická podpora môžete otvoriť výberom ponuky Štart > Pomoc a technická podpora.

### Používanie ovládacích prvkov bezdrôtovej komunikácie

Bezdrôtové zariadenia v počítači môžete ovládať pomocou týchto funkcií:

- Tlačidlo bezdrôtového rozhrania, vypínač bezdrôtových zariadení alebo kláves bezdrôtovej komunikácie (v tejto kapitole pod spoločným názvom tlačidlo bezdrôtového rozhrania)
- Ovládacie prvky operačného systému

#### Zapnutie alebo vypnutie bezdrôtových zariadení

Bezdrôtové zariadenia môžete zapínať alebo vypínať pomocou tlačidla bezdrôtového rozhrania alebo aplikácie HP Connection Manager (len vybrané modely).

**EX POZNÁMKA:** Klávesnica počítača môže obsahovať tlačidlo bezdrôtového rozhrania, vypínač bezdrôtových zariadení alebo kláves bezdrôtovej komunikácie. Výraz tlačidlo bezdrôtového rozhrania bude v tejto príručke označovať všetky typy ovládacích prvkov bezdrôtovej komunikácie.

Vypnutie bezdrôtových zariadení pomocou aplikácie HP Connection Manager:

<span id="page-26-0"></span>Pravým tlačidlom kliknite na ikonu HP Connection Manager v oblasti oznámení na paneli úloh úplne vpravo a potom kliknite na tlačidlo napájania vedľa požadovaného zariadenia.

– alebo –

Vyberte ponuku Štart > Všetky programy > Produktivita a nástroje > HP Connection Manager a potom kliknite na tlačidlo napájania vedľa požadovaného zariadenia.

#### Používanie aplikácie HP Connection Manager (len vybrané modely)

Aplikácia HP Connection Manager poskytuje centrálne umiestnenie na správu bezdrôtových zariadení, rozhranie na pripájanie na internet pomocou modulu HP Mobile Broadband, ako aj rozhranie na odosielanie a prijímanie textových správ SMS. Pomocou aplikácie HP Connection Manager môžete spravovať tieto zariadenia:

- Zariadenie bezdrôtovej lokálnej siete (WLAN) alebo siete Wi-Fi
- Zariadenie bezdrôtovej rozľahlej siete (WWAN)/modul HP Mobile Broadband
- Zariadenie Bluetooth

Aplikácia HP Connection Manager poskytuje informácie a oznámenia o stave pripojenia a napájania, podrobnostiach karty SIM a správach SMS. Informácie o stave aj oznámenia sa zobrazujú v oblasti oznámení na paneli úloh úplne vpravo.

Otvorenie aplikácie HP Connection Manager:

Kliknite na ikonu aplikácie HP Connection Manager na paneli úloh.

– alebo –

Vyberte ponuku Štart > Všetky programy > Produktivita a nástroje > HP Connection Manager.

Ďalšie informácie nájdete v Pomocníkovi softvéru HP Connection Manager.

#### Používanie tlačidla bezdrôtového rozhrania

V závislosti od modelu obsahuje počítač tlačidlo bezdrôtového rozhrania, jedno alebo viacero bezdrôtových zariadení a jeden alebo dva indikátory bezdrôtového rozhrania. Všetky bezdrôtové zariadenia v počítači sú v nastavení od výrobcu zapnuté, takže indikátor bezdrôtového rozhrania po zapnutí počítača svieti (na bielo).

Indikátor bezdrôtového rozhrania signalizuje celkový stav napájania bezdrôtových zariadení, nie stav jednotlivých zariadení. Ak indikátor bezdrôtového rozhrania svieti na bielo, najmenej jedno bezdrôtové zariadenie je zapnuté. Ak indikátor bezdrôtového rozhrania na jantárovo, všetky bezdrôtové zariadenia sú vypnuté.

Keďže bezdrôtové zariadenia sú v nastavení od výrobcu zapnuté, tlačidlo bezdrôtového rozhrania môžete použiť na zapnutie alebo vypnutie bezdrôtových zariadení.

#### Používanie ovládacích prvkov operačného systému

Centrum sietí umožňuje nastaviť pripojenie alebo sieť, pripojiť sa k sieti, spravovať bezdrôtové siete, diagnostikovať a opravovať problémy so sieťou.

Používanie ovládacích prvkov operačného systému:

**▲** Vyberte ponuku Štart > Ovládací panel > Sieť a Internet > Centrum sietí.

Ďalšie informácie nájdete v aplikácii Pomoc a technická podpora výberom ponuky Štart > Pomoc a technická podpora.

### <span id="page-27-0"></span>Používanie siete WLAN (len vybrané modely)

Vďaka zariadeniu siete WLAN môžete získať prístup k bezdrôtovej lokálnej sieti (WLAN), ktorá zahŕňa ďalšie počítače a príslušenstvo prepojené pomocou bezdrôtového smerovača alebo bezdrôtového prístupového bodu.

POZNÁMKA: Výrazy *bezdrôtový smerovač* a *bezdrôtový prístupový bod* sa často používajú synonymne.

- Veľké siete WLAN, napríklad firemné alebo verejné siete WLAN, zvyčajne používajú bezdrôtové prístupové body, ktoré dokážu obsluhovať veľký počet počítačov a príslušenstva a oddeliť dôležité sieťové funkcie.
- Domáca sieť WLAN alebo sieť WLAN v malej kancelárii zvyčajne používa bezdrôtový smerovač, ktorý umožňuje niekoľkým bezdrôtovo a káblovo pripojeným počítačom zdieľať internetové pripojenie, tlačiareň a súbory bez toho, aby sa vyžadoval ďalší hardvér alebo softvér.

Ak chcete v počítači využívať zariadenie siete WLAN, musíte ho pripojiť k infraštruktúre siete WLAN (prostredníctvom poskytovateľa služieb alebo verejnej či firemnej siete).

#### Používanie služieb poskytovateľa internetových služieb

Pred pripojením na internet u vás doma vám musí poskytovateľ internetových služieb vytvoriť konto. Obráťte sa na miestneho poskytovateľa internetových služieb a zakúpte si službu pripojenia na internet a modem. Poskytovateľ internetových služieb vám pomôže nainštalovať modem a sieťový kábel na pripojenie bezdrôtového počítača k modemu a otestovať službu pripojenia na internet.

POZNÁMKA: Poskytovateľ internetových služieb vám poskytne meno používateľa a heslo umožňujúce prístup na internet. Tieto informácie si poznačte a odložte na bezpečné miesto.

#### <span id="page-28-0"></span>Nastavenie siete WLAN

Skôr než budete môcť nastaviť sieť WLAN a pripájať sa na internet, potrebujete nasledujúce vybavenie:

- širokopásmový modem (DSL alebo káblový) (1) a služby vysokorýchlostného pripojenia na internet zakúpené od poskytovateľa internetových služieb,
- bezdrôtový smerovač (2) (kupuje sa samostatne),
- počítač s bezdrôtovým pripojením (3).

**EX POZNÁMKA:** Niektoré modemy sú vybavené zabudovaným bezdrôtovým smerovačom. Ak chcete zistiť typ vášho modemu, obráťte sa na svojho poskytovateľa internetových služieb.

Na obrázku znázornenom nižšie je príklad nastavenia bezdrôtovej siete, ktorá je pripojená na internet.

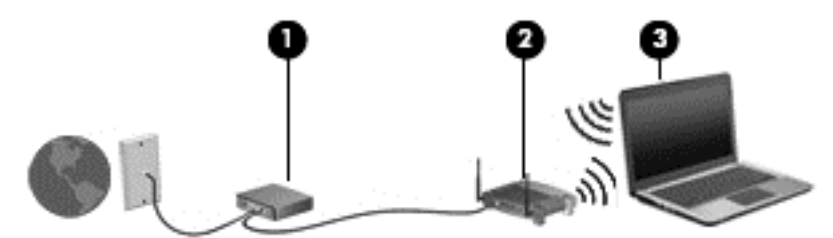

V priebehu rozrastania vašej siete sa k nej môžu pripájať ďalšie počítače s bezdrôtovým alebo káblovým pripojením s cieľom získať prístup na internet.

Pomoc pri nastavovaní siete WLAN nájdete v dokumentácii od výrobcu smerovača alebo ju získate od svojho poskytovateľa internetových služieb.

#### Konfigurácia bezdrôtového smerovača

Pomoc pri konfigurácii bezdrôtového smerovača nájdete v dokumentácii od výrobcu smerovača alebo ju získate od svojho poskytovateľa internetových služieb.

POZNÁMKA: Odporúča sa, aby ste na začiatku pripojili nový bezdrôtový počítač k smerovaču pomocou sieťového kábla dodaného so smerovačom. Po úspešnom pripojení počítača na internet môžete kábel odpojiť a pristupovať na internet prostredníctvom bezdrôtovej siete.

#### Ochrana siete WLAN

Ak nastavujete sieť WLAN alebo pristupujete k existujúcej sieti WLAN, vždy povoľte bezpečnostné funkcie, aby ste svoju sieť chránili pred neoprávneným prístupom. Siete WLAN na verejných miestach (verejné prístupové body), napríklad v kaviarňach a na letiskách, často neposkytujú žiadne zabezpečenie. Ak máte obavy o bezpečnosť svojho počítača vo verejných prístupových bodoch, obmedzujte v nich svoje sieťové aktivity len na e-maily, ktoré nie sú dôverné, a surfovanie po internete.

Bezdrôtové rádiové signály sa prenášajú mimo siete, preto môžu nechránené signály prijímať aj iné zariadenia siete WLAN. Sieť WLAN môžete chrániť nasledujúcimi spôsobmi:

Používajte bránu firewall.

Brána firewall kontroluje údaje aj žiadosti o údaje, ktoré sa odosielajú do vašej siete, a pritom odstraňuje všetky podozrivé položky. Brány firewall sú k dispozícii v softvérových aj hardvérových verziách. Niektoré siete používajú kombináciu oboch typov.

Používajte šifrovanie bezdrôtovej komunikácie.

Šifrovanie bezdrôtovej komunikácie používa nastavenia zabezpečenia na šifrovanie a dešifrovanie údajov, ktoré sa prenášajú cez sieť. Ďalšie informácie nájdete v aplikácii Pomoc a technická podpora výberom ponuky Štart > Pomoc a technická podpora.

#### <span id="page-29-0"></span>Pripojenie k sieti WLAN

Ak sa chcete pripojiť k sieti WLAN, postupujte podľa týchto krokov:

- 1. Uistite sa, či je zariadenie siete WLAN zapnuté. Ak je zariadenie zapnuté, indikátor bezdrôtového rozhrania svieti nabielo. Ak indikátor bezdrôtového rozhrania svieti a má jantárovú farbu, stlačte tlačidlo bezdrôtového rozhrania.
- 2. Kliknite na ikonu stavu siete v oblasti oznámení na paneli úloh úplne vpravo.
- 3. Vyberte sieť WLAN, ku ktorej sa chcete pripojiť.
- 4. Kliknite na tlačidlo Pripojiť.

Ak je sieť WLAN zabezpečená, zobrazí sa výzva na zadanie kódu zabezpečenia. Napíšte kód a potom dokončite pripojenie kliknutím na tlačidlo OK.

POZNÁMKA: Ak zoznam neobsahuje žiadne siete WLAN, je možné, že ste mimo dosahu bezdrôtového smerovača alebo prístupového bodu.

POZNÁMKA: Ak sa nezobrazí sieť WLAN, ku ktorej sa chcete pripojiť, kliknite na tlačidlo Otvoriť Centrum sietí a potom kliknite na tlačidlo Nastaviť nové pripojenie alebo sieť. Zobrazí sa zoznam možností, pomocou ktorých môžete manuálne vyhľadať sieť a pripojiť sa k nej alebo vytvoriť nové sieťové pripojenie.

5. Pripojenie dokončite podľa pokynov na obrazovke.

Po vytvorení pripojenia môžete umiestniť kurzor myši nad ikonu stavu siete v oblasti oznámení na paneli úloh úplne vpravo a overiť názov a stav pripojenia.

**POZNÁMKA:** Funkčný dosah (vzdialenosť, na ktorú sa prenášajú bezdrôtové signály) závisí od implementácie siete WLAN, výrobcu smerovača, rušenia z iných elektronických zariadení alebo stavebných prekážok, napríklad stien alebo podláh.

### Používanie modulu HP Mobile Broadband (len vybrané modely)

Modul HP Mobile Broadband umožňuje pripojiť počítač na internet cez bezdrôtové siete WWAN z rôznych miest a na rozľahlejšom území ako prostredníctvom sietí WLAN. Modul HP Mobile Broadband vyžaduje poskytovateľa služieb siete (nazýva sa *operátor mobilnej siete*), ktorým je zvyčajne operátor mobilnej telefónnej siete. Pokrytie pre modul HP Mobile Broadband je podobné ako pokrytie hlasovou mobilnou telefónnou službou.

Pri používaní so službou operátora mobilnej siete vám modul HP Mobile Broadband umožňuje voľný prístup na internet, odosielanie e-mailov a pripájanie k firemnej sieti, či už ste na cestách, alebo mimo dosahu verejných prístupových bodov Wi-Fi.

Spoločnosť HP podporuje nasledujúce technológie:

- Modul HSPA (High Speed Packet Access vysokorýchlostný paketový prístup), ktorý poskytuje prístup k sieťam na základe telekomunikačného protokolu GSM (Global System for Mobile Communications – globálny systém mobilnej komunikácie).
- Modul EV-DO (Evolution Data Optimized optimalizovaný prenos údajov), ktorý poskytuje prístup k sieťam na základe telekomunikačného protokolu CDMA (Code Division Multiple Access – viacnásobný prístup s kódovým delením).

<span id="page-30-0"></span>Na aktiváciu mobilnej širokopásmovej služby môže byť potrebné sériové číslo modulu HP Mobile Broadband. Sériové číslo je vytlačené na štítku vnútri pozície pre batériu počítača.

Niektorí operátori mobilných sietí vyžadujú použitie karty SIM. Karta SIM obsahuje základné informácie o vás, napríklad kód PIN, ako aj informácie o sieti. Niektoré počítače obsahujú kartu SIM, ktorá je predinštalovaná v priestore pre batériu. Ak karta SIM nie je predinštalovaná, môže sa dodávať v príručke k modulu HP Mobile Broadband dodanej s počítačom alebo ju môže poskytovať operátor mobilnej siete samostatne od počítača.

Informácie o vkladaní a vyberaní karty SIM nájdete v tejto kapitole v časti Vkladanie a vyberanie karty SIM na strane 21.

Informácie o module HP Mobile Broadband a spôsobe aktivácie služby u preferovaného operátora mobilnej siete nájdete v dokumentácii k modulu HP Mobile Broadband dodanej s počítačom. Ďalšie informácie nájdete na webovej stránke<http://www.hp.com/go/mobilebroadband>(len vybrané krajiny/ regióny).

#### Vkladanie a vyberanie karty SIM

UPOZORNENIE: Pri vkladaní karty SIM používajte len minimálnu silu, aby sa zabránilo poškodeniu konektorov.

Ak chcete vložiť kartu SIM, postupujte podľa týchto krokov:

- 1. Vypnite počítač.
- 2. Zatvorte obrazovku.
- 3. Odpojte všetky externé zariadenia pripojené k počítaču.
- 4. Odpojte napájací kábel zo sieťovej napájacej zásuvky.
- 5. Počítač prevráťte na rovnom povrchu tak, aby uvoľňovacia zarážka servisného krytu smerovala k vám.
- 6. Zložte servisný kryt (pozrite si časť [Zloženie servisného krytu na strane 50\)](#page-59-0).
- 7. Vyberte batériu (pozrite si časť [Vybratie batérie na strane 41\)](#page-50-0).
- <span id="page-31-0"></span>8. Vložte kartu SIM do zásuvky pre kartu SIM a jemne ju zatláčajte do zásuvky, až kým nezapadne na svoje miesto.
	- POZNÁMKA: Karta SIM v počítači sa môže mierne líšiť od obrázka v tejto časti.
	- POZNÁMKA: Pozrite si obrázok v pozícii pre batériu a podľa neho určte, ktorým smerom sa má karta SIM vložiť do počítača.

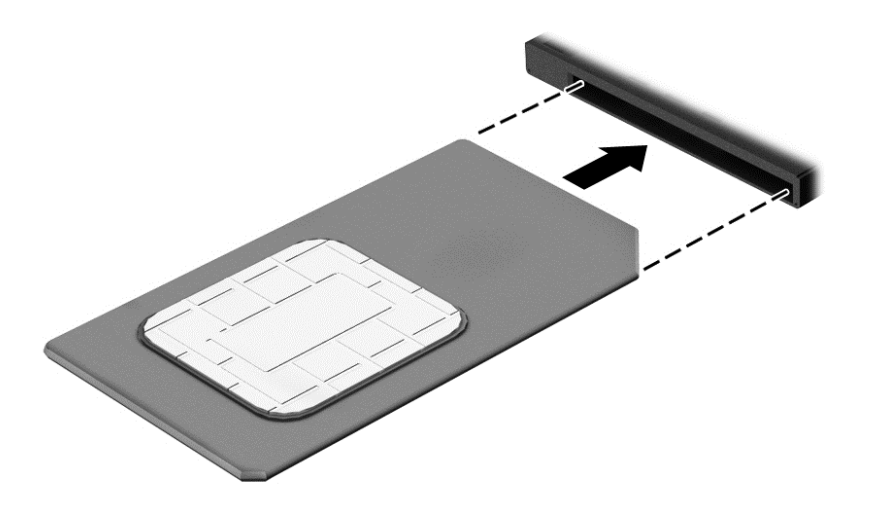

9. Vložte batériu (pozrite si časť [Vloženie batérie na strane 40\)](#page-49-0).

**EX POZNÁMKA:** Ak batériu nevrátite späť, modul HP Mobile Broadband bude vypnutý.

- 10. Vráťte servisný kryt späť na miesto (pozrite si časť [Vrátenie servisného krytu späť na miesto](#page-60-0) [na strane 51\)](#page-60-0).
- 11. Znova zapojte externé napájanie.
- 12. Znova zapojte externé zariadenia.
- 13. Zapnite počítač.

Ak chcete kartu SIM vybrať, zatlačte na ňu a potom ju vyberte zo zásuvky.

#### Používanie systému GPS (len vybrané modely)

Váš počítač môže byť vybavený zariadením s navigačným systémom GPS. Satelity navigačného systému GPS odosielajú do systémov vybavených prijímačom GPS informácie o polohe, rýchlosti a smere.

Ďalšie informácie nájdete v Pomocníkovi softvéru HP GPS and Location.

#### Používanie bezdrôtových zariadení Bluetooth (len vybrané modely)

Zariadenie Bluetooth umožňuje bezdrôtovú komunikáciu na krátku vzdialenosť. Táto komunikácia nahrádza fyzické pripojenie pomocou káblov, ktoré tradične spája napríklad nasledujúce elektronické zariadenia:

- Počítače (stolný počítač, prenosný počítač, zariadenie PDA)
- Telefóny (mobilné, bezdrôtové, telefóny Smart Phone)
- Obrazové zariadenia (tlačiareň, fotoaparát)
- <span id="page-32-0"></span>Zvukové zariadenia (slúchadlá s mikrofónom reproduktory)
- Myš

Zariadenia Bluetooth poskytujú funkciu peer-to-peer, ktorá z týchto zariadení umožňuje vytvoriť osobnú sieť PAN. Ďalšie informácie o konfigurácii a používaní zariadení Bluetooth nájdete v Pomocníkovi softvéru zariadenia Bluetooth.

## Pripojenie ku káblovej sieti

Existujú dva druhy káblového pripojenia: lokálna sieť (LAN) a pripojenie prostredníctvom modemu. Pripojenie prostredníctvom siete LAN používa sieťový kábel a je omnoho rýchlejšie ako modem, ktorý používa telefónny kábel. Oba káble sa predávajú samostatne.

Váš počítač podporuje pripojenie k sieti LAN.

VAROVANIE! Ak chcete znížiť riziko úrazu elektrickým prúdom, požiaru alebo poškodenia zariadenia, nezapájajte modemový kábel ani telefónny kábel do sieťového konektora RJ-45.

### Pripojenie k lokálnej sieti (LAN)

Ak chcete doma pripojiť počítač priamo k smerovaču (namiesto použitia bezdrôtového pripojenia) alebo ak sa chcete v kancelárii pripojiť k existujúcej sieti, použite pripojenie prostredníctvom siete LAN.

Pripojenie k sieti LAN vyžaduje 8-kolíkový sieťový kábel RJ-45.

Ak chcete zapojiť sieťový kábel, postupujte podľa týchto krokov:

- 1. Zapojte sieťový kábel do sieťového konektora (1) na počítači.
- 2. Druhý koniec sieťového kábla zapojte do sieťového konektora v stene (2) alebo do smerovača.
- POZNÁMKA: Ak sieťový kábel obsahuje obvod na potlačenie šumu (3), ktorý zabraňuje interferencii s televíznym a rozhlasovým signálom, zapojte do počítača ten koniec kábla, ktorý sa nachádza bližšie k uvedenému obvodu.

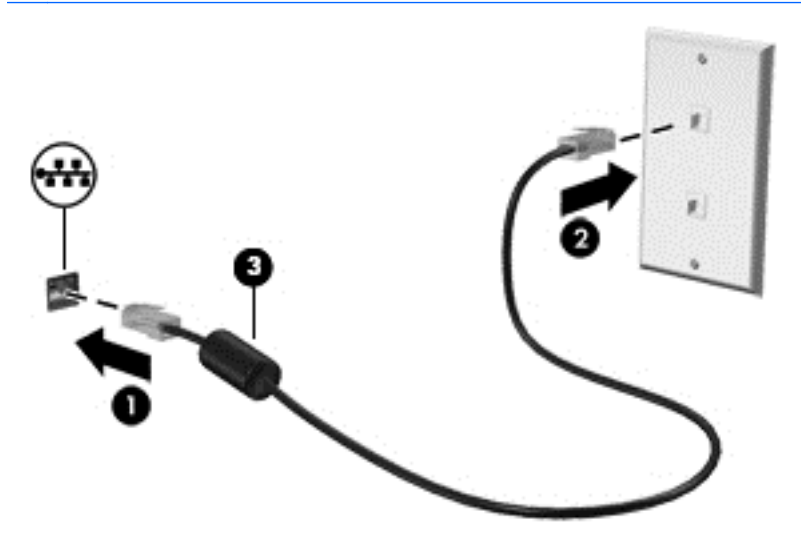

# <span id="page-33-0"></span>4 Navigácia pomocou klávesnice, dotykových gest a polohovacích zariadení

Váš počítač ponúka okrem klávesnice a myši aj navigáciu pomocou dotykových gest (len vybrané modely). Dotykové gestá možno v počítači používať pomocou zariadenia TouchPad.

Vybrané modely počítačov majú na klávesnici aj špeciálne funkčné klávesy alebo funkcie klávesových skratiek, vďaka ktorým môžete vykonávať bežné úlohy.

### Používanie polohovacích zariadení

**POZNÁMKA:** Okrem polohovacích zariadení dodávaných s počítačom môžete použiť externú myš USB (kupuje sa samostatne), ktorá sa pripája k jednému z portov USB na počítači.

### Nastavenie predvolieb polohovacieho zariadenia

Na prispôsobenie nastavení polohovacích zariadení, napríklad na nastavenie tlačidiel, rýchlosti kliknutia a možností kurzora, použite okno Vlastnosti myši v operačnom systéme Windows. Môžete tiež zobraziť ukážky gest pre zariadenie TouchPad.

Prístup k oknu Vlastnosti myši:

Vyberte ponuku Štart > Zariadenia a tlačiarne. Potom kliknite pravým tlačidlom myši na zariadenie predstavujúce váš počítač a vyberte položku Nastavenia myši.

#### Používanie polohovacej páčky

Ak chcete posunúť kurzor na obrazovke, zatlačte na polohovaciu páčku v požadovanom smere. Ľavé a pravé tlačidlo polohovacej páčky môžete používať rovnakým spôsobom ako ľavé a pravé tlačidlo externej myši.

### Používanie zariadenia TouchPad a gest

Zariadenie TouchPad umožňuje pohybovať sa na obrazovke počítača a ovládať kurzor pomocou jednoduchých pohybov prstom.

TIP: Ľavé a pravé tlačidlo zariadenia TouchPad môžete používať rovnakým spôsobom ako príslušné tlačidlá externej myši.

POZNÁMKA: Niektoré programy nepodporujú gestá zariadenia TouchPad.

#### <span id="page-34-0"></span>Vypnutie a zapnutie zariadenia TouchPad

Zariadenie TouchPad vypnete a zapnete rýchlym dvojitým ťuknutím na tlačidlo zapnutia/vypnutia zariadenia TouchPad.

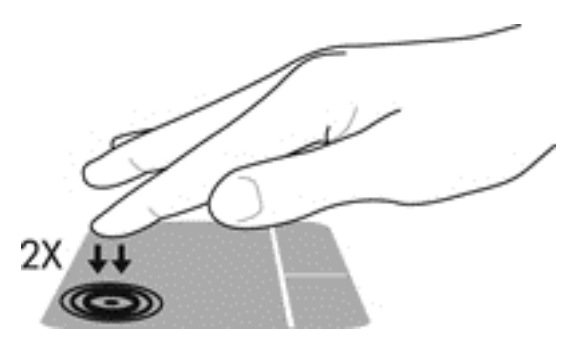

### Ťuknutie

Ak chcete na obrazovke vybrať položku, použite funkciu ťuknutia na zariadení TouchPad.

● Položku vyberiete ťuknutím jedným prstom na zónu zariadenia TouchPad. Dvojitým ťuknutím sa položka otvorí.

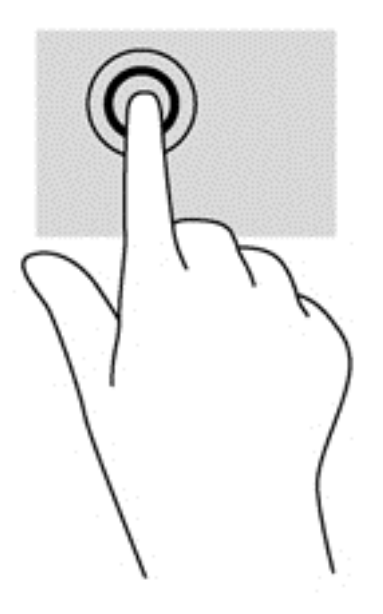

#### Posúvanie

Posúvanie je užitočné na pohyb nahor, nadol alebo do strán na stránke alebo na obrázku.

● Umiestnite dva prsty mierne od seba na zónu zariadenia TouchPad a potom ich ťahajte smerom nahor, nadol, doľava alebo doprava.

<span id="page-35-0"></span>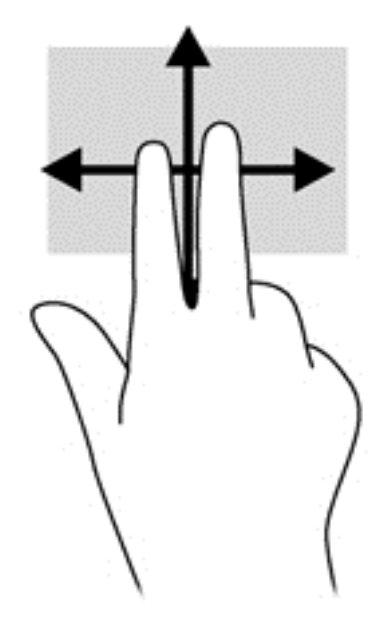

#### Stiahnutie/zväčšenie dvoma prstami

Funkcia Stiahnutie/zväčšenie dvoma prstami umožňuje priblížiť alebo oddialiť obrázky alebo text.

- Ak chcete objekt priblížiť, na zónu zariadenia TouchPad umiestnite dva prsty vedľa seba a postupne zväčšujte vzdialenosť medzi nimi.
- Ak chcete objekt oddialiť, na zónu zariadenia TouchPad umiestnite dva prsty vzdialené od seba a potom postupne zmenšujte vzdialenosť medzi nimi.

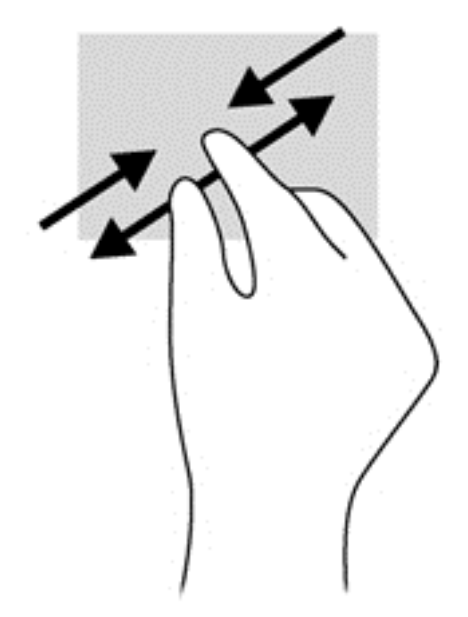

#### Kliknutie dvoma prstami

Funkcia Kliknutie dvoma prstami umožňuje vykonávať výber v ponukách objektov na obrazovke.

POZNÁMKA: Kliknutie dvoma prstami je rovnaká akcia ako kliknutie pravým tlačidlom myši.

Umiestnite dva prsty na zónu zariadenia TouchPad a stlačením otvorte ponuku možností pre vybraný objekt.
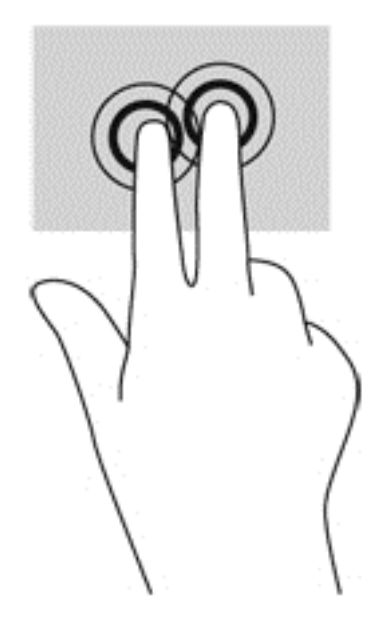

# Používanie klávesnice

Klávesnica a myš umožňujú písanie, výber položiek, posúvanie a vykonávanie rovnakých funkcií ako pri používaní dotykových gest. Klávesnica tiež umožňuje používať funkčné klávesy spolu s klávesovými skratkami na vykonávanie špecifických funkcií.

POZNÁMKA: V závislosti od krajiny/regiónu môže klávesnica obsahovať klávesy a funkcie klávesnice odlišné od klávesov a funkcií opísaných v tejto časti.

### Identifikácia klávesových skratiek

Klávesová skratka je kombinácia klávesu fn (1) a klávesu esc (2) alebo niektorého z funkčných klávesov (3).

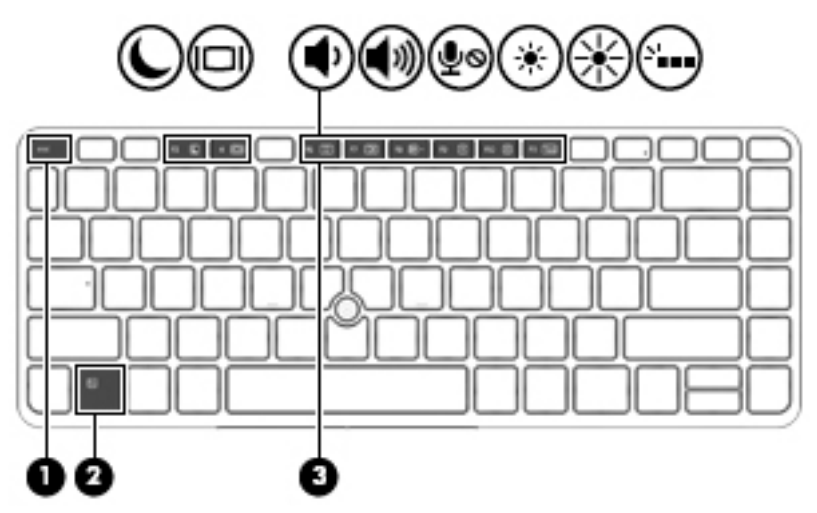

Používanie klávesových skratiek:

**▲** Krátko stlačte kláves fn a potom krátko stlačte druhý kláves klávesovej skratky.

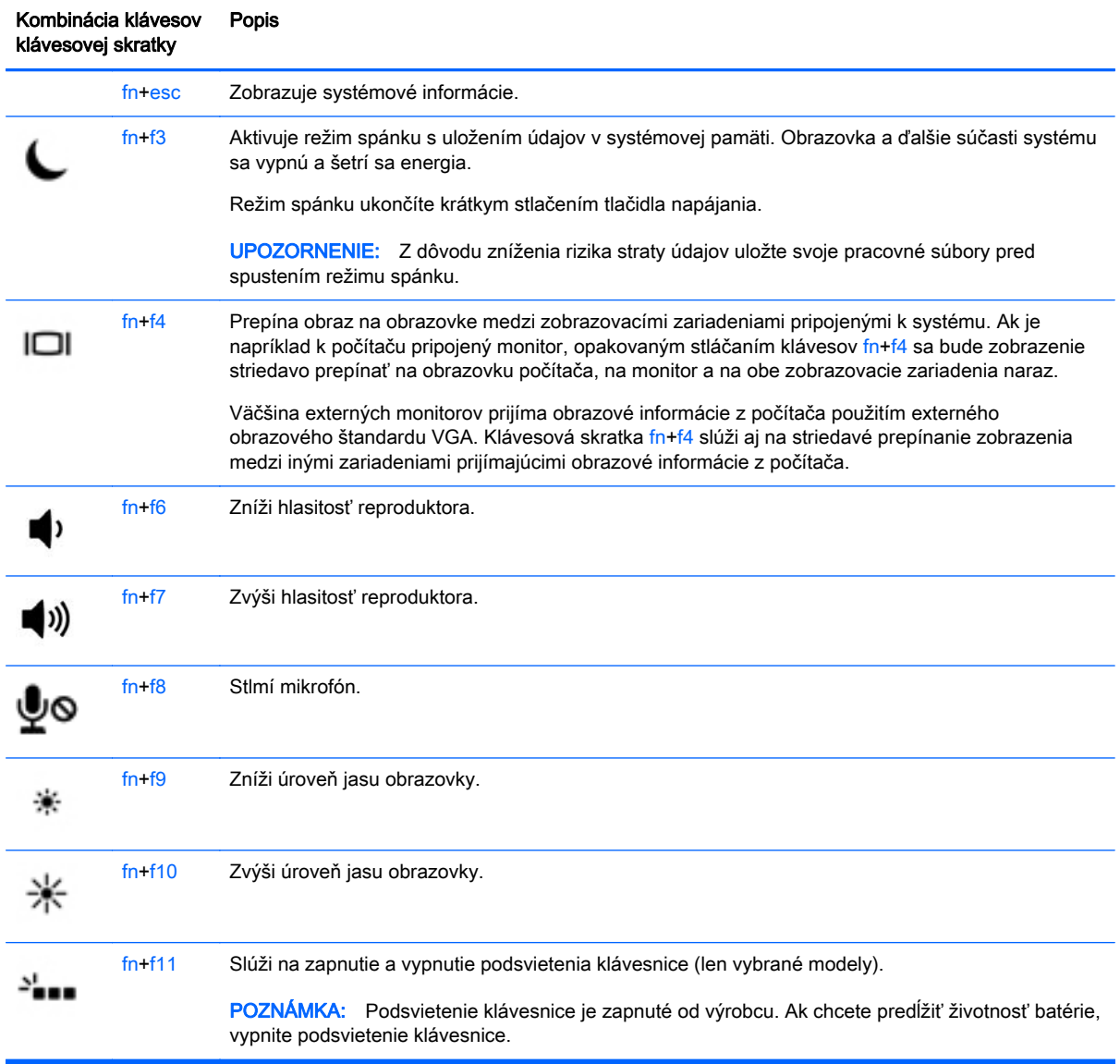

# Používanie klávesov numerickej klávesnice

Počítač má integrovanú numerickú klávesnicu, pričom podporuje aj voliteľnú externú numerickú klávesnicu alebo voliteľnú externú klávesnicu, ktorej súčasťou je numerická klávesnica.

### Používanie integrovanej numerickej klávesnice

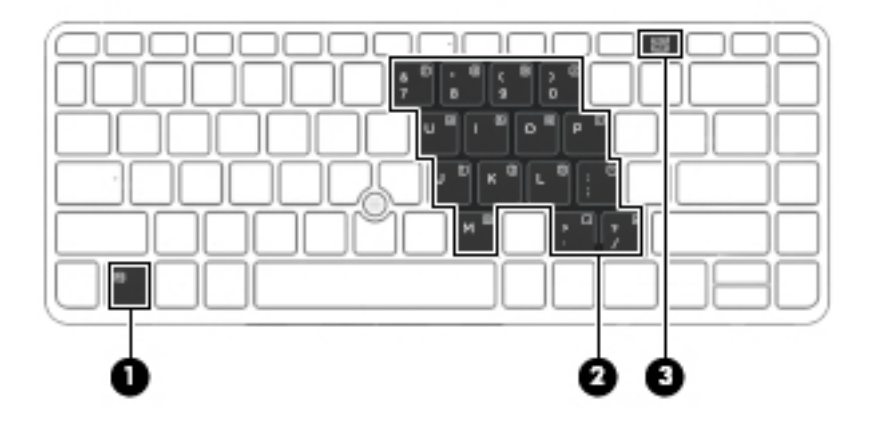

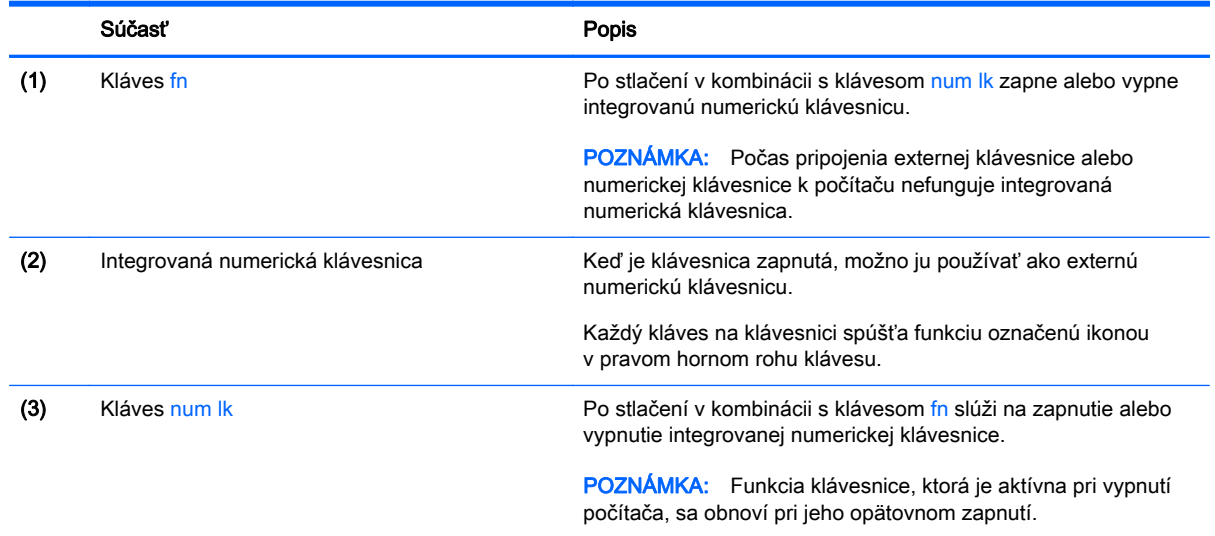

#### Zapnutie a vypnutie integrovanej numerickej klávesnice

Ak chcete zapnúť integrovanú numerickú klávesnicu, stlačte klávesovú skratku fn+num lk. Ak ju chcete vypnúť, znova stlačte klávesovú skratku fn+num lk.

POZNÁMKA: Keď je externá klávesnica alebo numerická klávesnica pripojená k počítaču, integrovaná numerická klávesnica je vypnutá.

#### Prepínanie funkcií klávesov integrovanej numerickej klávesnice

Štandardné a číselné funkcie klávesov na integrovanej numerickej klávesnici možno dočasne zmeniť:

- Ak chcete použiť navigačnú funkciu klávesu klávesnice, keď je klávesnica vypnutá, stlačte a podržte kláves fn a zároveň stlačte príslušný kláves klávesnice.
- Ak chcete použiť štandardnú funkciu klávesu klávesnice, keď je zapnutá:
- Stlačte a podržte kláves fn, aby ste mohli písať malými písmenami.
- ∘ Stlačte a podržte klávesy fn+shift, aby ste mohli písať veľkými písmenami.

### Používanie voliteľnej externej numerickej klávesnice

Klávesy na väčšine externých numerických klávesníc vykonávajú rôzne funkcie podľa toho, či je funkcia num lock zapnutá alebo vypnutá. (Funkcia num lock je od výrobcu vypnutá.) Napríklad:

- Keď je funkcia num lock zapnutá, väčšina klávesov numerickej klávesnice píše čísla.
- Keď je funkcia num lock vypnutá, väčšina klávesov numerickej klávesnice má funkciu klávesov so šípkami, klávesu page down alebo page up.

Keď je funkcia num lock na externej numerickej klávesnici zapnutá, indikátor num lock na počítači svieti. Keď je funkcia num lock na externej numerickej klávesnici vypnutá, indikátor num lock na počítači nesvieti.

Ak chcete funkciu num lock zapnúť alebo vypnúť počas práce na externej numerickej klávesnici:

Stlačte kláves num lk na externej numerickej klávesnici, nie na numerickej klávesnici počítača.

# 5 Multimédiá

Počítač môže obsahovať:

- Integrované reproduktory
- Integrované mikrofóny
- Integrovanú webovú kameru
- Vopred nainštalovaný multimediálny softvér
- Multimediálne tlačidlá alebo klávesy

# Používanie ovládacích prvkov mediálnych funkcií

V závislosti od modelu počítača môžete mať k dispozícii nasledujúce ovládacie prvky aktivity médií, ktoré umožňujú prehrávanie, pozastavenie prehrávania, rýchle posúvanie dopredu alebo posúvanie dozadu mediálneho súboru:

- Tlačidlá médií
- Klávesové skratky médií (špecifické klávesy stlačené v kombinácii s klávesom fn)
- Klávesy na ovládanie médií

# Zvuk

V počítači HP môžete preberať a počúvať hudbu, vysielať zvukový obsah z webu (vrátane rádia), nahrávať zvuk, mixovať zvuk a video a vytvárať tak multimédiá. Ak chcete vylepšiť svoj zážitok z počúvania, pripojte externé zvukové zariadenia, ako sú reproduktory alebo slúchadlá.

### Pripojenie reproduktorov

K počítaču môžete pripojiť káblové reproduktory zapojením do portu USB (alebo do konektora zvukového výstupu) na počítači, prípadne do rozširujúcej základne.

Ak chcete k počítaču pripojiť bezdrôtové reproduktory, postupujte podľa pokynov výrobcu príslušného zariadenia. Skôr než pripojíte zvukové zariadenia, upravte hlasitosť.

# Nastavenie hlasitosti

V závislosti od modelu počítača môžete na nastavenie hlasitosti použiť:

- Tlačidlá hlasitosti
- Klávesové skratky ovládania hlasitosti (špecifické klávesy stlačené v kombinácii s klávesom fn)
- Klávesy na ovládanie hlasitosti

VAROVANIE! Pred nasadením slúchadiel, slúchadiel do uší alebo slúchadiel s mikrofónom upravte hlasitosť, aby ste znížili riziko poranenia. Ďalšie bezpečnostné informácie nájdete v príručke Regulačné, bezpečnostné a environmentálne upozornenia. Používateľské príručky môžete otvoriť výberom ponuky Štart > Pomoc a technická podpora > Používateľské príručky.

POZNÁMKA: Hlasitosť tiež možno ovládať cez operačný systém a niektoré programy.

POZNÁMKA: Informácie o type ovládacích prvkov hlasitosti na počítači nájdete v časti [Oboznámenie sa s počítačom na strane 4](#page-13-0).

### Pripojenie slúchadiel a mikrofónu

Káblové slúchadlá alebo slúchadlá s mikrofónom možno pripojiť ku konektoru zvukového výstupu (slúchadlá)/zvukového vstupu (mikrofón) na počítači. V predajniach je k dispozícii mnoho typov súprav so vstavaným mikrofónom.

Ak chcete k počítaču pripojiť bezdrôtové slúchadlá alebo slúchadlá s mikrofónom, postupujte podľa pokynov od výrobcu príslušného zariadenia.

 $\triangle$  VAROVANIE! Pred nasadením slúchadiel, slúchadiel do uší alebo súpravy slúchadiel s mikrofónom znížte nastavenie hlasitosti, aby ste znížili riziko poranenia. Ďalšie bezpečnostné informácie nájdete v príručke Regulačné, bezpečnostné a environmentálne upozornenia. Túto príručku otvoríte výberom ponuky Štart > Pomoc a technická podpora > Používateľské príručky.

### Kontrola zvukových funkcií v počítači

POZNÁMKA: Pri nahrávaní dosiahnete najlepšie výsledky, keď budete hovoriť priamo do mikrofónu a zvuk budete zaznamenávať v nastavení bez šumu pozadia.

Ak chcete skontrolovať zvukové funkcie v počítači, postupujte takto:

- 1. Vyberte ponuku Štart > Ovládací panel > Hardvér a zvuk > Zvuk.
- 2. Po otvorení okna Zvuk kliknite na kartu Zvuky. V časti Udalosti programov vyberte ľubovoľnú zvukovú udalosť, ako napríklad pípnutie alebo alarm, a kliknite na tlačidlo Testovať.

Mali by ste počuť zvuk cez reproduktory alebo cez pripojené slúchadlá.

Ak chcete skontrolovať funkcie nahrávania v počítači, postupujte takto:

- 1. Vyberte ponuku Štart > Všetky programy > Príslušenstvo > Nahrávanie zvuku.
- 2. Kliknite na tlačidlo Spustiť nahrávanie a hovorte do mikrofónu.
- 3. Súbor uložte na pracovnú plochu.
- 4. Otvorte multimediálny program a prehrajte zvuk.

Potvrdenie alebo zmena nastavení zvuku v počítači:

**▲** Vyberte ponuku Štart > Ovládací panel > Zvuk.

# Webová kamera (len vybrané modely)

Súčasťou niektorých počítačov je integrovaná webová kamera. Pomocou predinštalovaného softvéru môžete použitím webovej kamery nasnímať fotografiu alebo nahrať video. Môžete si pozrieť ukážku a fotografiu alebo video uložiť.

Softvér webovej kamery vám umožní experimentovať s týmito funkciami:

- Snímanie a zdieľanie videa
- Dátový tok videa pomocou softvéru na výmenu okamžitých správ
- Snímanie fotografií

# **Obraz**

Počítač HP je výkonným obrazovým zariadením, ktoré umožňuje sledovať video vysielané z obľúbených webových lokalít, preberať videá a filmy a sledovať ich v počítači bez potreby pripojenia k sieti.

Ak chcete zdokonaliť svoj zážitok zo sledovania, použite niektorý z videoportov na počítači a pripojte externý monitor, projektor alebo televízor.

Počítač obsahuje nasledujúce externé videoporty:

- **VGA**
- **DisplayPort**

DÔLEŽITÉ: Skontrolujte, či je externé zariadenie zapojené pomocou správneho kábla do správneho portu na počítači. V prípade akýchkoľvek otázok si prečítajte pokyny od výrobcu zariadenia.

POZNÁMKA: Informácie o videoportoch počítača nájdete v časti [Oboznámenie sa s počítačom](#page-13-0) [na strane 4](#page-13-0).

# Port VGA

Port pre externý monitor alebo port VGA je analógové zobrazovacie rozhranie, ktoré slúži na pripojenie externého zobrazovacieho zariadenia VGA, napríklad externého monitora VGA alebo projektora VGA, k počítaču.

1. Zobrazovacie zariadenie VGA sa pripojí k počítaču tak, že kábel zariadenia sa zapojí do portu pre externý monitor.

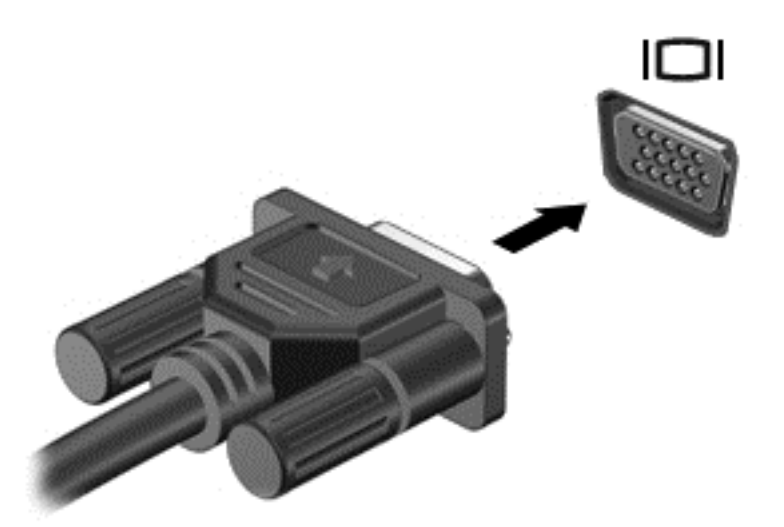

- 2. Stláčaním kombinácie klávesov fn+f4 môžete prepínať obraz na obrazovke medzi štyrmi zobrazeniami:
	- Len obrazovka počítača: zobrazenie obrazu len na obrazovke počítača.
	- Duplicitný režim: zobrazenie obrazu na obrazovke počítača aj externého zariadenia súčasne.
	- Rozšírený režim: rozšírené zobrazenie obrazu na obrazovke počítača a zároveň na obrazovke externého zariadenia.
	- Len druhá obrazovka: zobrazenie obrazu len na obrazovke externého zariadenia.

Po každom stlačení kombinácie klávesov fn+f4 sa zobrazenie zmení.

**EX POZNÁMKA:** Najlepšie výsledky dosiahnete nastavením rozlíšenia obrazovky externého zariadenia, najmä ak vyberiete možnosť Rozšírené, a to podľa uvedeného postupu. Vyberte ponuku Štart > Ovládací panel > Hardvér a zvuk. V ponuke Obrazovka vyberte položku Upraviť rozlíšenie obrazovky.

### Port DisplayPort

Port DisplayPort slúži na pripojenie počítača k voliteľnému obrazovému alebo zvukovému zariadeniu, napríklad k televízoru s vysokým rozlíšením, alebo k inej kompatibilnej digitálnej alebo zvukovej súčasti. Port DisplayPort poskytuje vyšší výkon než port pre externý monitor VGA a zlepšuje digitálne pripojenie.

**POZNÁMKA:** Na prenos obrazových alebo zvukových signálov cez port DisplayPort potrebujete kábel DisplayPort (kupuje sa samostatne).

POZNÁMKA: K portu DisplayPort na počítači možno pripojiť jedno zariadenie DisplayPort. Informácie zobrazené na obrazovke počítača možno zároveň zobraziť na zariadení s portom DisplayPort.

Pripojenie obrazového alebo zvukového zariadenia k portu DisplayPort:

1. Zapojte koniec kábla DisplayPort do portu DisplayPort na počítači.

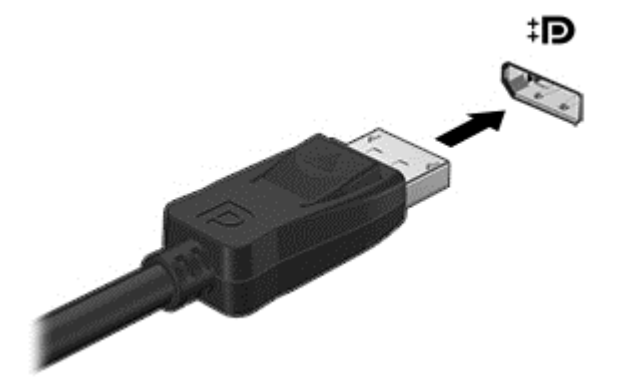

- 2. Druhý koniec kábla pripojte k digitálnemu zobrazovaciemu zariadeniu.
- 3. Stláčaním kombinácie klávesov fn+f4 môžete prepínať obraz na obrazovke počítača medzi štyrmi zobrazeniami:
	- Len obrazovka počítača: zobrazenie obrazu len na obrazovke počítača.
	- Duplicitný režim: zobrazenie obrazu na obrazovke počítača aj externého zariadenia súčasne.
	- **Rozšírený režim:** rozšírené zobrazenie obrazu na obrazovke počítača *a zároveň* na obrazovke externého zariadenia.
	- Len druhá obrazovka: zobrazenie obrazu len na obrazovke externého zariadenia.

Po každom stlačení kombinácie klávesov fn+f4 sa zobrazenie zmení.

POZNÁMKA: Najlepšie výsledky dosiahnete nastavením rozlíšenia obrazovky externého zariadenia, najmä ak vyberiete možnosť Rozšírené, a to podľa uvedeného postupu. Vyberte ponuku Štart > Ovládací panel > Hardvér a zvuk. V ponuke Obrazovka vyberte položku Upraviť rozlíšenie obrazovky.

POZNÁMKA: Ak chcete odpojiť kábel zariadenia, stlačte uvoľňovacie tlačidlo konektora a odpojte kábel od počítača.

# 6 Správa napájania

POZNÁMKA: Počítač môže mať tlačidlo napájania alebo vypínač napájania. Výraz *tlačidlo* napájania v tejto príručke označuje oba typy ovládacích prvkov napájania.

# Vypnutie počítača

A UPOZORNENIE: Pri vypnutí počítača dôjde k strate neuložených informácií.

Príkaz vypnutia ukončí všetky spustené programy vrátane operačného systému a potom vypne obrazovku aj počítač.

Počítač vypnite v týchto situáciách:

- Keď potrebujete vymeniť batériu alebo otvoriť vnútro počítača
- Keď pripájate externé hardvérové zariadenie, ktoré sa nepripája k portu USB (Universal Serial Bus)
- Ak sa počítač nebude používať a bude odpojený od externého zdroja napájania dlhšie obdobie

Aj keď počítač môžete vypnúť tlačidlom napájania, odporúča sa použiť príkaz Vypnúť v systéme Windows:

**POZNÁMKA:** Ak je počítač v režime spánku alebo v režime dlhodobého spánku, pred vypnutím počítača musíte príslušný režim najprv ukončiť krátkym stlačením tlačidla napájania.

- 1. Uložte si svoje pracovné súbory a ukončite všetky spustené programy.
- 2. Vyberte ponuku Štart > Vypnúť.

Ak počítač nereaguje a nedá sa vypnúť pomocou predchádzajúcich postupov vypínania, vyskúšajte nasledujúce núdzové postupy, a to v uvedenom poradí:

- Stlačte kombináciu klávesov ctrl+alt+delete. Kliknite na ikonu Napájanie a potom na tlačidlo Vypnúť.
- Stlačte a aspoň päť sekúnd podržte tlačidlo napájania.
- Počítač odpojte od externého napájania.
- Vyberte batériu.

# Nastavenie možností napájania

# Používanie úsporných režimov napájania

Režim spánku je povolený od výrobcu.

Pri aktivácii režimu spánku indikátory napájania blikajú a obrazovka zhasne. Pracovné súbory sa uložia do pamäte.

UPOZORNENIE: Ak chcete znížiť riziko zhoršenia kvality zvuku a obrazu, straty funkčnosti prehrávania zvuku alebo obrazu, prípadne straty údajov, neaktivujte režim spánku počas čítania ani zapisovania na disk alebo na externú pamäťovú kartu.

<span id="page-46-0"></span>PY POZNÁMKA: Ak je počítač v režime spánku, nemôžete aktivovať žiadne sieťové pripojenie ani využívať funkcie počítača.

### Spustenie a ukončenie režimu spánku

Keď je počítač zapnutý, režim spánku môžete spustiť niektorým z týchto spôsobov:

- Krátko stlačte tlačidlo napájania.
- Zatvorte obrazovku.
- Vyberte ponuku Štart, kliknite na šípku vedľa tlačidla Vypnúť a potom kliknite na položku Uspať.

Ukončenie režimu spánku

- Krátko stlačte tlačidlo napájania.
- Ak je obrazovka zatvorená, otvorte ju.
- Stlačte ľubovoľný kláves na klávesnici.
- Ťuknite na zariadenie TouchPad alebo po ňom prejdite prstom.

Keď počítač ukončí režim spánku, indikátory napájania sa rozsvietia a počítač sa vráti na obrazovku, kde ste prerušili prácu.

**POZNÁMKA:** Ak ste nastavili vyžadovanie hesla pri prebudení, vaša práca sa znova zobrazí na obrazovke počítača až po zadaní hesla systému Windows.

### Spustenie a ukončenie režimu dlhodobého spánku

Systém je od výrobcu nastavený tak, aby sa režim dlhodobého spánku aktivoval po určitom čase bez aktivity pri napájaní z batérie alebo externého zdroja alebo pri dosiahnutí kritickej úrovne nabitia batérie.

Nastavenia napájania a časové limity možno zmeniť v ponuke Ovládací panel systému Windows.

Aktivácia režimu dlhodobého spánku

**▲** Vyberte ponuku Štart, kliknite na šípku vedľa tlačidla Vypnúť a potom kliknite na položku Prepnúť do režimu dlhodobého spánku.

Ukončenie režimu dlhodobého spánku:

**▲** Krátko stlačte tlačidlo napájania.

Indikátory napájania sa rozsvietia a obrazovka sa vráti do stavu, kde ste prerušili prácu.

**EX POZNÁMKA:** Ak ste nastavili heslo pri prebudení, musíte najprv zadať heslo pre systém Windows a na obrazovke sa znova zobrazí vaša práca.

#### Používanie indikátora stavu batérie a nastavenia napájania

Indikátor stavu batérie je umiestnený v oblasti oznámení na paneli úloh úplne vpravo. Indikátor stavu batérie umožňuje rýchly prístup k nastaveniu napájania a zobrazuje zostávajúci stav nabitia batérie.

- Ak chcete zobraziť percentuálnu hodnotu zostávajúceho stavu nabitia batérie a aktuálny plán napájania, umiestnite kurzor myši na ikonu indikátora stavu batérie.
- Ak chcete použiť plán napájania alebo získať prístupu k možnostiam napájania, kliknite na ikonu indikátora stavu batérie a potom v zozname vyberte príslušnú položku.

Rôzne ikony indikátora stavu batérie signalizujú, či je počítač napájaný z batérie alebo z externého napájania. Ikona tiež zobrazuje hlásenie o dosiahnutí nízkej alebo kritickej úrovne nabitia batérie.

### Nastavenie ochrany heslom pri prebudení

Ak chcete nastaviť počítač, aby vyžadoval heslo pri ukončení režimu spánku alebo režimu dlhodobého spánku, postupujte podľa nasledujúcich krokov:

- 1. Vyberte ponuku Štart > Ovládací panel > Systém a zabezpečenie > Možnosti napájania.
- 2. Na ľavej table kliknite na položku Požadovať zadanie hesla pri prebudení počítača.
- 3. Kliknite na položku Zmeniť momentálne nedostupné nastavenia.
- 4. Kliknite na položku Vyžadovať heslo (odporúča sa).
- POZNÁMKA: Ak potrebujete vytvoriť nové heslo používateľského konta alebo zmeniť vaše aktuálne heslo, kliknite na položku Vytvoriť alebo zmeniť heslo používateľského konta a potom postupujte podľa pokynov na obrazovke. Ak nepotrebujete vytvoriť ani zmeniť heslo používateľského konta, prejdite na krok č. 5.
- 5. Kliknite na tlačidlo Uložiť zmeny.

## Napájanie z batérie

VAROVANIE! Používajte len batériu dodanú s počítačom, náhradnú batériu dodanú spoločnosťou HP alebo kompatibilnú batériu, ktorú ste si zakúpili od spoločnosti HP, aby sa znížilo riziko možných problémov s bezpečnosťou.

Keď počítač nie je pripojený k externému sieťovému napájaniu, napája sa z batérie. Výdrž batérie je rôzna a závisí od nastavení správy napájania, spustených programov, jasu obrazovky, externých zariadení pripojených k počítaču a ďalších faktorov. Ak ju máte v počítači, bude sa vždy po pripojení počítača k sieťovému napájaniu nabíjať a zároveň bude chrániť vašu prácu pri výpadku napájania. Ak počítač obsahuje nabitú batériu a je napájaný z externého sieťového napájania, počítač sa po odpojení sieťového napájacieho adaptéra od počítača alebo v prípade výpadku sieťového napájania automaticky prepne na napájanie z batérie.

**EX POZNÁMKA:** Keď odpojíte sieťové napájanie, jas obrazovky sa automaticky zníži, aby sa predĺžila životnosť batérie.

### Vyhľadanie ďalších informácií o batérii

Aplikácia Pomoc a technická podpora obsahuje tieto nástroje a informácie o batérii:

- Nástroj Kontrola stavu batérie na testovanie výkonu batérie
- Informácie o kalibrácii, správe napájania a o správnej starostlivosti a uskladnení s cieľom maximalizovať životnosť batérie
- Informácie o typoch batérií, špecifikáciách, životných cykloch a kapacite

Zobrazenie informácií o batérii:

**▲** Vyberte ponuku Štart > Pomoc a technická podpora > Informácie > Plány napájania: Časté otázky.

### Používanie aplikácie Kontrola stavu batérie

Aplikácia Pomoc a technická podpora obsahuje informácie o stave batérie vloženej v počítači.

Spustenie programu Kontrola stavu batérie:

- 1. Pripojte sieťový napájací adaptér k počítaču.
	- **POZNÁMKA:** Na správne fungovanie programu Kontrola stavu batérie musí byť počítač napájaný z externého napájania.
- 2. Vyberte ponuku Štart > Pomoc a technická podpora > Riešenie problémov > Napájacie, tepelné a mechanické.
- 3. Kliknite na kartu Napájanie a potom kliknite na položku Kontrola stavu batérie.

Program Kontrola stavu batérie skontroluje stav batérie a jej článkov, či fungujú správne, a potom pripraví hlásenie o výsledku kontroly.

### Zobrazenie zostávajúceho stavu nabitia batérie

**▲** Umiestnite kurzor myši nad ikonu indikátora stavu batérie na pracovnej ploche systému Windows v oblasti oznámení úplne vpravo na paneli úloh.

#### Maximalizácia času vybitia batérie

Čas vybitia batérie závisí od funkcií počítača, ktoré sa počas napájania z batérie využívajú. Maximálny čas vybitia sa vplyvom prirodzenej straty kapacity batérie postupne znižuje.

Tipy na dosiahnutie maximálnej výdrže batérie:

- Znížte jas obrazovky.
- Ak sa v počítači nachádza batéria, ktorú môže vymeniť používateľ, vyberte ju z počítača, keď sa nepoužíva ani nenabíja.
- Batériu vymeniteľnú používateľom skladujte na chladnom a suchom mieste.
- V okne Možnosti napájania vyberte nastavenie funkcie Šetrič energie.

### Spravovanie nízkeho stavu nabitia batérie

Informácie v tejto časti sú venované výstrahám a reakciám systému nastaveným od výrobcu. Niektoré výstrahy týkajúce sa nízkeho stavu nabitia batérie a reakcie systému môžete zmeniť v ponuke Možnosti napájania. Predvoľby nastavené v ponuke Možnosti napájania neovplyvňujú indikátory.

#### Identifikácia nízkej úrovne nabitia batérie

Ak batéria, ktorá je jediným zdrojom napájania počítača, dosiahne nízku alebo kritickú úroveň nabitia, prejaví sa to takto:

● Indikátor batérie (len vybrané modely) signalizuje nízku alebo kritickú úroveň nabitia batérie.

– alebo –

- Ikona indikátora stavu batérie v oblasti oznámení upozorňuje na nízku alebo kritickú úroveň nabitia batérie.
- POZNÁMKA: Ďalšie informácie o indikátore stavu batérie nájdete v časti [Používanie indikátora](#page-46-0) [stavu batérie a nastavenia napájania na strane 37](#page-46-0).

Ak je počítač zapnutý alebo v režime spánku, počítač zostane krátko v režime spánku a potom sa vypne a stratia sa všetky neuložené údaje.

#### <span id="page-49-0"></span>Vyriešenie nízkej úrovne nabitia batérie

#### Vyriešenie nízkej úrovne nabitia batérie, keď je k dispozícii externé napájanie

- **▲** Pripojte jedno z nasledujúcich zariadení:
	- Sieťový napájací adaptér
	- Voliteľná rozširujúca základňa alebo voliteľné rozširujúce zariadenie
	- Pripojte voliteľný napájací adaptér zakúpený ako príslušenstvo od spoločnosti HP

#### Vyriešenie nízkej úrovne nabitia batérie, keď nie je k dispozícii žiadny zdroj napájania

Ak chcete vyriešiť nízku úroveň nabitia batérie, keď nie je k dispozícii zdroj napájania, uložte svoju prácu a vypnite počítač.

### Vloženie alebo vybratie batérie

#### Vloženie batérie

Vloženie batérie:

- 1. Počítač prevráťte na rovnom povrchu tak, aby uvoľňovacia zarážka servisného krytu smerovala k vám.
- 2. Zložte servisný kryt (pozrite si časť [Zloženie servisného krytu na strane 50\)](#page-59-0).
- 3. Vložte batériu (1) v šikmej polohe do pozície pre batériu a zatláčajte batériu (2) nadol, kým nezapadne na mieste.
- 4. Posunutím uvoľňovacích zarážok batérie (3) uzamknite batériu na mieste.

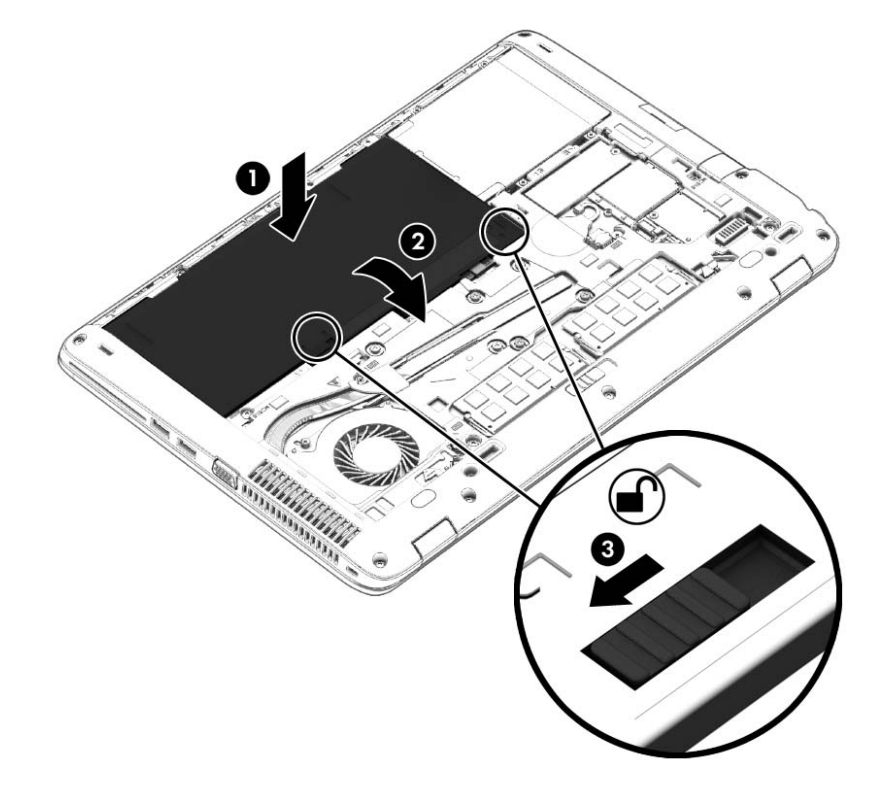

#### <span id="page-50-0"></span>Vybratie batérie

Vybratie batérie:

- UPOZORNENIE: Vybratie batérie, ktorá je jediným zdrojom napájania počítača, môže spôsobiť stratu údajov. Pred vybratím batérie uložte pracovné súbory a vypnite počítač prostredníctvom systému Windows, aby ste zabránili strate údajov.
	- 1. Počítač prevráťte na rovnom povrchu tak, aby uvoľňovacia zarážka servisného krytu smerovala k vám.
	- 2. Zložte servisný kryt (pozrite si časť [Zloženie servisného krytu na strane 50\)](#page-59-0).
	- 3. Posunutím uvoľňovacích zarážok batérie (1) uvoľnite batériu (2), a potom ju vyberte.
	- 4. Vyberte batériu z počítača (3).

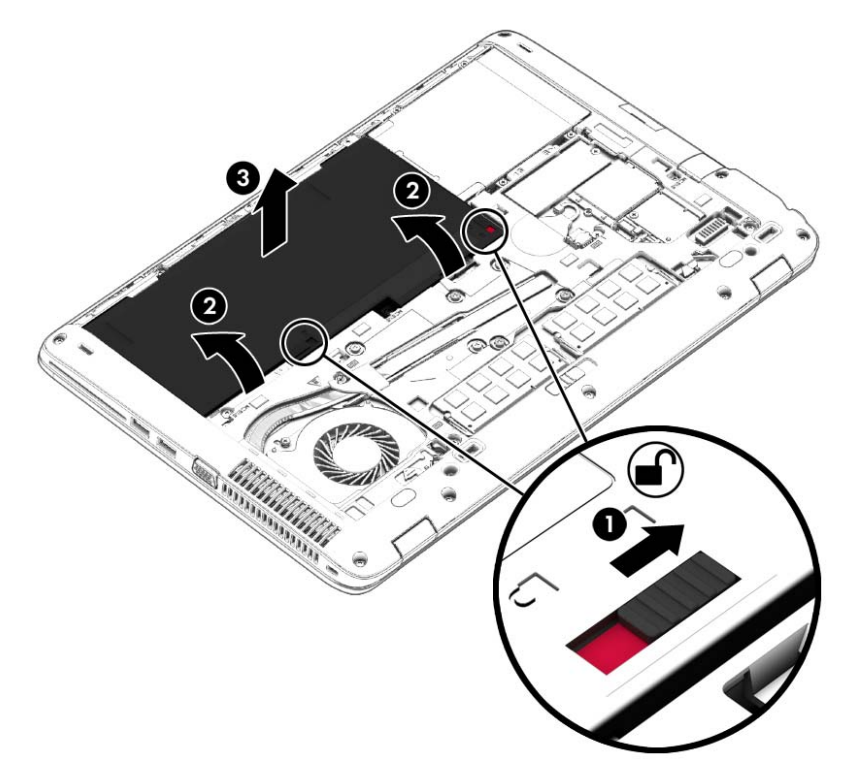

### Úspora energie batérie

- V časti Možnosti napájania v ponuke Ovládací panel v systéme Windows vyberte nastavenie nízkej spotreby energie.
- Ak nepoužívate pripojenia k bezdrôtovej a lokálnej sieti (LAN), vypnite ich a takisto ukončite aplikácie využívajúce modem.
- Odpojte externé zariadenia, ktoré nie sú pripojené k externému zdroju napájania, keď ich nepoužívate.
- Zastavte, vypnite alebo vyberte nepoužívané externé pamäťové karty.
- Znížte jas obrazovky.
- Skôr než skončíte prácu, aktivujte režim spánku alebo vypnite počítač.

### Uskladnenie batérie vymeniteľnej používateľom

A UPOZORNENIE: Ak chcete znížiť riziko poškodenia batérie, zabráňte jej dlhodobému vystaveniu vysokej teplote.

Ak sa počítač nebude používať a bude odpojený od externého napájania dlhšie ako dva týždne, vyberte z neho batériu vymeniteľnú používateľom a uskladnite ju oddelene.

Ak chcete spomaliť vybíjanie uskladnenej batérie, uložte ju na chladné a suché miesto.

**EX POZNÁMKA:** Uskladnenú batériu je potrebné kontrolovať každých 6 mesiacov. Ak kapacita klesne pod 50 percent, pred ďalším skladovaním ju znova nabite.

Ak ste batériu nepoužívali dlhšie než jeden mesiac, začnite ju používať až po kalibrácii.

### Likvidácia batérie vymeniteľnej používateľom

VAROVANIE! V záujme zníženia rizika požiaru alebo popálenia batériu nerozoberajte, nerozbíjajte ani neprepichujte. Neskratujte externé kontakty. Batériu nevyhadzujte do ohňa ani vody.

Informácie týkajúce sa správnej likvidácie batérie nájdete v príručke Regulačné, bezpečnostné a environmentálne upozornenia. Používateľské príručky môžete otvoriť výberom ponuky Štart > Pomoc a technická podpora > Používateľské príručky. Prístup k informáciám o batérii získate výberom ponuky Štart > Pomoc a technická podpora > Informácie > Plány napájania: Časté otázky.

### Výmena batérie vymeniteľnej používateľom

Program Kontrola stavu batérie upozorňuje na potrebu výmeny batérie, keď sa jej článok správne nenabíja alebo keď kapacita batérie dosiahne nízky stav. Ak sa na batériu vzťahuje záruka spoločnosti HP, pokyny obsahujú identifikačné číslo záruky. Hlásenie zahŕňa odkaz na webovú lokalitu spoločnosti HP, na ktorej môžete nájsť ďalšie informácie o objednaní náhradnej batérie.

# Používanie externého sieťového napájacieho zdroja

A VAROVANIE! Batériu počítača nenabíjajte na palube lietadla.

A VAROVANIE! Ak chcete znížiť možné problémy s bezpečnosťou, používajte len sieťový napájací adaptér dodaný s počítačom, náhradný sieťový napájací adaptér od spoločnosti HP alebo kompatibilný sieťový napájací adaptér zakúpený od spoločnosti HP.

POZNÁMKA: Informácie o pripojení k sieťovému napájaniu nájdete v *Letáku s inštalačnými* pokynmi, ktorý je súčasťou balenia počítača.

Externé sieťové napájanie je možné pomocou schváleného sieťového napájacieho adaptéra, voliteľnej rozširujúcej základne alebo voliteľného rozširujúceho zariadenia.

Počítač pripojte k externému sieťovému napájaniu v niektorej z nasledujúcich podmienok:

- Keď nabíjate alebo kalibrujete batériu
- Keď inštalujete alebo upravujete systémový softvér
- Keď zapisujete na disky CD, DVD alebo BD (len vybrané modely)
- Keď spúšťate softvér Defragmentácia disku
- Keď zálohujete alebo obnovujete súbory

Keď počítač pripojíte k externému sieťovému napájaciemu zdroju, dôjde k týmto udalostiam:

- Batéria sa začne nabíjať.
- Ak je počítač zapnutý, zmení sa vzhľad ikony indikátora stavu batérie v oblasti oznámení.

Keď počítač odpojíte od externého sieťového napájania, dôjde k týmto udalostiam:

- Počítač sa prepne na napájanie z batérie.
- Jas obrazovky sa automaticky zníži, aby sa šetrila energia batérie.

### Testovanie sieťového napájacieho adaptéra

Otestujte sieťový napájací adaptér v prípade, keď sa počas pripojenia k sieťovému napájaniu objaví v počítači niektorý z týchto príznakov:

- Počítač sa nezapne.
- Obrazovka sa nezapne.
- **•** Indikátory napájania nesvietia.

Testovanie sieťového napájacieho adaptéra:

POZNÁMKA: Nasledujúce pokyny sa vzťahujú na počítače obsahujúce batérie, ktoré môže vymeniť používateľ.

- 1. Vypnite počítač.
- 2. Zložte servisný kryt (pozrite si časť [Zloženie servisného krytu na strane 50\)](#page-59-0).
- 3. Vyberte batériu (pozrite si časť [Vybratie batérie na strane 41\)](#page-50-0).
- 4. Pripojte sieťový napájací adaptér k počítaču a potom ho zapojte do sieťovej napájacej zásuvky.
- 5. Zapnite počítač.
	- Ak indikátory napájania *svietia*, sieťový napájací adaptér funguje správne.
	- Ak sa indikátory napájania nerozsvietia, sieťový napájací adaptér nefunguje správne a treba ho vymeniť.

Informácie o získaní náhradného sieťového napájacieho adaptéra vám poskytne oddelenie technickej podpory.

# 7 Externé karty a zariadenia

# Používanie čítačov pamäťových kariet

Voliteľné pamäťové karty umožňujú bezpečné ukladanie a pohodlné zdieľanie údajov. Tieto karty sa často používajú s fotoaparátmi a zariadeniami PDA vybavenými digitálnymi médiami, ako aj s inými počítačmi.

Ak chcete zistiť, ktoré formáty pamäťových kariet podporuje váš počítač, pozrite si časť [Oboznámenie sa s počítačom na strane 4](#page-13-0).

## Vloženie pamäťovej karty

A UPOZORNENIE: Ak chcete znížiť riziko poškodenia konektorov pamäťovej karty, na vloženie pamäťovej karty používajte len minimálnu silu.

- 1. Kartu držte otočenú štítkom nahor a s konektormi smerujúcimi k počítaču.
- 2. Vložte kartu do čítača pamäťových kariet a potom na ňu zatláčajte, kým nezapadne na miesto.

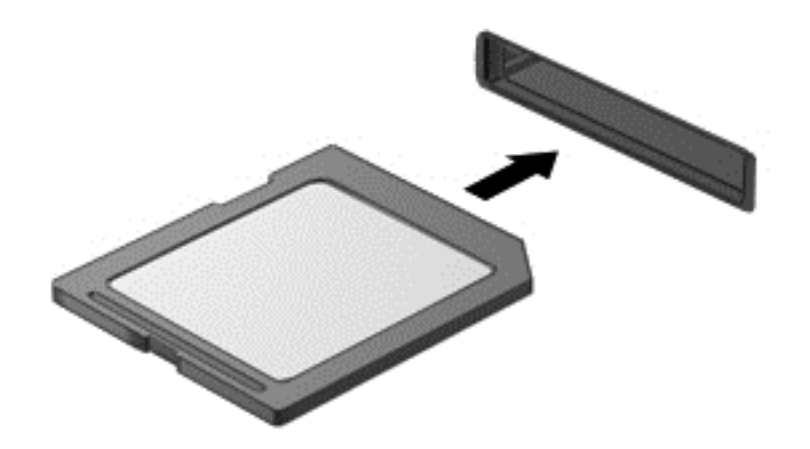

Po rozpoznaní zariadenia budete počuť zvuk a zobrazí sa ponuka s možnosťami.

# Vybratie pamäťovej karty

**A UPOZORNENIE:** Ak chcete znížiť riziko straty údajov alebo zlyhania systému, použite tento postup na bezpečné vybratie pamäťovej karty.

- 1. Uložte svoje údaje a zatvorte všetky programy, ktoré súvisia s pamäťovou kartou.
- 2. Kliknite na ikonu odstránenia hardvéru na pracovnej ploche systému Windows v oblasti oznámení na paneli úloh úplne vpravo. Potom postupujte podľa pokynov na obrazovke.

3. Vyberte kartu zo zásuvky.

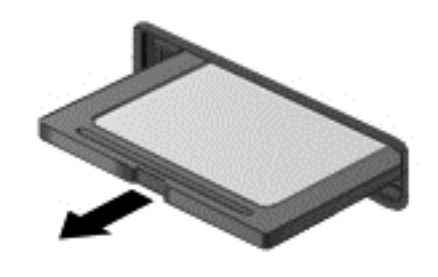

POZNÁMKA: Ak sa karta nevysunie, vytiahnite ju zo zásuvky.

# Používanie kariet Smart Card

<sup>2</sup> POZNÁMKA: Výraz karta Smart Card sa v tejto kapitole používa pre karty Smart Card a Java™ Card.

Karta Smart Card má veľkosť kreditnej karty a obsahuje mikročip s pamäťou a mikroprocesorom. Podobne ako osobné počítače, aj karty Smart Card majú operačný systém na spravovanie vstupu a výstupu a obsahujú bezpečnostné funkcie na ochranu pred neoprávneným použitím. Štandardné karty Smart Card sa používajú s čítačom kariet Smart Card (len vybrané modely).

Prístup k obsahu mikročipu je chránený osobným identifikačným číslom (PIN). Ďalšie informácie o funkciách zabezpečenia kariet Smart Card nájdete v aplikácii Pomoc a technická podpora výberom ponuky Štart > Pomoc a technická podpora.

### Vloženie karty Smart Card

1. Kartu držte štítkom nahor a opatrne ju zasúvajte do čítača kariet Smart Card, kým nezapadne na miesto.

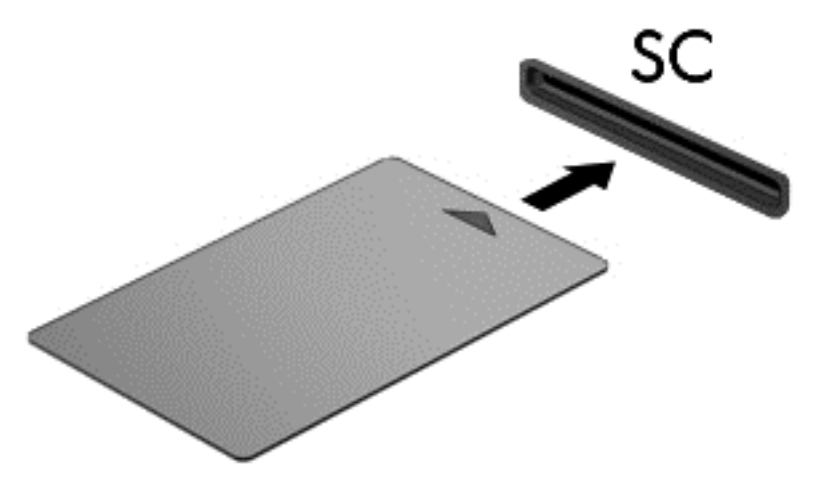

2. Pri prihlasovaní v počítači pomocou osobného identifikačného čísla (PIN) karty Smart Card sa riaďte pokynmi na obrazovke.

# Vybratie karty Smart Card

**▲** Kartu Smart Card chyťte za hranu a vytiahnite ju z čítača kariet Smart Card.

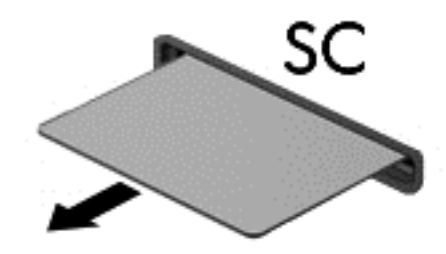

# Používanie zariadenia USB

USB (Universal Serial Bus) je hardvérové rozhranie, ktoré slúži na pripojenie voliteľného externého zariadenia, napríklad klávesnice USB, myši, jednotky, skenera alebo rozbočovača.

Niektoré zariadenia USB môžu vyžadovať ďalší podporný softvér, ktorý sa zvyčajne dodáva so zariadením. Ďalšie informácie o softvéri špecifického zariadenia nájdete v pokynoch od výrobcu. Tieto pokyny sa môžu nachádzať v softvéri, na disku alebo na webovej lokalite výrobcu.

Počítač má najmenej jeden port USB, ktorý podporuje zariadenia s rozhraním USB 1.0, 1.1, 2.0 alebo 3.0. Váš počítač môže mať tiež port USB na nabíjanie, ktorým sa napája externé zariadenie. Voliteľná rozširujúca základňa alebo rozbočovač USB poskytuje ďalšie porty USB, ktoré sa môžu používať s počítačom.

# Pripojenie zariadenia USB

- A UPOZORNENIE: Ak chcete znížiť riziko poškodenia konektora USB, pri pripájaní zariadenia používajte minimálnu silu.
	- **▲** Pripojte kábel USB zariadenia k portu USB.

POZNÁMKA: Nasledujúci obrázok sa môže mierne líšiť od modelu vášho počítača.

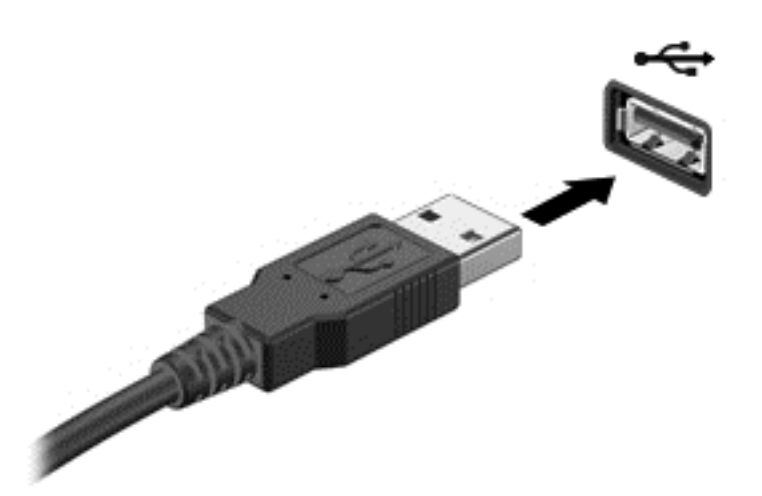

Po rozpoznaní zariadenia budete počuť zvuk.

POZNÁMKA: Pri prvom pripojení zariadenia USB sa zobrazí hlásenie v oblasti oznámení, ktoré oznamuje, že ho počítač rozpoznal.

### Odstránenie zariadenia USB

A UPOZORNENIE: Ak chcete znížiť riziko poškodenia konektora USB, pri vyberaní neťahajte zariadenie USB za kábel.

UPOZORNENIE: Ak chcete znížiť riziko straty údajov alebo nereagujúceho systému, na bezpečné odstránenie zariadenia USB použite tento postup.

- 1. Ak chcete odstrániť zariadenie USB, uložte svoje údaje a zatvorte všetky programy, ktoré súvisia so zariadením.
- 2. Kliknite na ikonu odstránenia hardvéru na pracovnej ploche systému Windows v oblasti oznámení na paneli úloh úplne vpravo a potom postupujte podľa pokynov na obrazovke.
- 3. Vyberte zariadenie.

# Používanie voliteľných externých zariadení

POZNÁMKA: Ďalšie informácie o vyžadovanom softvéri, ovládačoch alebo použiteľných portoch počítača nájdete v pokynoch výrobcu.

Pripojenie externého zariadenia k počítaču:

 $\triangle$  UPOZORNENIE: Ak chcete znížiť riziko poškodenia zariadenia pri pripájaní napájaného zariadenia, uistite sa, či je zariadenie vypnuté a či je napájací kábel odpojený.

- 1. Pripojte zariadenie k počítaču.
- 2. Ak pripájate napájané zariadenie, pripojte napájací kábel zariadenia k uzemnenej elektrickej zásuvke so striedavým prúdom.
- 3. Zapnite zariadenie.

Pri odpájaní nenapájaného externého zariadenia vypnite zariadenie a potom ho odpojte od počítača. Pri odpájaní napájaného externého zariadenia ho vypnite, odpojte od počítača a potom odpojte sieťový napájací kábel.

# Používanie voliteľných externých jednotiek

Vymeniteľné externé jednotky rozširujú možnosti ukladania údajov a prístupu k nim. Jednotku USB môžete pridať pripojením k portu USB na počítači.

PZY POZNÁMKA: Externé optické jednotky USB od spoločnosti HP by sa mali pripojiť k napájanému portu USB počítača.

K jednotkám USB patria tieto typy:

- 1,44-megabajtová disketová jednotka
- Modul pevného disku
- Externá optická jednotka (disky CD, DVD a Blu-ray)
- Zariadenie MultiBay

# <span id="page-59-0"></span>8 Jednotky

# Manipulácia s jednotkami

UPOZORNENIE: Jednotky sú krehké súčasti počítača, s ktorými je nutné zaobchádzať opatrne. Pred manipuláciou s jednotkami si pozrite nasledujúce upozornenia. Dbajte na to, aby vám jednotka nespadla, neklaďte na ňu žiadne predmety ani ju nevystavujte kvapalinám či extrémnej teplote a vlhkosti.

Pri manipulácii s jednotkami dodržiavajte tieto pokyny:

- Pred vybratím alebo inštaláciou jednotky vypnite počítač. Ak neviete zistiť, či je počítač vypnutý, v režime spánku alebo v režime dlhodobého spánku, zapnite ho a potom ho vypnite.
- Pred manipuláciou s jednotkou vybite statickú energiu tak, že sa dotknete uzemneného povrchu.
- Nedotýkajte sa kolíkov konektorov na vymeniteľnej jednotke ani na počítači.
- Pri vkladaní jednotky do pozície pre jednotku nepoužívajte nadmernú silu.
- Ak je nutné jednotku odoslať poštou, použite bublinkovú obálku alebo iné vhodné ochranné balenie a označte ho nálepkou "FRAGILE (KREHKÉ)".
- Zabráňte pôsobeniu magnetických polí na jednotku. Medzi bezpečnostné zariadenia šíriace magnetické pole patria napríklad prechodové zariadenia na letiskách a detektory kovov. Dopravné pásy a podobné bezpečnostné zariadenia na letiskách, ktoré kontrolujú príručnú batožinu, využívajú röntgenové žiarenie namiesto magnetického poľa a nepoškodzujú jednotky.
- Pred vybratím jednotky z pozície, cestovaním, prepravou alebo uskladnením vyberte z jednotky médium.
- Keď optická jednotka zapisuje na disk, nepíšte na klávesnici počítača a nehýbte s počítačom. Proces zapisovania je citlivý na vibrácie.
- Pred premiestnením počítača, ktorý je pripojený k externému pevnému disku, spustite režim spánku a nechajte vypnúť obrazovku alebo správne odpojte externý pevný disk.

# Používanie pevných diskov

UPOZORNENIE: Ak chcete predísť strate údajov alebo zlyhaniu systému, postupujte takto:

Pred pridaním alebo výmenou pamäťového modulu či pevného disku uložte svoje pracovné súbory a vypnite počítač.

Ak neviete určiť, či je počítač vypnutý, zapnite ho stlačením tlačidla napájania. Potom ho vypnite prostredníctvom operačného systému.

# Zloženie alebo vrátenie servisného krytu späť na miesto

#### Zloženie servisného krytu

Po zložení servisného krytu získate prístup k zásuvke pre pamäťový modul, k pevnému disku a k ďalším súčastiam.

- <span id="page-60-0"></span>1. Uvoľňovaciu zarážku servisného krytu otočte smerom na seba, posuňte ju (1) smerom doprava, vyberte skrutku (v prípade použitia voliteľnej skrutky) (2), a potom znova posuňte uvoľňovaciu zarážku (3) doprava, aby ste uvoľnili servisný kryt.
	- POZNÁMKA: Ak nechcete použiť voliteľnú skrutku, môžete ju uložiť vnútri servisného krytu.
- 2. Posuňte servisný kryt smerom k prednej časti počítača (4) a nadvihnutím (5) ho zložte.

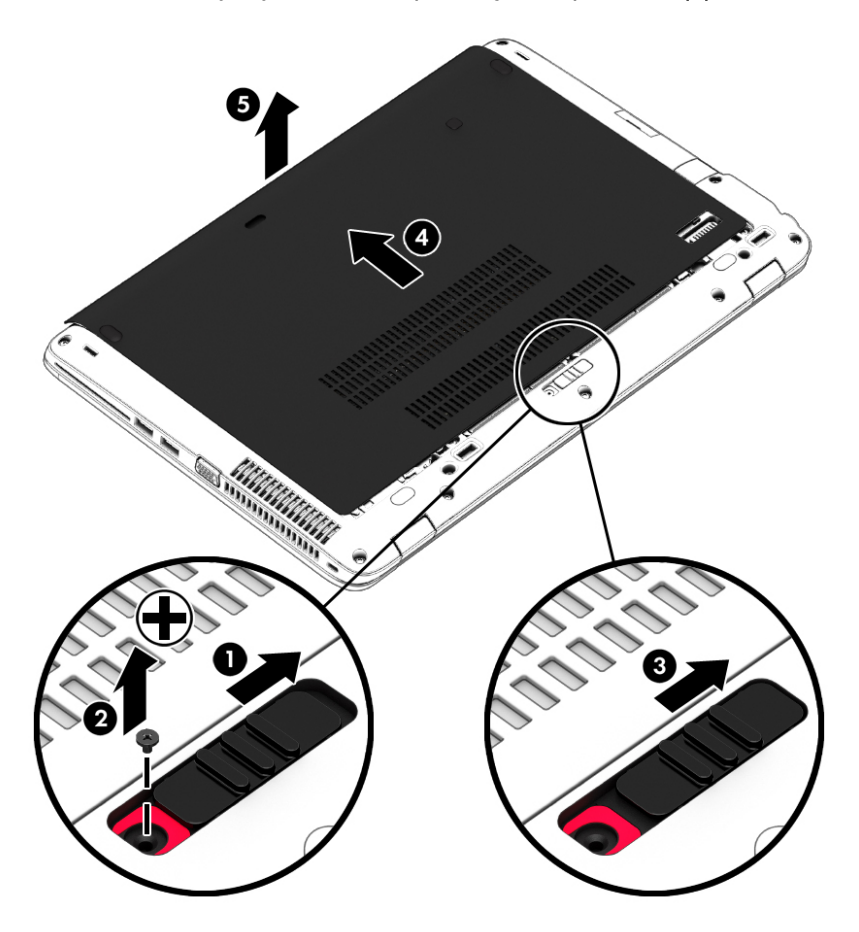

### Vrátenie servisného krytu späť na miesto

Po prístupe k zásuvke pre pamäťový modul, k pevnému disku, regulačnému štítku alebo iným súčastiam vráťte servisný kryt na svoje miesto.

POZNÁMKA: Ak nechcete použiť voliteľnú skrutku, môžete ju uložiť vnútri servisného krytu.

- 1. Nakloňte servisný kryt tak, aby sa jeho okraj zarovnal s predným okrajom počítača (1).
- 2. Vložte zarovnávacie výčnelky na zadnom okraji servisného krytu so zárezmi na počítači.
- 3. Posúvajte servisný kryt (2) smerom k zadnej strane počítača, až kým nezapadne na mieste.

4. Uvoľňovaciu zarážku servisného krytu otočte smerom k sebe, posuňte ju (3) smerom doprava, a podľa potreby vložte a dotiahnite voliteľnú skrutku (4) na zaistenie servisného krytu na mieste. Posunutím uvoľňovacej zarážky batérie smerom doľava uzamknite servisný kryt na mieste (5).

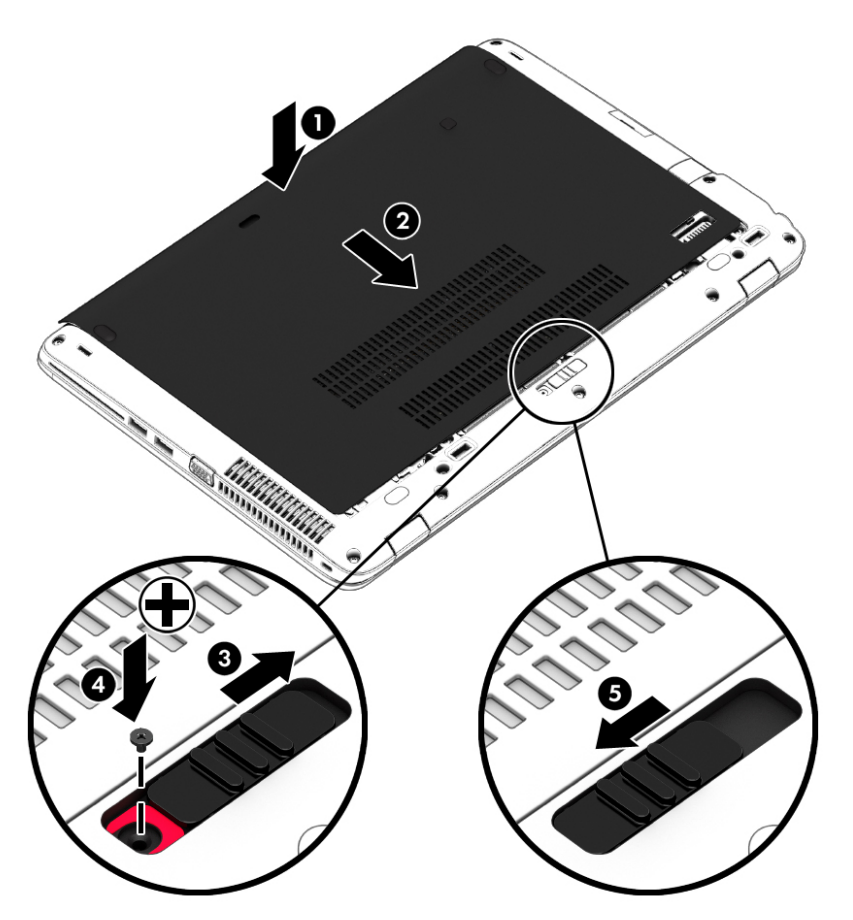

# Výmena alebo inovácia pevného disku

A UPOZORNENIE: Ak chcete predísť strate údajov alebo zlyhaniu systému:

Pred vybratím pevného disku z pozície pre pevný disk vypnite počítač. Pevný disk nevyberajte, kým je počítač zapnutý, v režime spánku alebo dlhodobého spánku.

Ak neviete určiť, či je počítač vypnutý, zapnite ho stlačením tlačidla napájania. Potom ho vypnite prostredníctvom operačného systému.

### Vybratie pevného disku

Vybratie pevného disku:

- 1. Uložte svoje pracovné súbory a vypnite počítač.
- 2. Odpojte od počítača sieťový napájací kábel a externé zariadenia.
- 3. Počítač otočte na rovnom povrchu spodnou stranou nahor.
- 4. Zložte servisný kryt (pozrite si časť [Zloženie servisného krytu na strane 50\)](#page-59-0).
- 5. Vyberte batériu (pozrite si časť [Vybratie batérie na strane 41\)](#page-50-0).
- 6. Uvoľnite 4 skrutky pevného disku (1). Potiahnutím úchytky pevného disku (2) odpojte pevný disk.

7. Pevný disk vyberte nadvihnutím (3) z pozície pre pevný disk.

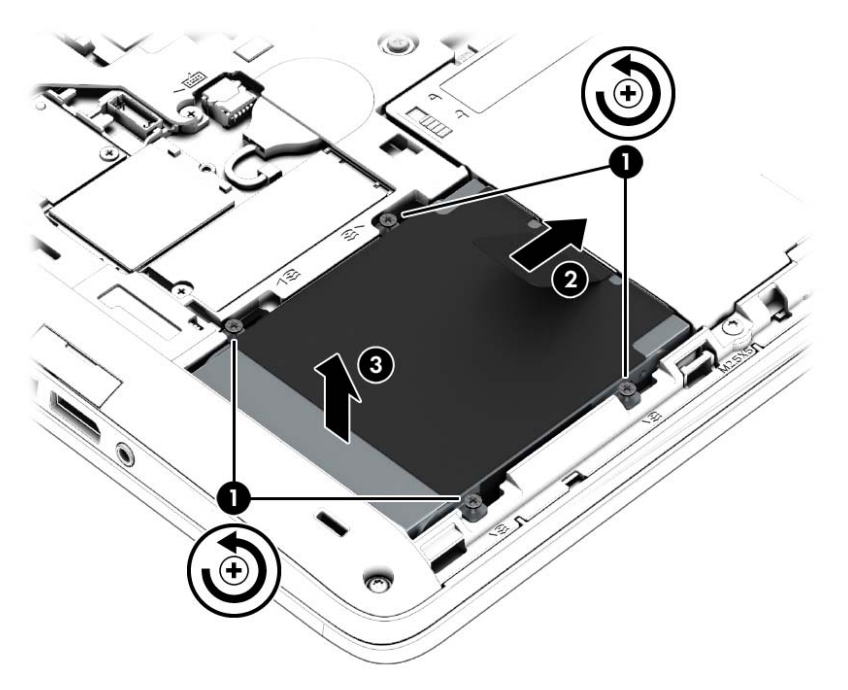

### Vloženie pevného disku

POZNÁMKA: Váš počítač sa môže od modelu zobrazeného v tejto časti mierne líšiť.

Vloženie pevného disku:

- 1. Vložte pevný disk do pozície pre pevný disk v šikmej polohe (1).
- 2. Potiahnutím plastovej úchytky (2) smerom k okraju počítača pripojte pevný disk ku konektoru.
- 3. Dotiahnite skrutky pevného disku (3).

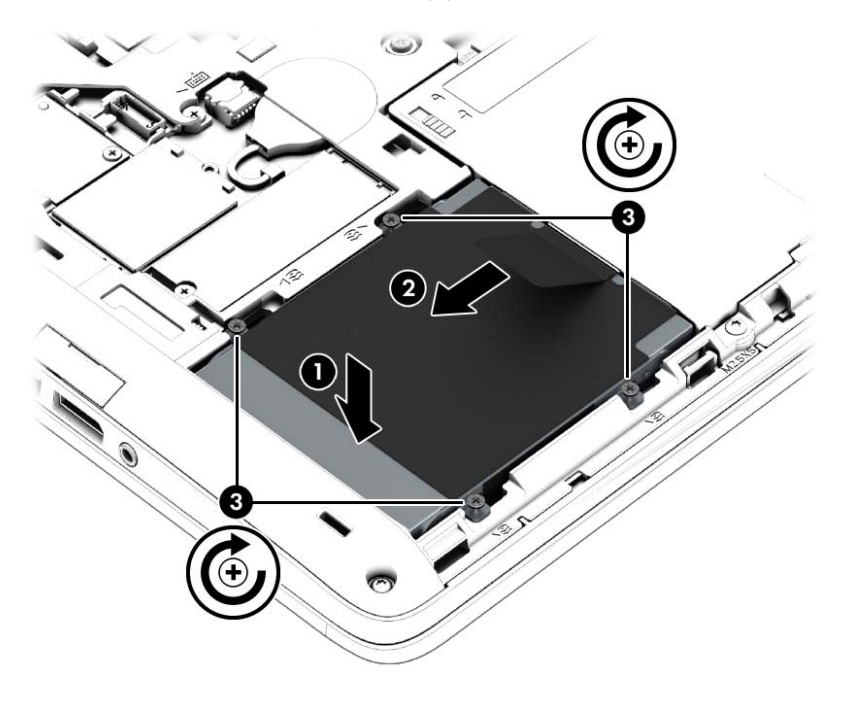

- 4. Vložte batériu (pozrite si časť [Vloženie batérie na strane 40\)](#page-49-0).
- 5. Vráťte servisný kryt späť na miesto (pozrite si časť [Vrátenie servisného krytu späť na miesto](#page-60-0) [na strane 51\)](#page-60-0).
- 6. Pripojte k počítaču sieťové napájanie a externé zariadenia.
- 7. Zapnite počítač.

## Zvýšenie výkonu pevného disku

### Používanie programu Defragmentácia disku

Pri používaní počítača sa súbory na pevnom disku časom fragmentujú. Fragmentovaná jednotka znamená, že údaje na jednotke nie sú súvislé (sekvenčné) a z tohto dôvodu pevný disk ťažšie vyhľadáva súbory, a tak spomaľuje počítač. Program Defragmentácia disku konsoliduje (alebo fyzicky preskupuje) fragmentované súbory a priečinky na pevnom disku, takže systém môže fungovať efektívnejšie.

**POZNÁMKA:** Na diskoch SSD nie je potrebné spúšťať program Defragmentácia disku.

Program Defragmentácia disku funguje po spustení automaticky. V závislosti od veľkosti pevného disku a počtu fragmentovaných súborov však môže program Defragmentácia disku dokončiť tento proces za viac ako hodinu.

Spoločnosť HP odporúča defragmentovať pevný disk aspoň raz za mesiac. Program Defragmentácia disku môžete nastaviť tak, aby sa spúšťal každý mesiac, ale počítač môžete defragmentovať manuálne kedykoľvek.

Použitie programu Defragmentácia disku:

- 1. Pripojte počítač k sieťovému napájaniu.
- 2. Vyberte ponuku Štart > Všetky programy > Príslušenstvo > Systémové nástroje > Defragmentácia disku.
- 3. Kliknite na položku Defragmentovať disk.

**EX POZNÁMKA:** Systém Windows obsahuje funkciu Kontrola používateľských kont, ktorá zvyšuje bezpečnosť počítača. Pri vykonávaní určitých úloh, napríklad pri inštalácii softvéru, spúšťaní pomôcok alebo zmene nastavení systému Windows, sa môže zobraziť výzva na ich povolenie alebo na zadanie hesla. Informácie nájdete v aplikácii Pomoc a technická podpora. Aplikáciu Pomoc a technická podpora môžete otvoriť výberom ponuky Štart > Pomoc a technická podpora.

Ďalšie informácie nájdete v pomocníkovi softvéru Defragmentácia disku.

### Používanie programu Čistenie disku

Program Čistenie disku vyhľadáva na pevnom disku nepotrebné súbory, ktoré môžete bezpečne odstrániť, aby ste uvoľnili priestor na disku a pomohli počítaču efektívnejšie fungovať.

Použitie programu Čistenie disku:

- 1. Kliknite na ponuku Štart > Všetky programy > Príslušenstvo > Systémové nástroje > Čistenie disku.
- 2. Postupujte podľa pokynov na obrazovke.

# Používanie programu HP 3D DriveGuard (len vybrané modely)

Program HP 3D DriveGuard chráni pevný disk jeho zaparkovaním a zastavením žiadostí o údaje v nasledujúcich situáciách:

- Počítač prudšie položíte.
- Pohnete počítačom so zavretou obrazovkou, pričom počítač je napájaný z batérie.

Krátko po týchto udalostiach program HP 3D DriveGuard vráti pevný disk do normálneho operačného režimu.

**EX POZNÁMKA:** Keďže jednotky SSD neobsahujú pohyblivé časti, ochrana prostredníctvom nástroja HP 3D DriveGuard sa nevyžaduje.

POZNÁMKA: Pevný disk v pozícii pre primárny alebo sekundárny pevný disk je chránený nástrojom HP 3D DriveGuard. Pevný disk nainštalovaný do voliteľnej rozširujúcej základne alebo pripojený k portu USB nie je chránený nástrojom HP 3D DriveGuard.

Ďalšie informácie nájdete v Pomocníkovi softvéru HP 3D DriveGuard.

### Identifikácia stavu softvéru HP 3D DriveGuard

Indikátor pevného disku na počítači zmenou farby signalizuje, či je pevný disk zaparkovaný v pozícii pre primárny pevný disk alebo v pozícii pre sekundárny pevný disk (len vybrané modely). Ak chcete zistiť, či sú pevné disky momentálne chránené alebo či je disk zaparkovaný, použite ikonu na pracovnej ploche systému Windows v oblasti oznámení na paneli úloh úplne vpravo.

# 9 Zabezpečenie

# Ochrana počítača

Štandardné bezpečnostné funkcie poskytované v operačnom systéme Windows a v pomôcke Computer Setup (BIOS), ktorá pracuje mimo systému Windows, môžu chrániť vaše osobné nastavenia a údaje pred rôznymi rizikami.

**POZNÁMKA:** Riešenia zabezpečenia majú preventívny účinok. Nedokážu produkt bezpečne ochrániť pred krádežou alebo nešetrnou manipuláciou.

POZNÁMKA: Pred odoslaním počítača do servisu zálohujte a vymažte dôverné súbory a odstráňte všetky nastavené heslá.

POZNÁMKA: Váš počítač nemusí poskytovať všetky funkcie uvedené v tejto kapitole.

POZNÁMKA: Váš počítač podporuje službu CompuTrace. Ide o službu online sledovania a obnovy založenú na zabezpečení, ktorá je dostupná vo vybratých krajinách/regiónoch. V prípade odcudzenia počítača ho služba CompuTrace môže sledovať, keď sa neoprávnený používateľ počítača pripojí na internet. Ak chcete používať službu CompuTrace, musíte si ju predplatiť a zakúpiť príslušný softvér. Informácie o objednávaní softvéru zo služby CompuTrace nájdete na stránke <http://hp-pt.absolute.com>.

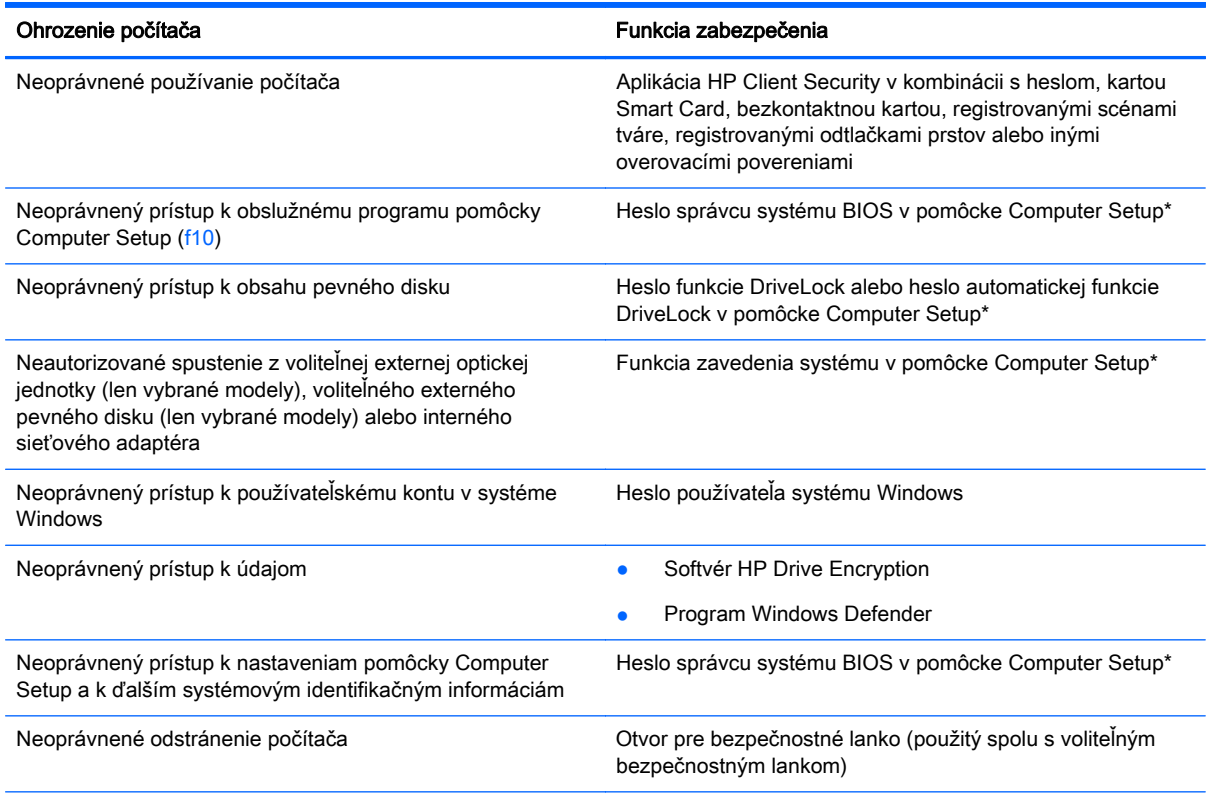

\* Pomôcka Computer Setup je predinštalovaný obslužný program, ktorý sa môže používať aj v prípade, keď operačný systém nepracuje alebo ho nie je možné spustiť. Na navigáciu a výber možností v pomôcke Computer Setup môžete použiť buď polohovacie zariadenie (zariadenie TouchPad, polohovaciu páčku alebo myš USB), alebo klávesnicu.

# Používanie hesiel

Heslo je skupina znakov, ktoré si zvolíte na ochranu údajov v počítači. Nastaviť môžete viacero typov hesiel v závislosti od toho, ako chcete riadiť prístup k svojim údajom. Heslá môžete nastaviť v systéme Windows alebo v pomôcke Computer Setup, ktorá pracuje mimo systému Windows a je predinštalovaná v počítači.

- Heslo správcu systému BIOS a heslo funkcie DriveLock sa nastavujú v pomôcke Computer Setup a spravujú sa v systéme BIOS.
- Heslá automatickej funkcie DriveLock sa povoľujú v pomôcke Computer Setup.
- Heslá pre systém Windows sa nastavujú len v operačnom systéme Windows.
- Ak je už nastavená aplikácia HP SpareKey a zabudli ste heslo správcu systému BIOS nastavené v pomôcke Computer Setup, na prístup k pomôcke môžete použiť aplikáciu HP SpareKey.
- Ak zabudnete heslo používateľa funkcie DriveLock a aj heslo správcu funkcie DriveLock nastavené v pomôcke Computer Setup, pevný disk, ktorý bol chránený heslami sa natrvalo uzamkne a nebude ho možné používať.

Môžete použiť rovnaké heslo pomôcky Computer Setup a pre systém Windows. Môžete tiež použiť rovnaké heslo pre viac ako jednu funkciu pomôcky Computer Setup.

Použite tieto rady na tvorbu a uchovávanie hesiel:

- Pri tvorbe hesiel sa riaďte požiadavkami programu.
- Nepoužívajte rovnaké heslo pre viaceré aplikácie alebo webové lokality a heslo systému Windows nepoužívajte v žiadnych ďalších aplikáciách ani na webových lokalitách.
- Na ukladanie svojich mien používateľa a hesiel pre všetky webové lokality a aplikácie používajte funkciu Správca hesiel aplikácie HP Client Security. Ak si ich nemôžete zapamätať, neskôr si ich budete môcť bezpečne pozrieť.
- Neuchovávajte si heslá v súbore v počítači.

Nasledujúci zoznam uvádza spolu s popisom funkčnosti bežne používané heslá správcu systémov Windows a **BIOS** 

### Nastavenie hesiel v systéme Windows

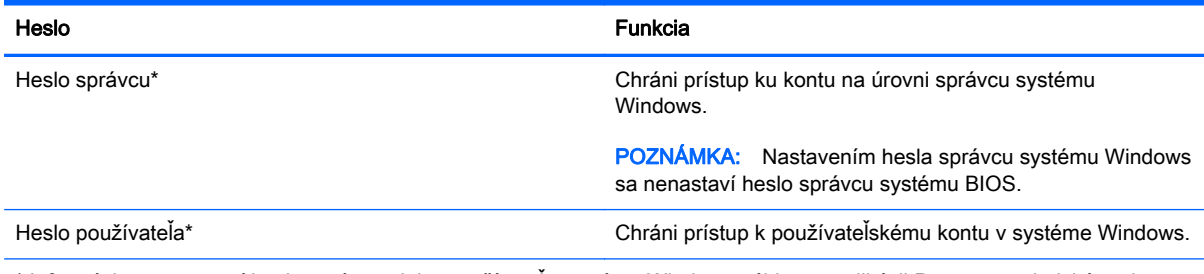

\* Informácie o nastavení hesla správcu alebo používateľa systému Windows nájdete v aplikácii Pomoc a technická podpora výberom ponuky Štart > Pomoc a technická podpora.

# Nastavenie hesiel v pomôcke Computer Setup

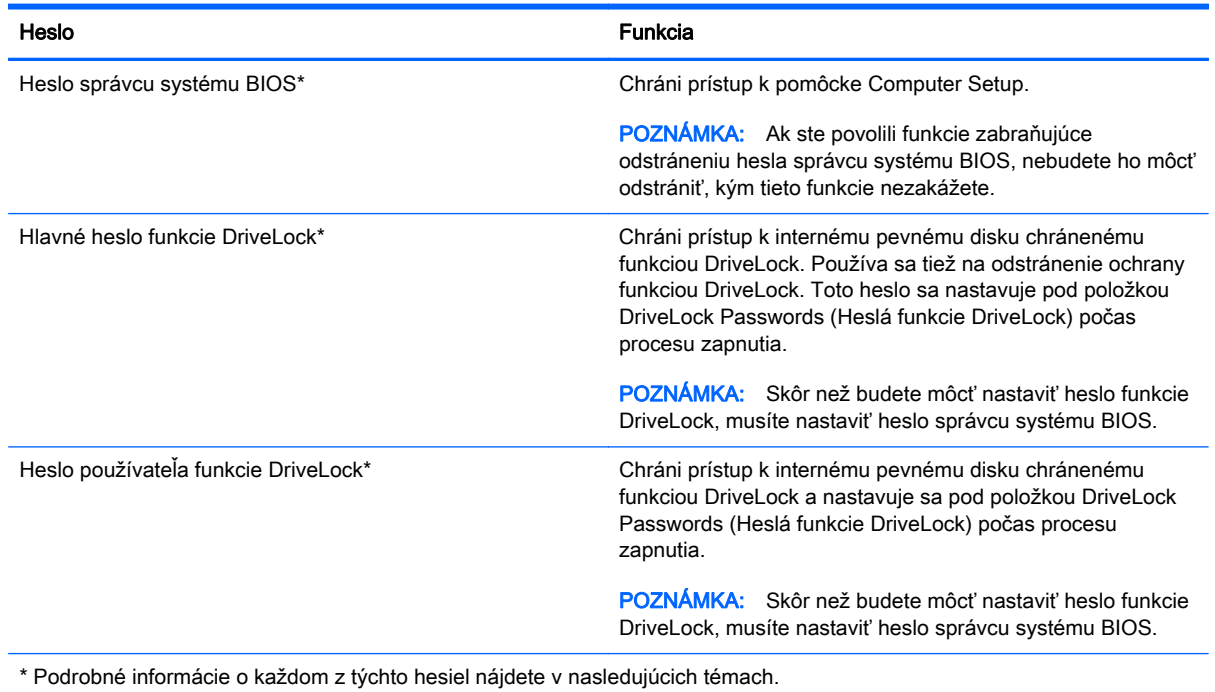

# Správa hesla správcu systému BIOS

Ak chcete nastaviť, zmeniť alebo odstrániť toto heslo, postupujte podľa nasledujúcich krokov:

#### Nastavenie nového hesla správcu systému BIOS

- 1. Zapnite alebo reštartujte počítač a potom počas zobrazenia hlásenia "Press the ESC key for Startup Menu" (Stlačením klávesu ESC prejdete do štartovacej ponuky) v spodnej časti obrazovky stlačte kláves esc.
- 2. Stlačením klávesu f10 otvorte pomôcku Computer Setup.
- 3. Pomocou polohovacieho zariadenia alebo klávesov so šípkami vyberte ponuku Security (Zabezpečenie) > Setup BIOS Administrator Password (Nastaviť heslo správcu systému BIOS) a potom stlačte kláves enter.
- 4. Po zobrazení výzvy zadajte heslo.
- 5. Po zobrazení výzvy zadajte nové heslo na potvrdenie.
- 6. Zmeny uložte a pomôcku Computer Setup ukončite kliknutím na tlačidlo Save (Uložiť). Potom postupujte podľa pokynov na obrazovke.

– alebo –

Pomocou klávesov so šípkami vyberte položku Main (Hlavná) > Save Changes and Exit (Uložiť zmeny a skončiť) a potom stlačte kláves enter.

Zmeny sa prejavia po reštartovaní počítača.

#### Zmena hesla správcu systému BIOS

- 1. Zapnite alebo reštartujte počítač a potom počas zobrazenia hlásenia "Press the ESC key for Startup Menu" (Stlačením klávesu ESC prejdete do štartovacej ponuky) v spodnej časti obrazovky stlačte kláves esc.
- 2. Stlačením klávesu f10 otvorte pomôcku Computer Setup.
- 3. Pomocou polohovacieho zariadenia alebo klávesov so šípkami vyberte ponuku Security (Zabezpečenie) > Change Password (Zmeniť heslo) a potom stlačte kláves enter.
- 4. Po zobrazení výzvy zadajte aktuálne heslo.
- 5. Po zobrazení výzvy zadajte nové heslo na potvrdenie.
- 6. Ak chcete uložiť zmeny a ukončiť pomôcku Computer Setup, kliknite na ikonu Save (Uložiť) v ľavom dolnom rohu obrazovky a postupujte podľa pokynov na obrazovke.

– alebo –

Pomocou klávesov so šípkami vyberte položku Main (Hlavná) > Save Changes and Exit (Uložiť zmeny a skončiť) a potom stlačte kláves enter.

Zmeny sa prejavia po reštartovaní počítača.

#### Odstránenie hesla správcu systému BIOS

- 1. Zapnite alebo reštartujte počítač a potom počas zobrazenia hlásenia "Press the ESC key for Startup Menu" (Stlačením klávesu ESC prejdete do štartovacej ponuky) v spodnej časti obrazovky stlačte kláves esc.
- 2. Stlačením klávesu f10 otvorte pomôcku Computer Setup.
- 3. Pomocou polohovacieho zariadenia alebo klávesov so šípkami vyberte ponuku Security (Zabezpečenie) > Change Password (Zmeniť heslo) a potom stlačte kláves enter.
- 4. Po zobrazení výzvy zadajte aktuálne heslo.
- 5. Po zobrazení výzvy na zadanie nového hesla nechajte pole prázdne a stlačte kláves enter.
- 6. Prečítajte si upozornenie. Ak chcete pokračovať, stlačte tlačidlo YES (ÁNO).
- 7. Po zobrazení výzvy na opätovné zadanie nového hesla nechajte pole prázdne a stlačte kláves enter.
- 8. Ak chcete uložiť zmeny a ukončiť pomôcku Computer Setup, kliknite na ikonu Save (Uložiť) v ľavom dolnom rohu obrazovky a postupujte podľa pokynov na obrazovke.

– alebo –

Pomocou klávesov so šípkami vyberte položku Main (Hlavná) > Save Changes and Exit (Uložiť zmeny a skončiť) a potom stlačte kláves enter.

Zmeny sa prejavia po reštartovaní počítača.

### Zadanie hesla správcu systému BIOS

Po zobrazení výzvy BIOS administrator password (Heslo správcu systému BIOS) zadajte heslo (pomocou rovnakých klávesov, aké ste použili pri jeho nastavení) a stlačte kláves enter. Po troch neúspešných pokusoch o zadanie hesla správcu systému BIOS musíte reštartovať počítač a skúsiť to znova.

## Správa hesla funkcie DriveLock v pomôcke Computer Setup

UPOZORNENIE: Ak chcete zabrániť znehodnoteniu pevného disku chráneného funkciou DriveLock, zapíšte si heslo používateľa a servisné heslo funkcie DriveLock a uložte ich na bezpečné miesto mimo počítača. Ak zabudnete heslo používateľa aj servisné heslo funkcie DriveLock, pevný disk sa natrvalo uzamkne a nebude ho možné používať.

Funkcia DriveLock zabraňuje neoprávnenému prístupu k obsahu pevného disku. Funkcia DriveLock sa môže použiť len pre interné pevné disky počítača. Po nastavení ochrany jednotky funkciou DriveLock je na prístup k jednotke nutné zadať heslo. Skôr ako bude možné získať prístup k jednotke pomocou hesiel funkcie DriveLock, jednotka musí byť vložená do počítača alebo rozšíreného replikátora portov.

**POZNÁMKA:** Skôr ako budete môcť získať prístup k vlastnostiam funkcie DriveLock, musíte nastaviť heslo správcu systému BIOS.

Ochranu interného pevného disku funkciou DriveLock je možné použiť po nastavení hesla používateľa a servisného hesla v pomôcke Computer Setup. Pred použitím ochrany funkciou DriveLock venujte pozornosť týmto informáciám:

- Pri použití ochrany funkciou DriveLock je možné získať prístup k pevnému disku len pomocou hesla používateľa alebo servisného hesla.
- Vlastníkom hesla používateľa by mal byť každodenný používateľ chráneného pevného disku. Vlastníkom servisného hesla môže byť správca systému alebo každodenný používateľ.
- Heslo používateľa a servisné heslo sa môžu zhodovať.
- Heslo používateľa alebo servisné heslo môžete zrušiť len po odstránení ochrany pevného disku funkciou DriveLock. Ochranu jednotky funkciou DriveLock je možné odstrániť len pomocou servisného hesla.

### Nastavenie hesla funkcie DriveLock

Nastavenie hesla DriveLock v pomôcke Computer Setup:

- 1. Zapnite počítač a potom stlačte kláves esc pri zobrazenom hlásení "Press the ESC key for Startup Menu" (Stlačením klávesu ESC prejdete do štartovacej ponuky) v spodnej časti obrazovky.
- 2. Stlačením klávesu f10 otvorte pomôcku Computer Setup.
- 3. Pomocou polohovacieho zariadenia alebo klávesov so šípkami vyberte položku Security (Zabezpečenie) > Hard Drive Tools (Nástroje pevného disku) > DriveLock a potom stlačte kláves enter.
- 4. Kliknite na položku Set DriveLock Password (global) (Nastaviť heslo funkcie DriveLock) (všeobecné).
- 5. Zadajte heslo správcu systému BIOS a potom stlačte kláves enter.
- 6. Pomocou polohovacieho zariadenia alebo klávesov so šípkami vyberte pevný disk, ktorý chcete chrániť, a stlačte kláves enter.
- 7. Prečítajte si upozornenie. Pokračujte vybraním možnosti YES (ÁNO).
- 8. Po zobrazení výzvy zadajte hlavné heslo a potom stlačte kláves enter.
- 9. Po zobrazení výzvy znova zadajte hlavné heslo na potvrdenie a potom stlačte kláves enter.
- 10. Po zobrazení výzvy zadajte heslo používateľa a potom stlačte kláves enter.
- 11. Po zobrazení výzvy znova zadajte heslo používateľa na potvrdenie a potom stlačte kláves enter.
- 12. Ochranu vybratej jednotky funkciou DriveLock potvrďte napísaním textu DriveLock do poľa pre potvrdenie a stlačte kláves enter.

**POZNÁMKA:** V potvrdení pre funkciu DriveLock sa rozlišujú veľké a malé písmená.

13. Ak chcete uložiť zmeny a ukončiť pomôcku Computer Setup, kliknite na ikonu Save (Uložiť) v ľavom dolnom rohu obrazovky a postupujte podľa pokynov na obrazovke.

– alebo –

Pomocou klávesov so šípkami vyberte položku Main (Hlavná) > Save Changes and Exit (Uložiť zmeny a skončiť) a potom stlačte kláves enter.

Zmeny sa prejavia po reštartovaní počítača.

### Zadávanie hesla funkcie DriveLock

Uistite sa, že pevný disk je v počítači (nie vo voliteľnom rozširujúcom zariadení a ani v externej pozícii MultiBay).

Po zobrazení výzvy DriveLock Password (Heslo funkcie DriveLock) zadajte heslo používateľa alebo hlavné heslo (pomocou rovnakých klávesov, aké ste použili pri jeho nastavení) a potom stlačte kláves enter.

Po dvoch neúspešných pokusoch o zadanie hesla musíte vypnúť počítač a skúsiť to znova.
### <span id="page-72-0"></span>Zmena hesla funkcie DriveLock

Zmena hesla DriveLock v pomôcke Computer Setup:

- 1. Zapnite počítač a potom stlačte kláves esc pri zobrazenom hlásení "Press the ESC key for Startup Menu" (Stlačením klávesu ESC prejdete do štartovacej ponuky) v spodnej časti obrazovky.
- 2. Stlačením klávesu f10 otvorte pomôcku Computer Setup.
- 3. Pomocou polohovacieho zariadenia alebo klávesov so šípkami vyberte položku Security (Zabezpečenie) > Hard Drive Tools (Nástroje pevného disku) > DriveLock a potom stlačte kláves enter.
- 4. Zadajte heslo správcu systému BIOS a potom stlačte kláves enter.
- 5. Pomocou polohovacieho zariadenia alebo klávesov so šípkami vyberte položku Set DriveLock Password (Nastaviť heslo funkcie DriveLock) a potom stlačte kláves enter.
- 6. Pomocou klávesov so šípkou vyberte interný pevný disk a stlačte kláves enter.
- 7. Pomocou polohovacieho zariadenia alebo klávesov so šípkami vyberte položku Change Password (Zmeniť heslo).
- 8. Po zobrazení výzvy zadajte vaše aktuálne heslo a potom stlačte kláves enter.
- 9. Po zobrazení výzvy zadajte nové heslo a potom stlačte kláves enter.
- 10. Po zobrazení výzvy znova zadajte nové heslo na potvrdenie a potom stlačte kláves enter.
- 11. Ak chcete uložiť zmeny a ukončiť pomôcku Computer Setup, kliknite na ikonu Save (Uložiť) v ľavom dolnom rohu obrazovky a postupujte podľa pokynov na obrazovke.

– alebo –

Pomocou klávesov so šípkami vyberte položku Main (Hlavná) > Save Changes and Exit (Uložiť zmeny a skončiť) a potom stlačte kláves enter.

Zmeny sa prejavia po reštartovaní počítača.

### <span id="page-73-0"></span>Odstránenie ochrany funkciou DriveLock

Odstránenie ochrany funkciou DriveLock v pomôcke Computer Setup:

- 1. Zapnite počítač a potom stlačte kláves esc pri zobrazenom hlásení "Press the ESC key for Startup Menu" (Stlačením klávesu ESC prejdete do štartovacej ponuky) v spodnej časti obrazovky.
- 2. Stlačením klávesu f10 otvorte pomôcku Computer Setup.
- 3. Pomocou polohovacieho zariadenia alebo klávesov so šípkami vyberte položku Security (Zabezpečenie) > Hard Drive Tools (Nástroje pevného disku) > DriveLock a potom stlačte kláves enter.
- 4. Zadajte heslo správcu systému BIOS a potom stlačte kláves enter.
- 5. Pomocou polohovacieho zariadenia alebo klávesov so šípkami vyberte položku Set DriveLock Password (Nastaviť heslo funkcie DriveLock) a potom stlačte kláves enter.
- 6. Na výber interného pevného disku použite polohovacie zariadenie alebo klávesy so šípkami a potom stlačte kláves enter.
- 7. Pomocou polohovacieho zariadenia alebo klávesov so šípkami vyberte položku Disable protection (Zakázať ochranu).
- 8. Napíšte heslo správcu a potom stlačte kláves enter.
- 9. Zmeny uložte a pomôcku Computer Setup ukončite kliknutím na tlačidlo Save (Uložiť). Potom postupujte podľa pokynov na obrazovke.

– alebo –

Pomocou klávesov so šípkami vyberte položku Main (Hlavná) > Save Changes and Exit (Uložiť zmeny a skončiť) a potom stlačte kláves enter.

Zmeny sa prejavia po reštartovaní počítača.

## Používanie automatickej funkcie DriveLock v pomôcke Computer Setup

Vo viacpoužívateľskom prostredí môžete nastaviť heslo automatickej funkcie DriveLock. Pri zapnutom hesle automatickej funkcie DriveLock sa vytvorí náhodné heslo používateľa a správcovské heslo funkcie DriveLock. Keď používateľ použije prihlásenie vo forme hesla, na odomknutie jednotky sa použije rovnaké náhodné používateľské a správcovské heslo.

**POZNÁMKA:** Skôr ako budete môcť získať prístup k vlastnostiam automatickej funkcie DriveLock, musíte nastaviť heslo správcu systému BIOS.

### Zadávanie hesla automatickej funkcie DriveLock

Zapnutie hesla automatickej funkcie DriveLock v pomôcke Computer Setup:

- 1. Zapnite alebo reštartujte počítač a potom stlačte kláves esc pri zobrazenom hlásení "Press the ESC key for Startup Menu" (Stlačením klávesu ESC prejdete do štartovacej ponuky) v spodnej časti obrazovky.
- 2. Stlačením klávesu f10 otvorte pomôcku Computer Setup.
- 3. Pomocou polohovacieho zariadenia alebo klávesov so šípkami vyberte položku Security (Zabezpečenie) > Hard Drive Tools (Nástroje pevného disku) > Automatic DriveLock (Automatická funkcia DriveLock) a potom stlačte kláves enter.
- 4. Zadajte heslo správcu systému BIOS a potom stlačte kláves enter.
- <span id="page-74-0"></span>5. Na výber interného pevného disku použite polohovacie zariadenie alebo klávesy so šípkami a potom stlačte kláves enter.
- 6. Prečítajte si upozornenie. Pokračujte vybraním možnosti YES (ÁNO).
- 7. Zmeny uložte a pomôcku Computer Setup ukončite kliknutím na tlačidlo Save (Uložiť). Potom postupujte podľa pokynov na obrazovke.

– alebo –

Pomocou klávesov so šípkami vyberte položku Main (Hlavná) > Save Changes and Exit (Uložiť zmeny a skončiť) a potom stlačte kláves enter.

### Odstránenie ochrany automatickou funkciou DriveLock

Odstránenie ochrany automatickou funkciou DriveLock v pomôcke Computer Setup:

- 1. Zapnite alebo reštartujte počítač a potom stlačte kláves esc pri zobrazenom hlásení "Press the ESC key for Startup Menu" (Stlačením klávesu ESC prejdete do štartovacej ponuky) v spodnej časti obrazovky.
- 2. Stlačením klávesu f10 otvorte pomôcku Computer Setup.
- 3. Pomocou polohovacieho zariadenia alebo klávesov so šípkami vyberte položku Security (Zabezpečenie) > Hard Drive Tools (Nástroje pevného disku) > Automatic DriveLock (Automatická funkcia DriveLock) a potom stlačte kláves enter.
- 4. Zadajte heslo správcu systému BIOS a potom stlačte kláves enter.
- 5. Na výber interného pevného disku použite polohovacie zariadenie alebo klávesy so šípkami a potom stlačte kláves enter.
- 6. Pomocou polohovacieho zariadenia alebo klávesov so šípkami vyberte položku Disable protection (Zakázať ochranu).
- 7. Ak chcete uložiť zmeny a ukončiť pomôcku Computer Setup, kliknite na ikonu Save (Uložiť) v ľavom dolnom rohu obrazovky a postupujte podľa pokynov na obrazovke.

– alebo –

Pomocou klávesov so šípkami vyberte položku Main (Hlavná) > Save Changes and Exit (Uložiť zmeny a skončiť) a potom stlačte kláves enter.

# Používanie antivírusového softvéru

Ak máte cez počítač prístup k e-mailom, sieti alebo na internet, vystavujete počítač potenciálnym útokom počítačových vírusov. Počítačové vírusy môžu narušiť operačný systém, programy či pomôcky alebo spôsobiť, že nebudú fungovať normálne.

Antivírusový softvér môže zistiť prítomnosť väčšiny vírusov, zničiť ich a vo väčšine prípadov dokáže opraviť spôsobenú škodu. Ak chcete získať priebežnú ochranu voči najnovším vírusom, je potrebné mať aktualizovaný antivírusový softvér.

Ďalšie informácie o počítačových vírusoch získate po zadaní výrazu  $\mathrm{virus}_\mathrm{V}$ do vyhľadávacieho poľa v aplikácii Pomoc a technická podpora.

# <span id="page-75-0"></span>Používanie softvéru brány firewall

Brány firewall sú určené na zabránenie neoprávnenému prístupu k systému alebo sieti. Brána firewall môže byť softvérový program nainštalovaný v počítači alebo sieti, prípadne môže ísť o riešenie pre hardvér a zároveň softvér.

Vybrať si môžete z dvoch typov brán firewall:

- Hostiteľské brány firewall softvér, ktorý chráni len ten počítač, v ktorom je nainštalovaný.
- Sieťové brány firewall nainštalované medzi modemom DSL alebo káblovým modemom a domácou sieťou, ktoré chránia všetky počítače v príslušnej sieti.

Ak je v systéme nainštalovaná brána firewall, všetky odosielané a prijímané systémové údaje sa monitorujú a porovnávajú so skupinou kritérií definovaných používateľom. Všetky údaje, ktoré nezodpovedajú týmto kritériám, sa blokujú.

Vo vašom počítači alebo sieťovom vybavení už môže byť nainštalovaná brána firewall. Ak nainštalovaná nie je, k dispozícii máte softvérové verzie brány firewall.

**POZNÁMKA:** Za určitých okolností môže brána firewall blokovať prístup k internetovým hrám, spôsobovať konflikt pri zdieľaní súborov alebo tlačiarní v sieti, prípadne môže blokovať nepovolené prílohy v elektronickej pošte. Ak chcete dočasne vyriešiť tento problém, vypnite bránu firewall, vykonajte požadovanú akciu a potom bránu firewall opätovne zapnite. Ak chcete tento problém odstrániť natrvalo, zmeňte konfiguráciu brány firewall.

# Inštalácia kritických bezpečnostných aktualizácií

UPOZORNENIE: Spoločnosť Microsoft® posiela upozornenia týkajúce sa dôležitých aktualizácií. Ak chcete chrániť počítač pred bezpečnostnými prienikmi a počítačovými vírusmi, nainštalujte všetky dôležité aktualizácie od spoločnosti Microsoft čo najskôr po prijatí upozornenia.

Aktualizácie operačného systému a ďalšieho softvéru môžu byť dostupné až po dodaní počítača od výrobcu. Ak si chcete byť istí, že máte v počítači nainštalované všetky dostupné aktualizácie, riaďte sa týmito pokynmi.

- 1. Čo najskôr po inštalácii počítača spustite funkciu Windows Update.
- 2. Potom funkciu Windows Update spúšťajte raz za mesiac.
- 3. Získavajte aktualizácie systému Windows a iných programov spoločnosti Microsoft po ich zverejnení z webovej lokality spoločnosti Microsoft a cez prepojenie aktualizácií v aplikácii Pomoc a technická podpora.

# Používanie aplikácie HP Client Security Manager

Softvér HP Client Security Manager je vopred nainštalovaný vo vybraných modeloch počítačov. K tomuto softvéru možno získať prístup pomocou ovládacieho panela systému Windows. Poskytuje bezpečnostné funkcie, ktoré pomáhajú chrániť pred neoprávneným prístupom k počítaču, sieťam a dôležitým údajom. Ďalšie informácie nájdete v Pomocníkovi softvéru HP Client Security.

# Inštalácia voliteľného bezpečnostného lanka

**POZNÁMKA:** Bezpečnostné lanko má odradiť, ale nemusí zabrániť zneužitiu alebo krádeži počítača.

<span id="page-76-0"></span>(<u>\*\*</u> POZNÁMKA: Otvor pre bezpečnostné lanko na počítači sa môže mierne líšiť od obrázka v tejto časti. Informácie o umiestnení otvoru pre bezpečnostné lanko na počítači nájdete v časti [Oboznámenie sa s počítačom na strane 4](#page-13-0).

- 1. Bezpečnostné lanko oviňte okolo pevného objektu.
- 2. Vložte kľúč (1) do lankového zámku (2).
- 3. Vložte lankový zámok do otvoru pre lankový zámok na počítači (3) a potom ho uzamknite pomocou kľúča.

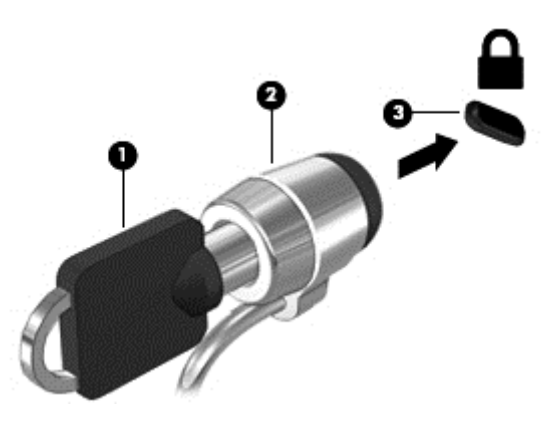

# Používanie snímača odtlačkov prstov (len vybrané modely)

Integrované snímače odtlačkov prstov sú k dispozícii len vo vybraných modeloch počítača. Ak chcete používať snímač odtlačkov prstov, musíte svoje odtlačky prstov zaregistrovať v Správcovi poverení aplikácie HP Client Security. Informácie nájdete v Pomocníkovi softvéru HP Client Security.

Po zaregistrovaní odtlačkov prstov v Správcovi poverení môžete používať funkciu Správca hesiel aplikácie HP Client Security na ukladanie a vypĺňanie mien používateľa a hesiel na podporovaných webových lokalitách a v podporovaných aplikáciách.

### Určenie umiestnenia snímača odtlačkov prstov

Snímač odtlačkov prstov je malý kovový snímač, ktorý sa nachádza na pravej strane klávesnice.

V závislosti od modelu počítača je snímač otočený vodorovne alebo zvislo. Obe polohy vyžadujú, aby ste prstom potiahli kolmo na kovový snímač. Informácie o umiestnení snímača odtlačkov prstov na počítači nájdete v časti [Oboznámenie sa s počítačom na strane 4](#page-13-0).

# <span id="page-77-0"></span>10 Údržba

# Pridanie alebo výmena pamäťových modulov

V počítači sa nachádza jeden priestor pre pamäťový modul. Kapacitu počítača môžete zvýšiť pridaním pamäťového modulu do prázdnej zásuvky pre rozširujúci pamäťový modul alebo inováciou existujúceho pamäťového modulu v zásuvke pre primárny pamäťový modul.

- **POZNÁMKA:** Pred pridaním alebo výmenou pamäťového modulu skontrolujte, či je v počítači najnovšia verzia systému BIOS a v prípade potreby systém BIOS aktualizujte. Pozrite si časť [Aktualizácia systému BIOS na strane 80](#page-89-0).
- A UPOZORNENIE: Ak pred inštaláciou alebo výmenou pamäťového modulu nevykonáte v počítači aktualizáciu systému BIOS na najnovšiu verziu, môže to spôsobiť rozličné systémové problémy.
- A VAROVANIE! Pred vložením pamäťového modulu odpojte napájací kábel a vyberte všetky batérie, aby ste znížili riziko úrazu elektrickým prúdom a poškodenia zariadenia.
- A UPOZORNENIE: Elektronické súčasti môže poškodiť elektrostatický výboj (ESD). Skôr než vykonáte akékoľvek kroky, dotknite sa uzemneného kovového objektu, aby ste nemali telo nabité statickou elektrinou.

UPOZORNENIE: Ak chcete predísť strate údajov alebo zlyhaniu systému, postupujte takto:

Skôr ako pridáte alebo vymeníte pamäťové moduly, vypnite počítač. Pamäťové moduly nevymieňajte, kým je počítač zapnutý, v režime spánku alebo dlhodobého spánku.

Ak neviete určiť, či je počítač vypnutý alebo v režime dlhodobého spánku, zapnite ho stlačením tlačidla napájania. Potom ho vypnite prostredníctvom operačného systému.

POZNÁMKA: Ak chcete pri pridávaní druhého pamäťového modulu použiť dvojkanálovú konfiguráciu, skontrolujte, či sú oba pamäťové moduly identické.

Pridanie alebo výmena pamäťového modulu:

- 1. Uložte svoje pracovné súbory a vypnite počítač.
- 2. Odpojte od počítača sieťový napájací kábel a externé zariadenia.
- 3. Zložte servisný kryt (pozrite si časť [Zloženie servisného krytu na strane 50\)](#page-59-0).
- 4. Vyberte batériu (pozrite si časť [Vybratie batérie na strane 41\)](#page-50-0).
- 5. Ak vymieňate pamäťový modul, vyberte existujúci pamäťový modul:
	- a. Roztiahnite prídržné svorky (1) na oboch stranách pamäťového modulu. Pamäťový modul sa vyklopí nahor.
- <span id="page-78-0"></span>b. Uchopte pamäťový modul (2) za okraj a opatrne ho vytiahnite zo zásuvky pre pamäťový modul.
	- A UPOZORNENIE: Pamäťový modul chytajte len za hrany, aby nedošlo k jeho poškodeniu. Nedotýkajte sa súčastí na pamäťovom module.

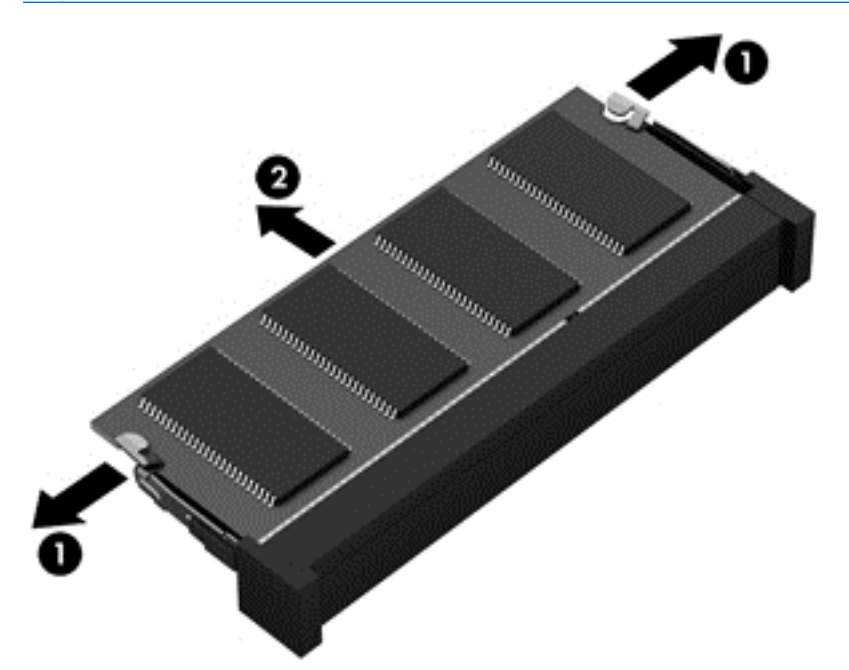

Pamäťový modul vložte po vybratí do ochranného antistatického obalu.

- 6. Vloženie nového pamäťového modulu:
	- A UPOZORNENIE: Pamäťový modul chytajte len za hrany, aby nedošlo k jeho poškodeniu. Nedotýkajte sa súčastí na pamäťovom module.
		- a. Zarovnajte okraj s drážkami (1) pamäťového modulu s výčnelkom v zásuvke pre pamäťový modul.
		- b. Pamäťový modul (2) zasuňte pod uhlom 45 stupňov od povrchu priestoru pre pamäťový modul do zásuvky pre pamäťový modul a zatláčajte ho, kým nezapadne na miesto.

<span id="page-79-0"></span>c. Jemne zatláčajte na ľavý a pravý okraj pamäťového modulu (3), až kým prídržné svorky nezacvaknú na svoje miesto.

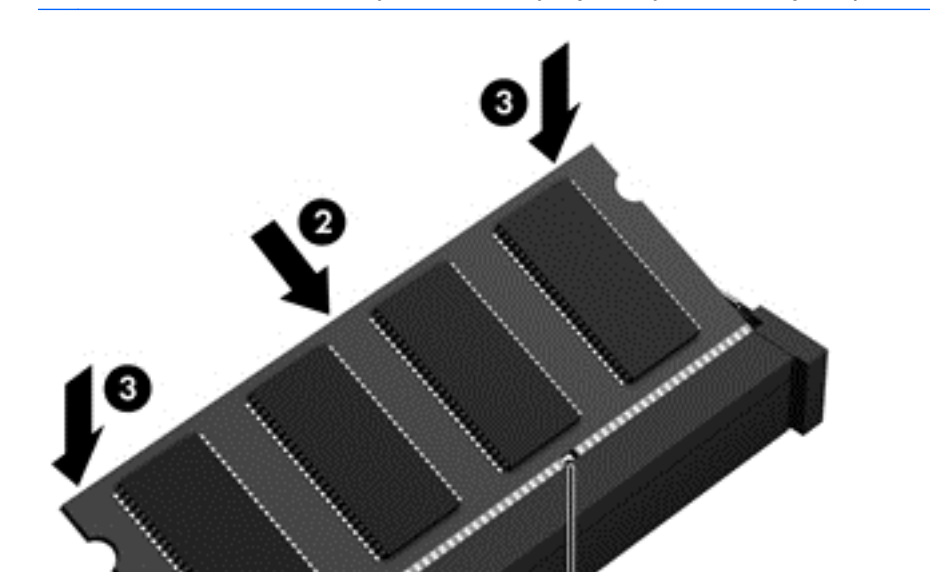

A UPOZORNENIE: Pamäťový modul neohýbajte, aby nedošlo k jeho poškodeniu.

- 7. Vložte batériu (pozrite si časť [Vloženie batérie na strane 40\)](#page-49-0).
- 8. Vráťte servisný kryt späť na miesto (pozrite si časť [Vrátenie servisného krytu späť na miesto](#page-60-0) [na strane 51\)](#page-60-0).
- 9. Pripojte k počítaču sieťové napájanie a externé zariadenia.
- 10. Zapnite počítač.

# Čistenie počítača

Na bezpečné čistenie a počítača používajte nasledujúce produkty:

- Dimetyl benzyl amónium chlorid v maximálnej koncentrácii 0,3 percenta (napríklad jednorazové utierky rôznych značiek).
- Tekutina na čistenie skla bez obsahu alkoholu.
- Voda so slabým mydlovým roztokom.
- Suchá čistiaca handrička z mikrovlákna alebo jelenica (handrička nevytvárajúca statickú elektrinu bez obsahu oleja).
- Utierky nevytvárajúce statickú elektrinu.

UPOZORNENIE: Nepoužívajte silné čistiace prostriedky, ktoré môžu natrvalo poškodiť počítač. Ak si nie ste istí, či je čistiaci prostriedok pre počítač bezpečný, skontrolujte obsah produktu a ubezpečte sa, že neobsahuje napríklad alkohol, acetón, chlorid amónny, metylénchlorid a uhľovodíky.

Vláknité materiály, ako napríklad papierové utierky, môžu poškrabať počítač. V škrabancoch sa postupne môžu usadzovať čiastočky nečistôt a čistiace prostriedky.

## Postupy čistenia

Na bezpečné čistenie počítača používajte postupy uvedené v tejto časti.

- $\triangle$  VAROVANIE! Nepokúšajte sa čistiť počítač, keď je zapnutý, aby sa zabránilo zásahu elektrickým prúdom alebo poškodeniu súčastí.
	- Vypnite počítač.
	- Odpojte sieťové napájanie.
	- Odpojte všetky napájané externé zariadenia.
- A UPOZORNENIE: Ak chcete predísť poškodeniu vnútorných súčastí, čistiace prostriedky ani tekutiny nestriekajte priamo na povrch počítača. Kvapaliny, ktoré kvapnú na povrch, môžu trvalo poškodiť vnútorné súčasti.

### Čistenie obrazovky (počítače typu All-in-One alebo prenosné počítače)

Opatrne utrite obrazovku použitím jemnej handričky nepúšťajúcej vlákna navlhčenej v čistiacom prostriedku na sklo bez obsahu alkoholu. Pred zatvorením obrazovky skontrolujte, či je obrazovka suchá.

### Čistenie bočných strán alebo krytu

Na čistenie bočných strán alebo krytu používajte jemnú handričku z mikrovlákna alebo jelenicu navlhčenú v niektorom z čistiacich roztokov uvedených vyššie, alebo použite vhodnú jednorazovú utierku.

POZNÁMKA: Kryt počítača čistite krúživým pohybom, aby sa uľahčilo odstránenie špiny a nečistôt.

### Čistenie zariadenia TouchPad, klávesnice alebo myši

VAROVANIE! Klávesnicu nečistite pomocou vysávača, aby nedošlo k úrazu elektrickým prúdom ani k poškodeniu vnútorných súčastí. Vysávač môže zanechať na povrchu klávesnice nečistoty z domácnosti.

A UPOZORNENIE: Ak chcete predísť poškodeniu vnútorných súčastí, zabráňte kvapkaniu tekutín medzi klávesy.

- Na čistenie zariadenia TouchPad, klávesnice alebo myši používajte jemnú handričku z mikrovlákna alebo jelenicu navlhčenú v niektorom z čistiacich roztokov uvedených vyššie alebo použite vhodnú jednorazovú utierku.
- Na zabránenie zlepeniu klávesov a odstránenie prachu, vlákien a čiastočiek z klávesnice použite plechovku so stlačeným vzduchom a slamkovým nadstavcom.

# Aktualizácia programov a ovládačov

Spoločnosť HP odporúča pravidelnú aktualizáciu programov a ovládačov na najnovšie verzie. Aktualizácie môžu vyriešiť problémy a priniesť nové funkcie a možnosti počítača. Technológie sa neustále menia. Vďaka aktualizácii programov a ovládačov môžete v počítači spúšťať najnovšie dostupné technológie. Staršie grafické súčasti nemusia napríklad dobre fungovať s najnovším herným softvérom. Bez najnovšieho ovládača nebudete môcť využívať všetky výhody svojho zariadenia.

Najnovšie verzie programov a ovládačov od spoločnosti HP si môžete prevziať z webovej lokality na adrese [http://www.hp.com/support.](http://www.hp.com/support) Okrem toho sa môžete zaregistrovať, aby ste dostávali automatické upozornenia na dostupnosť aktualizácií.

# <span id="page-82-0"></span>Používanie softvéru SoftPaq Download Manager

HP SoftPaq Download Manager (SDM) je nástroj, ktorý poskytuje rýchly prístup k informáciám o balíkoch SoftPaq pre firemné počítače HP bez potreby čísla SoftPaq. Pomocou tohto nástroja môžete ľahko vyhľadať balíky SoftPaq a potom ich prevziať a rozbaliť.

SoftPaq Download Manager pracuje tak, že prečíta a prevezme z lokality FTP spoločnosti HP uverejnený databázový súbor obsahujúci informácie o modeli počítača a čísle balíka SoftPaq. Nástroj SoftPaq Download Manager umožňuje zadať jeden alebo viac modelov počítačov a zistiť tak, ktoré súbory SoftPaq sú k dispozícii na prevzatie.

Nástroj SoftPaq Download Manager zisťuje nové aktualizácie databázy a softvéru na lokalite FTP spoločnosti HP. Ak nájde aktualizácie, automaticky ich prevezme a použije.

Nástroj SoftPaq Download Manager je k dispozícii na webovej lokalite spoločnosti HP. Ak chcete použiť program SoftPaq Download Manager na prevzatie balíkov SoftPaq, musíte najprv prevziať a nainštalovať tento program. Prejdite na stránku <http://www.hp.com/go/sdm>a podľa pokynov prevezmite a nainštalujte program SoftPaq Download Manager.

Preberanie balíkov SoftPaq:

**▲** Vyberte ponuku Štart > Všetky programy > HP > HP SoftPaq Download Manager.

PZY POZNÁMKA: Ak sa objaví výzva funkcie Kontrola používateľských kont, kliknite na tlačidlo Áno.

# <span id="page-83-0"></span>11 Zálohovanie a obnovenie

Vo vašom počítači sa nachádzajú nástroje od spoločnosti HP a systému Windows, ktoré pomáhajú chrániť informácie a v prípade potreby ich preberať. Tieto nástroje vám pomôžu vrátiť počítač do správneho funkčného stavu, a to vykonaním jednoduchých krokov. V tejto časti nájdete informácie o nasledujúcich postupoch:

- Vytváranie obnovovacích médií a záloh
- Obnovovanie systému

# Vytváranie obnovovacích médií a záloh

Kvalita obnovenia po zlyhaní systému závisí od aktuálnosti vašej zálohy.

- 1. Obnovovacie médiá HP vytvorte po úspešnej inštalácii počítača. Pri tomto postupe sa vytvorí disk DVD s operačným systémom Windows 7 a disk DVD na obnovenie ovládačov. Disk DVD so systémom Windows možno používať na opätovnú inštaláciu originálneho operačného systému v prípadoch poškodenia alebo výmeny pevného disku. Pomocou disku DVD na *obnovenie* ovládačov nainštalujete špecifické ovládače a aplikácie. Pozrite si časť [Vytváranie obnovovacích](#page-84-0) [médií pomocou nástroja HP Recovery Disc Creator na strane 75](#page-84-0).
- 2. Použitie nástrojov Zálohovanie a obnovenie systému Windows na vykonanie nasledujúcich krokov:
	- Zálohovanie jednotlivých súborov a priečinkov
	- Zálohovanie celého pevného disku (len vybrané modely)
	- Vytvorenie diskov na opravu systému (len vybrané modely) použitím nainštalovanej optickej jednotky (len vybrané modely) alebo voliteľnej externej optickej jednotky
	- Vytvorenie bodov obnovenia systému

**EX POZNÁMKA:** V tejto príručke nájdete opis prehľadu možností zálohovania a obnovovania. Podrobnejšie informácie o týchto nástrojoch nájdete v aplikácii Pomoc a technická podpora. Aplikáciu Pomoc a technická podpora môžete otvoriť výberom ponuky Štart > Pomoc a technická podpora.

POZNÁMKA: V prípade nestability systému spoločnosť HP odporúča vytlačiť postupy obnovenia a uložiť ich na neskoršie použitie.

V prípade zlyhania systému môžete na obnovenie obsahu počítača použiť predtým zálohované súbory. Pozrite si časť [Zálohovanie údajov na strane 75.](#page-84-0)

## Pokyny

- Pri vytváraní obnovovacích médií alebo zálohovaní na disky môžete použiť ľubovoľný z nasledujúcich typov diskov (kupujú sa samostatne): DVD+R, DVD+R DL, DVD-R, DVD-R DL alebo DVD±RW. Typ použitých diskov závisí od typu použitej optickej jednotky.
- Dbajte na to, aby bol počítač pred spustením procesu vytvárania obnovovacích médií alebo zálohovania pripojený k sieťovému napájaniu.

## <span id="page-84-0"></span>Vytváranie obnovovacích médií pomocou nástroja HP Recovery Disc Creator

Nástroj HP Recovery Disc Creator je softvérový program, ktorý ponúka alternatívny spôsob vytvorenia obnovovacích médií. Po úspešnom nastavení počítača môžete vytvoriť obnovovacie médiá pomocou nástroja HP Recovery Disc Creator. Tieto obnovovacie médiá umožňujú v prípade poškodenia pevného disku opätovne inštalovať originálny operačný systém a tiež vybraté ovládače a aplikácie. Nástroj HP Recovery Disc Creator môže vytvoriť dva typy obnovovacích diskov DVD:

- Disk DVD s operačným systémom Windows 7 nainštaluje operačný systém bez ďalších ovládačov alebo aplikácií.
- Disk DVD na obnovenie ovládačov nainštaluje len špecifické ovládače a aplikácie rovnakým spôsobom, ako pomôcka HP Software Setup nainštaluje ovládače a aplikácie.

### Vytvorenie obnovovacích médií

**EX POZNÁMKA:** Disk DVD s operačným systémom Windows 7 možno vytvoriť len raz. Preto možnosť vytvorenia tohto média nebude po vytvorení disku DVD so systémom Windows k dispozícii.

Vytvorenie disku DVD so systémom Windows:

- 1. Vyberte ponuku Štart > Všetky programy > Produktivita a nástroje > HP Recovery Disc Creator.
- 2. Vyberte položku Disk so systémom Windows.
- 3. Z rozbaľovacej ponuky vyberte jednotku na napálenie obnovovacieho média.
- 4. Kliknutím na tlačidlo Vytvoriť spustite napaľovací proces.

Po vytvorení disku DVD s operačným systémom Windows 7 vytvorte disk DVD na obnovenie ovládačov:

- 1. Vyberte ponuku Štart > Všetky programy > Produktivita a nástroje > HP Recovery Disc Creator.
- 2. Vyberte položku Disk s ovládačmi.
- 3. Z rozbaľovacej ponuky vyberte jednotku na napálenie obnovovacieho média.
- 4. Kliknutím na tlačidlo Vytvoriť spustite napaľovací proces.

### Zálohovanie údajov

Po úvodnom nastavení systému by ste si mali bezodkladne vytvoriť médium na opravu systému a počiatočnú zálohu. Po pridaní nového softvéru a nových údajových súborov by ste mali pokračovať v pravidelnom zálohovaní systému, aby sa zachovala primerane aktuálna záloha. Mali by ste tiež vytvoriť obnovovacie médiá systému Windows (len vybrané modely), ktoré sa používajú na naštartovanie (spustenie) počítača a opravu operačného systému v prípade nestability alebo zlyhania systému. Počiatočná a neskoršie zálohy umožňujú obnoviť údaje a nastavenia v prípade zlyhania.

Údaje môžete zálohovať na voliteľný externý pevný disk, sieťový disk alebo disky.

Pri zálohovaní zohľadnite tieto odporúčania:

- Osobné súbory ukladajte do priečinka Dokumenty a tento priečinok pravidelne zálohujte.
- Zálohujte si šablóny uložené v príslušných adresároch.
- Prispôsobené nastavenia zobrazené v okne, na paneli s nástrojmi alebo na paneli s ponukami uložte vytvorením snímky obrazovky s nastaveniami. Táto snímka vám môže ušetriť veľa času, keď budete musieť znovu nastaviť svoje predvoľby.
- Pri zálohovaní na disky každý disk po vybratí z jednotky očíslujte.

<span id="page-85-0"></span>**EX POZNÁMKA:** Podrobné pokyny týkajúce sa rôznych možností zálohovania a obnovovania nájdete v príslušných témach aplikácie Pomoc a technická podpora. Aplikáciu Pomoc a technická podpora môžete otvoriť výberom ponuky Štart > Pomoc a technická podpora.

POZNÁMKA: Systém Windows obsahuje funkciu Kontrola používateľských kont, ktorá zvyšuje bezpečnosť počítača. Pri vykonávaní určitých úloh, napríklad pri inštalácii softvéru, spúšťaní pomôcok alebo zmene nastavení systému Windows, sa môže zobraziť výzva na ich povolenie alebo na zadanie hesla. Informácie nájdete v aplikácii Pomoc a technická podpora. Aplikáciu Pomoc a technická podpora môžete otvoriť výberom ponuky Štart > Pomoc a technická podpora.

Vytvorenie zálohy pomocou programu Zálohovanie a obnovenie systému Windows:

**EX POZNÁMKA:** Proces zálohovania môže trvať viac než hodinu v závislosti od veľkosti súborov a rýchlosti počítača.

- 1. Vyberte ponuku Štart > Všetky programy > Údržba > Zálohovanie a obnovenie.
- 2. Podľa pokynov na obrazovke nainštalujte zálohu, vytvorte obraz systému (len vybrané modely) alebo vytvorte systémové opravné médium (len vybrané modely).

# Obnovenie systému

V prípade zlyhania alebo nestability systému ponúka počítač tieto nástroje na obnovenie súborov:

- Nástroje na obnovenie systému Windows: na obnovenie predtým zálohovaných údajov môžete použiť nástroj Zálohovanie a obnovenie systému Windows. Môžete tiež použiť funkciu opravy pri spúšťaní systému Windows a opraviť problémy, ktoré zabraňujú správnemu spusteniu systému Windows.
- Obnovovacie nástroje f11 (len vybrané modely): obnovovacie nástroje f11 môžete použiť na obnovenie pôvodnej bitovej kópie pevného disku. Táto bitová kópia obsahuje operačný systém Windows a softvérové programy nainštalované výrobcom.

POZNÁMKA: Ak nedokážete spustiť (naštartovať) počítač a nemôžete použiť médiá na opravu systému, ktoré ste vytvorili predtým (len vybrané modely), musíte si kúpiť médium s operačným systémom Windows 7 na opätovné spustenie počítača a opravu operačného systému. Ďalšie informácie nájdete v časti [Použitie média s operačným systémom Windows 7 na strane 78.](#page-87-0)

## Použitie nástrojov na obnovenie systému Windows

Pomocou nástrojov na obnovenie systému Windows môžete:

- obnoviť jednotlivé súbory,
- vrátiť počítač do predchádzajúceho bodu obnovenia systému,
- obnoviť údaje použitím obnovovacích nástrojov.
- **POZNÁMKA:** Podrobné pokyny týkajúce sa rôznych možností obnovovania nájdete v príslušných témach aplikácie Pomoc a technická podpora. Aplikáciu Pomoc a technická podpora môžete otvoriť výberom ponuky Štart > Pomoc a technická podpora.

POZNÁMKA: Systém Windows obsahuje funkciu Kontrola používateľských kont, ktorá zvvšuie bezpečnosť počítača. Pri vykonávaní určitých úloh, napríklad pri inštalácii softvéru, spúšťaní pomôcok alebo zmene nastavení systému Windows, sa môže zobraziť výzva na ich povolenie alebo na zadanie hesla. Informácie nájdete v aplikácii Pomoc a technická podpora. Aplikáciu Pomoc a technická podpora môžete otvoriť výberom ponuky Štart > Pomoc a technická podpora.

Obnovenie informácií, ktoré ste predtým zálohovali:

- <span id="page-86-0"></span>1. Vyberte ponuku Štart > Všetky programy > Údržba > Zálohovanie a obnovenie.
- 2. Podľa pokynov na obrazovke obnovte systémové nastavenia, počítač (len vybrané modely) alebo súbory.

Obnovenie informácií pomocou funkcie opravy pri spúšťaní systému:

 $\bigwedge$  UPOZORNENIE: Niektoré možnosti Opravy pri spustení systému úplne vymažú a preformátujú diskovú jednotku. Natrvalo sa odstránia všetky vytvorené súbory a všetok softvér nainštalovaný v počítači. Po dokončení preformátovania proces obnovenia obnoví operačný systém, ovládače, softvér a pomôcky zo zálohy použitej na obnovu.

- 1. Ak je to možné, zálohujte si všetky osobné súbory.
- 2. Ak je to možné, skontrolujte, či je dostupná oblasť systému Windows.

Ak chcete skontrolovať oblasť systému Windows, vyberte ponuku Štart > Počítač.

- **POZNÁMKA:** Ak nie je oblasť systému Windows uvedená v zozname, operačný systém a programy sa musia obnoviť pomocou disku DVD s operačným systémom Windows 7 a disku na obnovenie ovládačov. Ďalšie informácie nájdete v časti [Použitie média s operačným systémom](#page-87-0) [Windows 7 na strane 78](#page-87-0).
- 3. Ak je oblasť systému Windows uvedená v zozname, reštartujte počítač a potom ešte pred načítaním operačného systému Windows stlačte kláves f8.
- 4. Vyberte možnosť Oprava pri spustení systému.
- 5. Postupujte podľa pokynov na obrazovke.

**EX POZNÁMKA:** Ďalšie informácie o obnovení údajov pomocou nástrojov systému Windows nájdete výberom ponuky Štart > Pomoc a technická podpora.

## Používanie obnovovacích nástrojov f11 (len vybrané modely)

 $\triangle$  UPOZORNENIE: Použitím nástrojov f11 vymažete celý obsah pevného disku a pevný disk sa preformátuje. Všetky vytvorené súbory a všetky programy nainštalované v počítači sa trvalo odstránia. Obnovovací nástroj f11 preinštaluje operačný systém a programy a ovládače od spoločnosti HP, ktoré nainštaloval výrobca. Softvér, ktorý nebol nainštalovaný výrobcom, je potrebné preinštalovať.

Obnovenie pôvodnej bitovej kópie pevného disku pomocou klávesu f11:

- 1. Ak je to možné, zálohujte si všetky osobné súbory.
- 2. Ak je to možné, skontrolujte, či je dostupná oblasť HP Recovery: kliknite na ponuku Štart, pravým tlačidlom myši kliknite na položku Počítač, kliknite na položku Spravovať a potom na položku Správa diskov.
- **EX POZNÁMKA:** Ak nie je oblasť HP Recovery uvedená v zozname, operačný systém a programy sa musia obnoviť pomocou disku s operačným systémom Windows 7 a disku na *obnovenie* ovládačov. Ďalšie informácie nájdete v časti [Použitie média s operačným systémom Windows 7](#page-87-0) [na strane 78.](#page-87-0)
- 3. Ak je oblasť HP Recovery uvedená v zozname, reštartujte počítač a po zobrazení hlásenia "Press the ESC key for Startup Menu" (Stlačením klávesu ESC prejdete do štartovacej ponuky) v dolnej časti obrazovky stlačte kláves esc.
- <span id="page-87-0"></span>4. Keď sa na obrazovke zobrazí hlásenie "Press <F11> for recovery" (Stlačením klávesu F11 vykonajte obnovenie), stlačte kláves f11.
- 5. Postupujte podľa pokynov na obrazovke.

### Použitie média s operačným systémom Windows 7

Ak nemôžete použiť obnovovacie médiá vytvorené pomocou nástroja HP Recovery Disc Creator (len vybrané modely), musíte si kúpiť disk DVD s operačným systémom Windows 7 na opätovné spustenie počítača a opravu operačného systému.

Ak si chcete objednať disk DVD s operačným systémom Windows 7, navštívte webovú lokalitu spoločnosti HP. Podporu pre USA nájdete na adrese [http://www.hp.com/support.](http://www.hp.com/support) Medzinárodnú podporu nájdete na adrese [http://welcome.hp.com/country/us/en/wwcontact\\_us.html.](http://welcome.hp.com/country/us/en/wwcontact_us.html) Disk DVD si môžete objednať aj telefonicky na oddelení technickej podpory. Kontaktné údaje nájdete v brožúre Worldwide Telephone Numbers (Telefónne čísla vo svete) dodanej s počítačom.

UPOZORNENIE: Pri použití disku DVD s operačným systémom Windows 7 sa vymaže celý obsah pevného disku a znova sa naformátuje pevný disk. Všetky vytvorené súbory a všetky programy nainštalované v počítači sa trvalo odstránia. Po dokončení preformátovania vám proces obnovenia pomôže obnoviť operačný systém spolu s ovládačmi, softvérom a pomôckami.

Aktivácia obnovy použitím disku DVD s operačným systémom Windows 7:

POZNÁMKA: Tento proces môže trvať niekoľko minút.

- 1. Ak je to možné, zálohujte si všetky osobné súbory.
- 2. Reštartujte počítač a potom ešte pred načítaním operačného systému Windows vložte do optickej jednotky disk DVD s operačným systémom Windows 7.
- 3. Po zobrazení výzvy stlačte kláves na klávesnici.
- 4. Postupujte podľa pokynov na obrazovke.
- 5. Kliknite na tlačidlo **Ďalej**.
- 6. Vyberte položku Opraviť počítač.
- 7. Postupujte podľa pokynov na obrazovke.

Po dokončení opravy počítača:

- 1. Vysuňte disk DVD s operačným systémom Windows 7 a vložte disk DVD na *obnovenie* ovládačov.
- 2. Najprv nainštalujte hardvér umožňujúci zapnutie ovládačov a potom nainštalujte odporúčané aplikácie.

# <span id="page-88-0"></span>12 Pomôcka Computer Setup (BIOS), pomôcka MultiBoot a nástroja HP PC Hardware Diagnostics (UEFI)

# Používanie pomôcky Computer Setup

Pomôcka Computer Setup alebo systém BIOS (Basic Input/Output System) riadi komunikáciu medzi všetkými vstupnými a výstupnými zariadeniami v systéme (napríklad diskové jednotky, obrazovka, klávesnica, myš a tlačiareň). Pomôcka Computer Setup obsahuje nastavenia pre nainštalované typy zariadení, poradie spúšťania v počítači a veľkosť systémovej aj rozšírenej pamäte.

POZNÁMKA: Pri vykonávaní zmien v pomôcke Computer Setup buďte zvlášť opatrní. Chyby môžu zabrániť tomu, aby počítač pracoval normálne.

## Spustenie pomôcky Computer Setup

**POZNÁMKA:** Externú klávesnicu alebo myš pripojenú k portu USB je možné v pomôcke Computer Setup použiť len v prípade, ak je zapnutá podpora rozhrania USB.

Spustenie pomôcky Computer Setup:

- 1. Zapnite alebo reštartujte počítač a potom stlačte kláves esc pri zobrazenom hlásení "Press the ESC key for Startup Menu" (Stlačením klávesu ESC prejdete do štartovacej ponuky) v spodnej časti obrazovky.
- 2. Stlačením klávesu f10 otvorte pomôcku Computer Setup.

### Navigácia a výber v pomôcke Computer Setup

Navigácia a výber možností v pomôcke Computer Setup:

1. Zapnite alebo reštartujte počítač a potom stlačte kláves esc pri zobrazenom hlásení "Press the ESC key for Startup Menu" (Stlačením klávesu ESC prejdete do štartovacej ponuky) v spodnej časti obrazovky.

**EX POZNÁMKA:** Na navigáciu a výber možností v pomôcke Computer Setup môžete použiť buď polohovacie zariadenie (zariadenie TouchPad, páčkové polohovacie zariadenie alebo myš USB), alebo klávesnicu.

- 2. Stlačením klávesu f10 otvorte pomôcku Computer Setup.
	- Ak chcete vybrať ponuku alebo položku ponuky, na klávesnici použite kláves tab a klávesy so šípkami a potom stlačte kláves enter alebo pomocou polohovacieho zariadenia kliknite na príslušnú položku.
	- Ak chcete prejsť nahor alebo nadol, kliknite na šípku nahor alebo nadol v pravom hornom rohu obrazovky alebo použite kláves so šípkou nahor alebo nadol na klávesnici.
	- Ak chcete zatvoriť dialógové okná a vrátiť sa na hlavnú obrazovku pomôcky Computer Setup, stlačte kláves esc a potom sa riaďte pokynmi na obrazovke.

<span id="page-89-0"></span>Ak chcete ukončiť ponuky pomôcky Computer Setup, vykonajte jeden z nasledujúcich krokov:

Zatvorenie ponúk pomôcky Computer Setup bez uloženia zmien:

Kliknite na ikonu Exit (Skončiť) v pravom dolnom rohu obrazovky a potom postupujte podľa pokynov na obrazovke.

– alebo –

Pomocou klávesov so šípkami vyberte položku Main (Hlavná) > Ignore Changes and Exit (Ignorovať zmeny a skončiť) a potom stlačte kláves enter.

● Uloženie zmien a zatvorenie ponúk pomôcky Computer Setup:

Kliknite na ikonu Save (Uložiť) v pravom dolnom rohu obrazovky a potom postupujte podľa pokynov na obrazovke.

– alebo –

Pomocou klávesov so šípkami vyberte položku Main (Hlavná) > Save Changes and Exit (Uložiť zmeny a skončiť) a potom stlačte kláves enter.

Zmeny sa prejavia po reštartovaní počítača.

## Obnovenie nastavení z výroby v pomôcke Computer Setup

**POZNÁMKA:** Obnovenie nastavení z výroby nezmení režim pevného disku.

Ak chcete pre všetky nastavenia pomôcky Computer Setup obnoviť hodnoty nastavené výrobcom, použite nasledujúci postup:

- 1. Zapnite alebo reštartujte počítač a potom stlačte kláves esc pri zobrazenom hlásení "Press the ESC key for Startup Menu" (Stlačením klávesu ESC prejdete do štartovacej ponuky) v spodnej časti obrazovky.
- 2. Stlačením klávesu f10 otvorte pomôcku Computer Setup.
- 3. Pomocou polohovacieho zariadenia alebo klávesov so šípkami vyberte položku Main (Hlavná) > Restore Defaults (Obnoviť predvolené hodnoty).
- 4. Postupujte podľa pokynov na obrazovke.
- 5. Ak chcete uložiť zmeny a skončiť, kliknite na ikonu Save (Uložiť) v pravom dolnom rohu obrazovky a potom postupujte podľa pokynov na obrazovke.

– alebo –

Pomocou klávesov so šípkami vyberte položku Main (Hlavná) > Save Changes and Exit (Uložiť zmeny a skončiť) a potom stlačte kláves enter.

Zmeny sa prejavia po reštartovaní počítača.

**EX POZNÁMKA:** Vaše nastavenia hesiel a zabezpečenia sa po obnovení nastavení z výroby nezmenia.

## Aktualizácia systému BIOS

Aktualizované verzie systému BIOS môžu byť k dispozícii na webovej lokalite spoločnosti HP.

Väčšina aktualizácií systému BIOS na webovej lokalite spoločnosti HP je v podobe skomprimovaných súborov nazývaných balíky SoftPaq.

Niektoré prevzaté balíky obsahujú súbor s názvom Readme.txt, ktorý obsahuje informácie o inštalácii a riešení problémov so súborom.

### <span id="page-90-0"></span>Určenie verzie systému BIOS

Ak chcete zistiť, či dostupné aktualizácie systému BIOS obsahujú novšiu verziu systému BIOS, než je aktuálne nainštalovaná v počítači, musíte poznať verziu aktuálne nainštalovaného systému BIOS.

Informácie o verzii systému BIOS (označuje sa aj ako dátum pamäte ROM a systém BIOS) môžete zobraziť stlačením klávesovej skratky fn+esc (ak je spustený systém Windows) alebo prostredníctvom pomôcky Computer Setup.

- 1. Spustite pomôcku Computer Setup.
- 2. Pomocou polohovacieho zariadenia alebo klávesov so šípkami vyberte položku Main (Hlavná) > System Information (Systémové informácie).
- 3. Ak chcete ukončiť pomôcku Computer Setup bez uloženia zmien, kliknite na ikonu Exit (Skončiť) v pravom dolnom rohu obrazovky a potom postupujte podľa pokynov na obrazovke.

– alebo –

Pomocou klávesov so šípkami vyberte položku Main (Hlavná) > Ignore Changes and Exit (Ignorovať zmeny a skončiť) a potom stlačte kláves enter.

### Prevzatie aktualizácie systému BIOS

 $\triangle$  UPOZORNENIE: Ak chcete znížiť riziko poškodenia počítača alebo neúspešnej inštalácie, prevezmite a nainštalujte aktualizáciu systému BIOS iba vtedy, ak je počítač pripojený k spoľahlivému externému sieťovému napájaniu pomocou sieťového napájacieho adaptéra. Nepreberajte ani neinštalujte aktualizáciu systému BIOS, ak sa počítač napája z batérií, pripojený k voliteľnej rozširujúcej základni alebo ak je pripojený k voliteľnému zdroju napájania. Počas preberania a inštalácie sa riaďte týmito pokynmi:

Neodpájajte počítač od napájania tak, že vytiahnete napájací kábel zo sieťovej napájacej zásuvky.

Nevypínajte počítač ani neaktivujte režim spánku.

Nevkladajte, nevyberajte, nepripájajte ani neodpájajte žiadne zariadenie ani kábel.

- 1. Aplikáciu Pomoc a technická podpora otvoríte výberom ponuky Štart > Pomoc a technická podpora.
- 2. Vyberte položku Aktualizácie a údržba a potom vyberte položku Vyhľadať aktualizácie HP.
- 3. V časti na preberanie súborov postupujte podľa nasledujúcich krokov:
	- a. Identifikujte najnovšiu aktualizáciu systému BIOS a porovnajte ju s aktuálnou verziou systému BIOS nainštalovanou v počítači. Poznamenajte si dátum, názov alebo iný identifikačný údaj. Tieto informácie môžete potrebovať pri neskoršom vyhľadaní aktualizácie po jej prevzatí na pevný disk.
	- b. Pri preberaní vybratej položky na pevný disk postupujte podľa pokynov na obrazovke.

Ak je aktualizácia novšia ako váš systém BIOS, poznačte si cestu k umiestneniu na pevnom disku, na ktoré sa prevzala aktualizácia systému BIOS. Túto cestu budete potrebovať, keď budete chcieť spustiť inštaláciu aktualizácie.

**EX POZNÁMKA:** Ak pripojíte počítač k sieti, každú inštaláciu aktualizácií softvéru, najmä aktualizácie systému BIOS, konzultujte so správcom siete.

Postupy inštalácie systému BIOS sa môžu líšiť. Postupujte podľa pokynov, ktoré sa zobrazia na obrazovke po dokončení preberania. Ak sa nezobrazia žiadne pokyny, postupujte podľa týchto krokov:

- 1. Vyberte ponuku Štart > Počítač.
- 2. Kliknite na označenie jednotky pevného disku. Typické označenie pevného disku je Lokálny disk  $(C:$ ).
- 3. Použite cestu k priečinku na pevnom disku, ktorú ste si predtým poznačili a otvorte tento priečinok obsahujúci aktualizáciu.
- 4. Dvakrát kliknite na súbor s príponou .exe (napríklad *názov súboru*.exe).

Spustí sa inštalácia systému BIOS.

5. Pri dokončení inštalácie sa riaďte pokynmi na obrazovke.

**EX POZNÁMKA:** Po zobrazení hlásenia na obrazovke o úspešnom dokončení inštalácie môžete prevzatý súbor odstrániť z pevného disku.

# Používanie pomôcky MultiBoot

## Informácie o poradí použitia spúšťacích zariadení

Pri spúšťaní počítača sa systém pokúša o spustenie z povolených zariadení. Pomôcka MultiBoot je aktivovaná od výrobcu a určuje poradie, v akom bude systém vyberať spúšťacie zariadenia. Medzi spúšťacie zariadenia patria optické jednotky, disketové jednotky, karty sieťového rozhrania (NIC), pevné disky a zariadenia USB. Spúšťacie zariadenia obsahujú spúšťateľné médiá alebo súbory, ktoré počítač potrebuje na správne spustenie a fungovanie.

**EX POZNÁMKA:** Niektoré spúšťacie zariadenia možno zahrnúť do poradia spúšťacích zariadení až po ich povolení v pomôcke Computer Setup.

Zmenou poradia spúšťania systému v pomôcke Computer Setup môžete zmeniť poradie, v ktorom počítač hľadá spúšťacie zariadenie. Keď sa v spodnej časti obrazovky zobrazí hlásenie "Press the ESC key for Startup Menu" (Stlačením klávesu ESC prejdete do štartovacej ponuky), môžete tiež stlačiť kláves esc a potom kláves f9. Stlačením klávesu f9 zobrazíte ponuku s aktuálnymi spúšťacími zariadeniami, ktorá umožňuje vybrať spúšťacie zariadenie. Pomocou aplikácie MultiBoot Express tiež môžete nastaviť počítač tak, aby sa pri každom zapnutí alebo reštartovaní zobrazila výzva na zadanie spúšťacieho umiestnenia.

## Výber predvolieb pomôcky MultiBoot

Pomôcku MultiBoot môžete používať nasledujúcimi spôsobmi:

- Na nastavenie nového poradia spúšťania, ktoré počítač použije pri každom zapnutí, zmenou poradia spúšťania v pomôcke Computer Setup.
- Na dynamický výber spúšťacieho zariadenia stlačením klávesu esc počas zobrazenia hlásenia "Press the ESC key for Startup Menu" (Stlačením klávesu ESC prejdete do štartovacej ponuky) v spodnej časti obrazovky a potom stlačením klávesu f9 na prechod do ponuky Boot Device Options (Možnosti spúšťacích zariadení).
- Na použitie aplikácie MultiBoot Express na nastavenie rôzneho poradia spúšťania. Táto funkcia zobrazuje výzvu na výber spúšťacieho zariadenia pri každom zapnutí alebo reštartovaní počítača.

### Nastavenie nového poradia spúšťania v pomôcke Computer Setup

Ak chcete spustiť pomôcku Computer Setup a nastaviť poradie spúšťacích zariadení, ktoré počítač použije pri každom zapnutí alebo reštartovaní, postupujte podľa týchto krokov:

- 1. Zapnite alebo reštartujte počítač a po zobrazení hlásenia "Press the ESC key for Startup Menu" (Stlačením klávesu esc prejdete do štartovacej ponuky) v spodnej časti obrazovky stlačte kláves esc.
- 2. Stlačením klávesu f10 otvorte pomôcku Computer Setup.
- 3. Pomocou polohovacieho zariadenia alebo klávesov so šípkami vyberte zoznam Legacy Boot Order (Poradie spúšťania zo starších zariadení) a potom stlačte kláves enter.
- 4. Ak chcete premiestniť zariadenie nahor v poradí spúšťacích zariadení, použitím polohovacieho zariadenia kliknite na šípku nahor alebo stlačte kláves +.

– alebo –

Ak chcete premiestniť zariadenie nadol v poradí spúšťacích zariadení, použitím polohovacieho zariadenia kliknite na šípku nadol alebo stlačte kláves –.

5. Ak chcete uložiť vykonané zmeny a ukončiť pomôcku Computer Setup, kliknite na ikonu Save (Uložiť) v ľavom dolnom rohu obrazovky a potom postupujte podľa pokynov na obrazovke.

– alebo –

Pomocou klávesov so šípkami vyberte položku Main (Hlavná) > Save Changes and Exit (Uložiť zmeny a skončiť) a potom stlačte kláves enter.

### Dynamický výber spúšťacieho zariadenia pomocou výzvy f9

Ak chcete dynamicky vybrať spúšťacie zariadenie pre aktuálne poradie spúšťania systému, postupujte podľa týchto krokov:

- 1. Otvorte ponuku Select Boot Device (Výber spúšťacieho zariadenia) zapnutím alebo reštartovaním počítača a po zobrazení hlásenia "Press the ESC key for Startup Menu" (Stlačením klávesu ESC prejdete do štartovacej ponuky) v spodnej časti obrazovky stlačte kláves esc.
- 2. Stlačte kláves f9.
- 3. Pomocou polohovacieho zariadenia alebo klávesov so šípkami vyberte príslušné spúšťacie zariadenie a potom stlačte kláves enter.

### Nastavenie výzvy aplikácie MultiBoot Express

Ak chcete spustiť pomôcku Computer Setup a nastaviť zobrazovanie ponuky spustenia systému pomôcky MultiBoot pri každom spustení alebo reštartovaní počítača, postupujte podľa týchto krokov:

- 1. Zapnite alebo reštartuite počítač a po zobrazení hlásenia "Press the ESC key for Startup Menu" (Stlačením klávesu esc prejdete do štartovacej ponuky) v spodnej časti obrazovky stlačte kláves esc.
- 2. Stlačením klávesu f10 otvorte pomôcku Computer Setup.
- 3. Pomocou polohovacieho zariadenia alebo klávesov so šípkami vyberte položku System Configuration (Konfigurácia systému) > Boot Options (Možnosti spúšťania systému) a potom stlačte kláves enter.
- 4. Do poľa MultiBoot Express Popup Delay (Sec) (Oneskorenie okna aplikácie MultiBoot Express (s)) zadajte čas v sekundách, počas ktorého chcete, aby počítač zobrazoval ponuku spustenia systému pred použitím predvoleného aktuálneho nastavenia pomôcky MultiBoot. (Ak vyberiete hodnotu 0, ponuka spustenia systému Express Boot sa nezobrazí.)
- 5. Ak chcete uložiť vykonané zmeny a ukončiť pomôcku Computer Setup, kliknite na ikonu Save (Uložiť) v ľavom dolnom rohu obrazovky a potom postupujte podľa pokynov na obrazovke.

– alebo –

Pomocou klávesov so šípkami vyberte položku Main (Hlavná) > Save Changes and Exit (Uložiť zmeny a skončiť) a potom stlačte kláves enter.

Zmeny sa prejavia po reštartovaní počítača.

### Zadanie predvolieb aplikácie MultiBoot Express

Po zobrazení ponuky Express Boot (Expresné spúšťanie) počas štartovania máte k dispozícii tieto možnosti:

- Ak chcete vybrať spúšťacie zariadenie v ponuke Express Boot (Expresné spúšťanie), vyberte pred uplynutím časového limitu požadovanú možnosť a potom stlačte kláves enter.
- Ak nechcete, aby sa použilo predvolené nastavenie pomôcky MultiBoot, stlačte pred uplynutím časového limitu ľubovoľný kláves. Počítač sa spustí až po výbere spúšťacieho zariadenia a stlačení klávesu enter.
- Ak chcete, aby sa počítač spustil podľa aktuálnych nastavení pomôcky MultiBoot, počkajte na uplynutie časového limitu.

# Používanie nástroja HP PC Hardware Diagnostics (UEFI) (len vybrané modely)

HP PC Hardware Diagnostics je rozhranie UEFI, ktoré umožňuje spúšťať diagnostické testy na určenie, či hardvér počítača funguje správne. Tento nástroj sa spúšťa mimo operačného systému, aby rozlíšil chyby hardvéru od problémov, ktoré môže spôsobovať operačný systém alebo iné softvérové súčasti.

Spustenie nástroja HP PC Hardware Diagnostics UEFI:

1. Zapnite alebo reštartujte počítač, rýchlo stlačte kláves esc a potom stlačte kláves f2.

Po stlačení klávesu f2 prehľadá systém BIOS tri umiestnenia nástroja HP PC Hardware Diagnostics (UEFI) v nasledujúcom poradí:

a. Pripojená jednotka USB

**EX POZNÁMKA:** Informácie o prevzatí nástroja HP PC Hardware Diagnostics (UEFI) na jednotku USB nájdete v časti [Prevzatie nástroja HP PC Hardware Diagnostics \(UEFI\) na](#page-94-0) [zariadenie USB na strane 85.](#page-94-0)

- b. Pevný disk
- c. Systém BIOS
- 2. Pomocou klávesov so šípkami na klávesnici vyberte typ diagnostického testu, ktorý chcete spustiť, a potom postupujte podľa pokynov na obrazovke.

**EX POZNÁMKA:** Ak musíte zastaviť spustený diagnostický test, stlačte kláves esc.

## <span id="page-94-0"></span>Prevzatie nástroja HP PC Hardware Diagnostics (UEFI) na zariadenie USB

POZNÁMKA: Pokyny na prevzatie nástroja HP PC Hardware Diagnostics (UEFI) sú k dispozícii len v angličtine.

- 1. Prejdite na lokalitu [http://www.hp.com.](http://www.hp.com)
- 2. Umiestnite kurzor na položku Support (Podpora) umiestnenú vo vrchnej časti stránky a potom kliknite na položku Download Drivers (Prevziať ovládače).
- 3. Do textového poľa napíšte názov produktu a potom kliknite na položku Go (Prejsť).

– alebo –

Kliknutím na položku Find Now (Vyhľadať) umožnite spoločnosti HP, aby váš produkt zistila automaticky.

- 4. Vyberte svoj model počítača a potom vyberte svoj operačný systém.
- 5. V časti Diagnostic (Diagnostika) kliknite na položku HP UEFI Support Environment (Prostredie s podporou nástroja HP UEFI).

– alebo –

Kliknite na položku Download (Prevziať) a potom vyberte položku Run (Spustiť).

# 13 Technická podpora

# Kontakt na oddelenie technickej podpory

Ak informácie v tejto používateľskej príručke alebo v aplikácii Pomoc a technická podpora neposkytnú odpovede na vaše otázky, obráťte sa na oddelenie technickej podpory. Podporu pre USA nájdete na adrese<http://www.hp.com/go/contactHP>. Medzinárodnú podporu nájdete na adrese [http://welcome.hp.com/country/us/en/wwcontact\\_us.html.](http://welcome.hp.com/country/us/en/wwcontact_us.html)

Na tejto stránke môžete:

Konverzovať online s technikom spoločnosti HP.

**EX POZNÁMKA:** Ak technická podpora prostredníctvom rozhovoru nie je dostupná v príslušnom jazyku, je k dispozícii v angličtine.

- Kontaktovať sa s oddelením technickej podpory prostredníctvom e-mailu.
- Vyhľadať telefónne čísla oddelení technickej podpory.
- Vyhľadať servisné stredisko spoločnosti HP.

<span id="page-96-0"></span>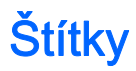

Na štítkoch prilepených na počítači sú uvedené informácie, ktoré môžete potrebovať pri riešení problémov so systémom alebo pri cestovaní s počítačom do zahraničia.

DÔLEŽITÉ: Všetky štítky opísané v tejto časti sa budú nachádzať na jednej z troch pozícií, a to v závislosti od modelu počítača: prilepené na spodnej strane počítača, umiestnené v pozícii pre batériu alebo pod servisným krytom.

Servisný štítok – obsahuje dôležité informácie na identifikáciu počítača. Pri kontaktovaní sa s oddelením technickej podpory si od vás pravdepodobne vyžiadajú sériové číslo a číslo produktu alebo modelu. Tieto čísla vyhľadajte pred kontaktovaním sa s oddelením technickej podpory.

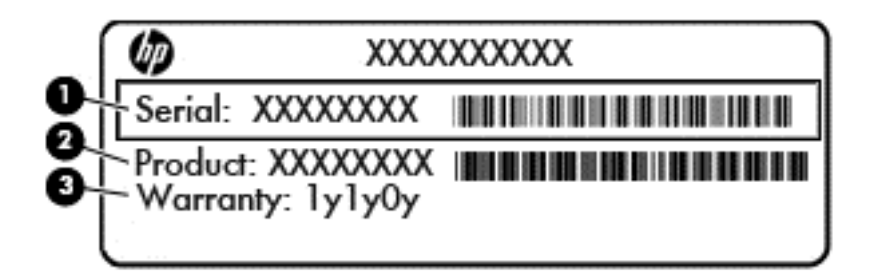

#### Súčasť

- (1) Sériové číslo
- (2) Číslo produktu
- (3) Záručná lehota
- Štítok Certifikátu pravosti spoločnosti Microsoft® (len vybrané modely so starším systémom ako systém Windows 8) – obsahuje kód Product Key systému Windows. Kód Product Key môžete potrebovať pri riešení problémov s operačným systémom alebo pri jeho aktualizácii. Platformy HP s predinštalovaným systémom Windows 8 alebo Windows 8.1 nemajú fyzický štítok, ale kód Digital Product Key nainštalovaný elektronicky.
- **EX POZNÁMKA:** Tento kód Digital Product Key automaticky rozpoznávajú a aktivujú operačné systémy od spoločnosti Microsoft pri opätovnej inštalácii operačného systému Windows 8 alebo Windows 8.1 pomocou metód obnovenia schválených spoločnosťou HP.
- Regulačné štítky obsahujú regulačné informácie o počítači.
- Stítky s informáciami o certifikácii bezdrôtových zariadení obsahujú informácie o voliteľných bezdrôtových zariadeniach a schvaľovacie známky niektorých krajín/regiónov, pre ktoré boli schválené tieto zariadenia.

# <span id="page-97-0"></span>14 Špecifikácie

- **Príkon**
- Prevádzkové prostredie

# Príkon

Informácie o napájaní uvedené v tejto časti môžu byť užitočné, ak plánujete so svojím počítačom cestovať do zahraničia.

Počítač je napájaný jednosmerným prúdom, ktorý môže dodávať striedavý (sieťový) alebo jednosmerný napájací zdroj. Sieťový napájací zdroj musí mať menovité napätie 100 – 240 V, 50 – 60 Hz. Aj keď počítač môžete napájať zo samostatného jednosmerného napájacieho zdroja, odporúča sa napájať ho iba zo sieťového napájacieho adaptéra alebo jednosmerného napájacieho zdroja, ktorý dodala spoločnosť HP a schválila ho na použitie s týmto počítačom.

Počítač môžete napájať z jednosmerného napájacieho zdroja, ktorý spĺňa nasledujúce špecifikácie.

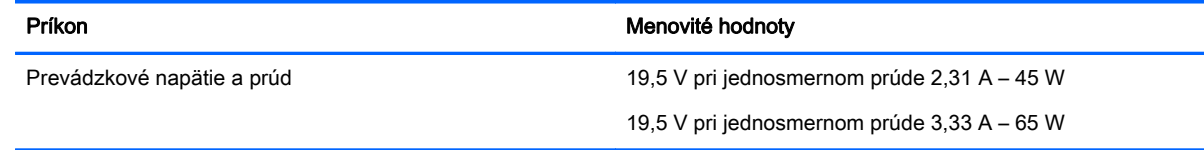

- POZNÁMKA: Tento produkt je navrhnutý pre systémy napájania zariadení informačných technológií v Nórsku s efektívnou hodnotou fázového napätia neprevyšujúcou 240 V rms.
- POZNÁMKA: Informácie o prevádzkovom napätí a prúde počítača možno nájsť na regulačnom štítku systému.

# Prevádzkové prostredie

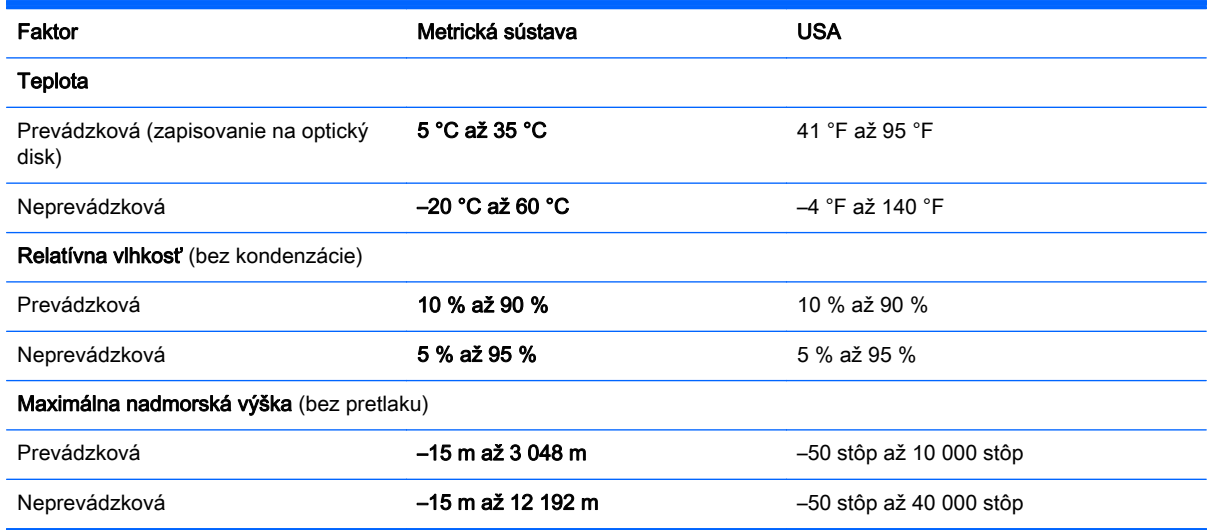

# <span id="page-98-0"></span>A Cestovanie s počítačom a preprava počítača

Ak musíte s počítačom cestovať alebo ho prepraviť, dodržiavajte tieto tipy, aby bolo vaše zariadenie v bezpečí.

- Príprava počítača na cestovanie alebo prepravu:
	- Zálohujte svoje informácie na externú jednotku.
	- Z počítača vyberte všetky disky a externé mediálne karty, ako sú pamäťové karty.
	- Vypnite a potom odpojte všetky externé zariadenia.
	- Vypnite počítač.
- Venujte čas zálohovaniu vašich údajov. Zálohu uchovávajte mimo počítača.
- Pri cestovaní lietadlom noste počítač pri sebe a nenechávajte ho s ostatnou batožinou.
- A UPOZORNENIE: Zabráňte pôsobeniu magnetických polí na jednotku. Medzi bezpečnostné zariadenia šíriace magnetické pole patria napríklad prechodové zariadenia na letiskách a detektory kovov. Bežiace pásy na letiskách a podobné bezpečnostné zariadenia, ktoré kontrolujú príručnú batožinu, používajú namiesto magnetického poľa röntgenové žiarenie, ktoré jednotkám neškodí.
- Ak plánujete používať počítač počas letu, dopredu sa u prepravcu informujte o podmienkach. Používanie počítača počas letu závisí od rozhodnutia prepravcu.
- Ak počítač alebo jednotku posielate poštou, použite vhodnú ochrannú obálku a označte ju nálepkou "FRAGILE (KREHKÉ)".

Ak je v počítači nainštalované bezdrôtové zariadenie, v niektorých prostrediach môže byť jeho používanie obmedzené. Takéto obmedzenia môžu platiť na palubách lietadiel, v nemocniciach, v blízkosti výbušnín a v nebezpečných lokalitách. Ak si nie ste istí, či môžete použiť konkrétne zariadenie, pýtajte si súhlas s použitím počítača ešte predtým, než ho zapnete.

- Pri cestách do zahraničia sa riaďte týmito radami:
	- Overte si colné predpisy každej krajiny/regiónu, ktorý navštívite.
	- Overte si použitie typov napájacích káblov a adaptérov v lokalitách, v ktorých plánujete používať počítač. Napätie, frekvencia a typ elektrických zásuviek sa líšia.

VAROVANIE! Ak chcete znížiť riziko úrazu elektrickým prúdom, požiaru a poškodenia zariadenia, nepokúšajte sa počítač napájať pomocou adaptéra určeného pre iné spotrebiče.

# <span id="page-99-0"></span>B Riešenie problémov

# Zdroje informácií pre riešenie problémov

● Prepojenia na webové lokality a ďalšie informácie o počítači nájdete v aplikácii Pomoc a technická podpora. Aplikáciu Pomoc a technická podpora môžete otvoriť výberom ponuky Štart > Pomoc a technická podpora.

**POZNÁMKA:** Niektoré nástroje kontroly a opravy vyžadujú pripojenie na internet. Spoločnosť HP poskytuje tiež ďalšie nástroje, ktoré nevyžadujú internetové pripojenie.

Obráťte sa na oddelenie technickej podpory spoločnosti HP. Podporu pre USA nájdete na adrese<http://www.hp.com/go/contactHP>. Medzinárodnú podporu nájdete na adrese [http://welcome.hp.com/country/us/en/wwcontact\\_us.html.](http://welcome.hp.com/country/us/en/wwcontact_us.html)

Vyberte si z nasledujúcich typov podpory:

◦ Konverzácia online s technikom spoločnosti HP.

**EX POZNÁMKA:** Ak technická podpora prostredníctvom rozhovoru nie je dostupná v príslušnom jazyku, je k dispozícii v angličtine.

- Poslanie e-mailu oddeleniu technickej podpory spoločnosti HP.
- Vyhľadanie telefónnych čísel oddelení technickej podpory spoločnosti HP vo svete.
- Vyhľadanie servisného strediska spoločnosti HP.

## Riešenie problémov

Nasledujúce časti opisujú viacero bežných problémov a ich riešenia.

### Počítač sa nedá spustiť

Ak sa počítač nezapne po stlačení tlačidla napájania, nasledujúce odporúčania vám môžu pomôcť zistiť, prečo sa počítač nespustil:

Ak je počítač zapojený do sieťovej napájacej zásuvky, skontrolujte, či je v sieťovej napájacej zásuvke dostatočné napätie, napríklad zapojením iného elektrického zariadenia.

POZNÁMKA: Používajte iba sieťový napájací adaptér dodaný s počítačom alebo schválený na použitie s týmto počítačom spoločnosťou HP.

● Ak je počítač pripojený k inému externému zdroju napájania ako do sieťovej napájacej zásuvky, zapojte ho do sieťovej napájacej zásuvky pomocou sieťového napájacieho adaptéra. Skontrolujte správne zapojenie napájacieho kábla a sieťového napájacieho adaptéra.

## Obrazovka počítača je prázdna

Ak je obrazovka prázdna, ale počítač ste nevypli, príčinou tohto stavu môže byť niektoré z nasledujúcich nastavení:

Počítač je možno v režime spánku. Režim spánku ukončíte krátkym stlačením tlačidla napájania. Režim spánku je funkcia na úsporu energie, ktorá vypína obrazovku. Režim spánku

môže systém spustiť v prípade, keď je počítač zapnutý, ale práve sa nepoužíva, alebo keď počítač dosiahol nízku úroveň nabitia batérie. Ak chcete zmeniť tieto alebo iné nastavenia napájania, na pracovnej ploche systému Windows kliknite pravým tlačidlom na ikonu Batéria v oblasti oznámení na paneli úloh úplne vpravo a potom kliknite na položku Predvoľby.

Počítač možno nie je nastavený na zobrazovanie obrazu na obrazovke počítača. Zobrazenie môžete prepnúť na obrazovku počítača stlačením klávesovej skratky fn+f4. V prípade väčšiny modelov počítačov možno po pripojení voliteľného externého zobrazovacieho zariadenia, ako je napríklad monitor, zobraziť obraz na obrazovke počítača, externom zobrazovacom zariadení alebo na oboch týchto zariadeniach naraz. Opätovné stláčanie klávesovej skratky fn+f4 slúži na prepínanie medzi zobrazením na obrazovke počítača, jednom alebo viacerých externých zobrazovacích zariadeniach a súčasným zobrazením na všetkých zariadeniach.

### Softvér nepracuje správne

Ak softvér nereaguje alebo nepracuje bežným spôsobom, reštartujte počítač. Kliknite na ponuku Štart, kliknite na šípku vedľa položky Vypnúť a potom vyberte položku Reštartovať. Ak sa vám pomocou tohto postupu nepodarí reštartovať počítač, prečítajte si časť Počítač je zapnutý, ale nereaguje na strane 91.

## Počítač je zapnutý, ale nereaguje

Ak je počítač zapnutý, ale nereaguje na softvérové príkazy ani príkazy zadané pomocou klávesnice, skúste použiť nasledujúce postupy núdzového vypnutia v zadanom poradí, až kým sa počítač nevypne:

UPOZORNENIE: Použitie postupu núdzového vypnutia spôsobí stratu neuložených údajov.

- Stlačte a aspoň päť sekúnd podržte tlačidlo napájania.
- Odpojte počítač od externého napájania a vyberte batériu.

## Počítač je nezvyčajne horúci

Ak je počítač počas používania teplý na dotyk, je to normálne. Ak je však počítač nezvyčajne horúci, môže sa prehrievať, pretože je zablokovaný vetrací otvor.

Ak sa domnievate, že sa počítač prehrieva, nechajte ho vychladnúť na izbovú teplotu. Uistite sa, že vetracie otvory nie sú počas používania počítača ničím zakryté.

 $\bigwedge$  VAROVANIE! Ak chcete znížiť riziko zranenia spôsobeného teplom alebo prehriatia počítača, nedávajte si počítač priamo na stehná ani neblokujte jeho vetracie otvory. Počítač používajte len na tvrdom a rovnom povrchu. Prúdeniu vzduchu nesmú brániť žiadne predmety s tvrdým povrchom, napríklad voliteľná tlačiareň v blízkosti počítača, ani predmety s mäkkým povrchom, napríklad vankúše, prikrývky alebo odev. Počas prevádzky takisto zabráňte kontaktu sieťového napájacieho adaptéra s pokožkou alebo mäkkým povrchom, napríklad vankúšmi, prikrývkami alebo odevom. Počítač a sieťový napájací adaptér vyhovujú teplotným limitom povrchov dostupných používateľovi. Uvedené teplotné limity definuje Medzinárodný štandard pre bezpečnosť zariadení informačných technológií (IEC 60950).

**POZNÁMKA:** Ventilátor počítača sa spúšťa automaticky z dôvodu chladenia vnútorných súčastí a zabránenia prehrievaniu. Je normálne, že sa interný ventilátor počas prevádzky striedavo zapína a vypína.

## Externé zariadenie nefunguje

Ak externé zariadenie nefunguje tak, ako by malo, postupujte takto:

- <span id="page-101-0"></span>Zapnite zariadenie podľa pokynov jeho výrobcu.
- Skontrolujte, či je zariadenie všade pevne pripojené.
- Skontrolujte, či je zariadenie pripojené k zdroju napájania.
- Skontrolujte, či je zariadenie, najmä staršie, kompatibilné s operačným systémom.
- Skontrolujte, či sú nainštalované a aktualizované správne ovládače.

## Pripojenie k bezdrôtovej sieti nefunguje

Ak pripojenie k bezdrôtovej sieti nefunguje podľa očakávania, postupujte takto:

- Ak chcete povoliť alebo zakázať bezdrôtové alebo káblové sieťové zariadenia, na pracovnej ploche systému Windows kliknite pravým tlačidlom myši na ikonu Sieťové pripojenia v oblasti oznámení na paneli úloh úplne vpravo. Ak chcete povoliť zariadenia, začiarknite políčko príslušnej možnosti v ponuke. Ak chcete zariadenie zakázať, zrušte začiarknutie tohto políčka.
- Uistite sa, že je bezdrôtové zariadenie zapnuté.
- Skontrolujte, či nič neblokuje bezdrôtové antény počítača.
- Uistite sa, že je správne pripojený káblový modem alebo modem DSL, ako aj napájací kábel a že svietia indikátory.
- Uistite sa, že bezdrôtový smerovač alebo prístupový bod je správne pripojený k napájaciemu adaptéru, káblovému modemu alebo modemu DSL a že svietia indikátory.
- Odpojte a opäť pripojte všetky káble, vypnite a znova zapnite napájanie.

### Disk sa neprehrá

- Pred prehrávaním disku CD alebo DVD uložte vykonanú prácu a ukončite všetky spustené programy.
- Pred prehrávaním disku CD alebo DVD sa odhláste z internetu.
- Dbajte na to, aby ste disk vložili správne.
- Dbajte na to, aby bol disk čistý. V prípade potreby vyčistite disk filtrovanou vodou a handričkou nepúšťajúcou vlákna. Disk utierajte zo stredu smerom k vonkajšiemu okraju.
- Skontrolujte, či disk nie je poškriabaný. Ak nájdete škrabance, ošetrite disk pomocou súpravy na opravu optických diskov, ktorú si môžete zakúpiť v mnohých obchodoch s elektronikou.
- Pred prehrávaním disku inaktivujte režim spánku.

Režim spánku neaktivujte počas prehrávania disku. Inak sa môže objaviť výstražné hlásenie, či chcete pokračovať. Ak sa zobrazí toto hlásenie, kliknite na tlačidlo Nie. Po kliknutí na tlačidlo Nie sa počítač môže správať týmto spôsobom:

- Prehrávanie môže pokračovať.
- alebo –
- Okno prehrávania v multimediálnom programe sa môže zavrieť. K prehrávaniu disku sa v multimediálnom programe môžete vrátiť kliknutím na tlačidlo Prehrať. V ojedinelých prípadoch môže byť potrebné program najprv ukončiť a potom opätovne spustiť.

## <span id="page-102-0"></span>Film na disku sa nezobrazuje na externej obrazovke

- 1. Ak je zapnutá obrazovka počítača aj externá obrazovka, jedným alebo viacnásobným stlačením klávesovej skratky fn+f4 prepnite medzi týmito dvoma obrazovkami.
- 2. Nastavte monitor tak, aby externá obrazovka slúžila ako primárna obrazovka:
	- a. Na pracovnej ploche systému Windows pravým tlačidlom kliknite na prázdnu oblasť pracovnej plochy a vyberte možnosť Rozlíšenie obrazovky.
	- b. Nastavte primárnu a sekundárnu obrazovku.

**EX POZNÁMKA:** Pri používaní oboch obrazoviek sa obraz z disku DVD nezobrazí na žiadnej obrazovke nastavenej ako sekundárna obrazovka.

## Proces napaľovania disku sa nezačne alebo sa zastaví pred dokončením

- Dbajte na to, aby boli ukončené všetky ostatné programy.
- Vypnite režim spánku.
- Dbajte na to, aby ste používali správny typ disku pre svoju jednotku.
- Dbajte na to, aby bol disk vložený správne.
- Vyberte pomalšiu rýchlosť zápisu a skúste to znova.
- Ak kopírujete disk, pred pokusom o napálenie obsahu na nový disk uložte údaje zo zdrojového disku na pevný disk a potom napaľujte z pevného disku.

# <span id="page-103-0"></span>C Elektrostatický výboj

Elektrostatický výboj je výboj statickej elektriny pri kontakte dvoch objektov, napríklad výboj, ktorý pocítite, keď prejdete po koberci a dotknete sa kovovej kľučky dverí.

Výboj statickej elektriny z prstov alebo iných vodičov elektrostatickej elektriny môže poškodiť elektronické komponenty. Ak chcete zabrániť poškodeniu počítača a jednotky alebo strate údajov, dodržiavajte tieto pokyny:

- Ak je v pokynoch na odstránenie alebo inštaláciu uvedené, že musíte odpojiť počítač, odpojte ho až po dôkladnom uzemnení a zložení krytu.
- Komponenty vyberte z antistatických obalov až tesne pred inštaláciou.
- Vyhýbajte sa kontaktu s kolíkmi, vodičmi a obvodmi. S elektronickými komponentmi manipulujte čo najmenej.
- Používajte nemagnetické nástroje.
- Pred manipuláciou s komponentmi vybite statickú energiu tak, že sa dotknete nenatretého kovového povrchu komponentu.
- Po odstránení vložte komponent do antistatického obalu.

Ak potrebujete ďalšie informácie o statickej elektrine alebo pomoc pri odstránení či inštalácii súčastí, obráťte sa na oddelenie technickej podpory spoločnosti HP.

# **Register**

### A

antény siete WLAN, identifikácia [6](#page-15-0) antény siete WWAN, identifikácia [6](#page-15-0) antivírusový softvér [65](#page-74-0)

### B

batéria likvidácia [42](#page-51-0) nízke úrovne nabitia batérie [39](#page-48-0) uskladnenie [42](#page-51-0) úspora energie [41](#page-50-0) vrátenie na miesto [42](#page-51-0) vybíjanie [39](#page-48-0) zobrazenie zostávajúceho stavu nabitia [39](#page-48-0) bezdrôtová sieť (WLAN) funkčný dosah [20](#page-29-0) potrebné vybavenie [19](#page-28-0) používanie [18](#page-27-0) pripojenie [20](#page-29-0) pripojenie k firemnej sieti WLAN [20](#page-29-0) pripojenie k verejnej sieti WLAN [20](#page-29-0) zabezpečenie [19](#page-28-0) bezdrôtové antény, identifikácia [6](#page-15-0)

### C

certifikačný štítok bezdrôtových zariadení [87](#page-96-0) cestovanie s počítačom [42,](#page-51-0) [87](#page-96-0), [89](#page-98-0) Computer Setup heslo funkcie DriveLock [60](#page-69-0) heslo správcu systému BIOS [58](#page-67-0) navigácia a výber [79](#page-88-0) obnovenie nastavení z výroby [80](#page-89-0)

## Č

čistenie počítača [70](#page-79-0) čítač pamäťových kariet, identifikácia [4](#page-13-0) čitateľné médiá [36](#page-45-0)

### D

disk DVD na obnovenie ovládačov, použitie na obnovenie [78](#page-87-0) vytvorenie [75](#page-84-0) disk DVD s operačným systémom Windows 7 použitie na obnovenie [78](#page-87-0) vytvorenie [75](#page-84-0) disky externé [49](#page-58-0)

### E

elektrostatický výboj [94](#page-103-0) externá jednotka [49](#page-58-0) externé sieťové napájanie, používanie [43](#page-52-0) externé zariadenia [49](#page-58-0)

### F

funkčné klávesy, identifikácia [11](#page-20-0)

### G

gestá kliknutia dvoma prstami zariadenia TouchPad [26](#page-35-0) gestá zariadenia TouchPad kliknutie dvoma prstami [26](#page-35-0) posúvanie [25](#page-34-0) používanie [24](#page-33-0) stiahnutie/zväčšenie dvoma prstami [26](#page-35-0) gesto zariadenia TouchPad, stiahnutie/zväčšenie dvoma prstami [26](#page-35-0) gesto zariadenia TouchPad – posúvanie [25](#page-34-0)

### H

heslá DriveLock [60](#page-69-0)

používateľ [57](#page-66-0) správca [57](#page-66-0) správca systému BIOS [58](#page-67-0) heslo automatickej funkcie DriveLock vybratie [65](#page-74-0) zadanie [64](#page-73-0) heslo funkcie DriveLock nastavenie [61](#page-70-0) odstránenie [64](#page-73-0) popis [60](#page-69-0) zadanie [62](#page-71-0) zmena [63](#page-72-0) heslo používateľa [57](#page-66-0) heslo správcu [57](#page-66-0) hlasitosť klávesy [31](#page-40-0) nastavenie [31](#page-40-0) tlačidlá [31](#page-40-0) HP 3D DriveGuard [55](#page-64-0) HP Client Security Manager [66](#page-75-0) HP Recovery Disc Creator, použitie [75](#page-84-0)

### I

indikátor bezdrôtového rozhrania [8](#page-17-0), [14,](#page-23-0) [16](#page-25-0) indikátor funkcie caps lock, identifikácia [8](#page-17-0) indikátor funkcie num lock [8](#page-17-0) indikátor integrovanej webovej kamery, identifikácia [6](#page-15-0) indikátor pevného disku [15](#page-24-0), [55](#page-64-0) indikátor sieťového napájacieho adaptéra/batérie [14](#page-23-0) indikátor stlmenia hlasitosti, identifikácia [8](#page-17-0) indikátor stlmenia hlasitosti mikrofónu, identifikácia [8](#page-17-0) indikátor webovej kamery, identifikácia [6](#page-15-0) indikátory bezdrôtové rozhranie [8,](#page-17-0) [14](#page-23-0) caps lock [8](#page-17-0) napájanie [8](#page-17-0), [14](#page-23-0)

num lock [8](#page-17-0) pevný disk [15](#page-24-0) sieťový konektor RJ-45 [5](#page-14-0) sieťový napájací adaptér/ batéria [14](#page-23-0) stlmenie hlasitosti [8](#page-17-0) stlmenie hlasitosti mikrofónu [8](#page-17-0) webová kamera [6](#page-15-0) zariadenie TouchPad [8](#page-17-0) indikátory, pevný disk [55](#page-64-0) indikátory napájania [8,](#page-17-0) [14](#page-23-0) indikátory sieťového konektora RJ-45, identifikácia [5](#page-14-0) indikátor zariadenia TouchPad, identifikácia [8](#page-17-0) informácie o batérii, vyhľadanie [38](#page-47-0) integrovaná numerická klávesnica, identifikácia [11](#page-20-0), [29](#page-38-0) interné mikrofóny, identifikácia [6](#page-15-0) interný vypínač obrazovky [7](#page-16-0)

### J

jednotky manipulácia [50](#page-59-0) optické [49](#page-58-0) pevné [49](#page-58-0) používanie [50](#page-59-0)

### K

kábel USB, pripojenie [48](#page-57-0) káble USB [48](#page-57-0) karta Java Card definícia [46](#page-55-0) vloženie [46](#page-55-0) vybratie [46](#page-55-0) karta SIM vloženie [21](#page-30-0) karta Smart Card definícia [46](#page-55-0) vloženie [46](#page-55-0) vybratie [46](#page-55-0) kláves aplikácií systému Windows, identifikácia [11](#page-20-0) kláves esc, identifikácia [11](#page-20-0) kláves fn, identifikácia [11](#page-20-0), [27](#page-36-0) klávesnica identifikácia [29](#page-38-0) integrovaná numerická [11](#page-20-0)

kláves num lk, identifikácia [29](#page-38-0) klávesové skratky nastavenie hlasitosti [28](#page-37-0) podsvietenie klávesnice [28](#page-37-0) popis [27](#page-36-0) používanie [27](#page-36-0) prepínanie obrazu na obrazovke [28](#page-37-0) režim spánku [28](#page-37-0) zníženie hlasitosti reproduktora [28](#page-37-0) zníženie jasu obrazovky [28](#page-37-0) zvýšenie hlasitosti reproduktora [28](#page-37-0) zvýšenie jasu obrazovky [28](#page-37-0) klávesové skratky, médiá [31](#page-40-0) klávesové skratky klávesnice, identifikácia [27](#page-36-0) klávesové skratky médií [31](#page-40-0) klávesy aplikácie systému Windows [11](#page-20-0) esc [11](#page-20-0) fn [11](#page-20-0) funkčné [11](#page-20-0) hlasitosť [31](#page-40-0) médiá [31](#page-40-0) klávesy jasu obrazovky [28](#page-37-0) klávesy na ovládanie hlasitosti, identifikácia [28](#page-37-0) konektor, napájací [5](#page-14-0) konektor na pripojenie k rozširujúcej základni, identifikácia [5](#page-14-0) konektor pre doplnkovú batériu, identifikácia [12](#page-21-0) konektor pre mikrofón (zvukový vstup), identifikácia [4](#page-13-0) konektor pre slúchadlá (zvukový výstup) [4](#page-13-0) konektory sieť [5](#page-14-0) sieťový konektor RJ-45 [5](#page-14-0) zvukový vstup (mikrofón) [4](#page-13-0) zvukový výstup (slúchadlá) [4](#page-13-0) konektor zvukového vstupu (mikrofón), identifikácia [4](#page-13-0) konektor zvukového výstupu (slúchadlá), identifikácia [4](#page-13-0) Kontrola stavu batérie [38](#page-47-0)

kontrola zvukových funkcií [32](#page-41-0) kritická úroveň nabitia batérie [36](#page-45-0) kritické aktualizácie, softvér [66](#page-75-0)

### M

médium jednotky [36](#page-45-0) médium s operačným systémom Windows 7 použitie na obnovenie [78](#page-87-0) vytvorenie [75](#page-84-0) modul HP Mobile Broadband, zakázaný [21](#page-30-0) myš, externá nastavenie predvolieb [24](#page-33-0)

## N

nabíjací (napájaný) port USB 3.0, identifikácia [5](#page-14-0) napájací konektor, identifikácia [5](#page-14-0) napájanie batéria [38](#page-47-0) možnosti [36](#page-45-0) úspora [41](#page-50-0) napájanie z batérie [38](#page-47-0) nastavenie internetového pripojenia [19](#page-28-0) nastavenie možností napájania [36](#page-45-0) nastavenie ochrany heslom pri prebudení [38](#page-47-0) nastavenie siete WLAN [19](#page-28-0) názov a číslo produktu, počítač [87](#page-96-0) nereagujúci systém [36](#page-45-0) nízka úroveň nabitia batérie [39](#page-48-0) numerická klávesnica, externá num lock [30](#page-39-0) používanie [30](#page-39-0) num lock, externá numerická klávesnica [30](#page-39-0)

## O

oblasť HP Recovery kontrola dostupnosti [77](#page-86-0) použitie na obnovenie [77](#page-86-0) obnova pevného disku [77](#page-86-0) obnovenie, systém [76](#page-85-0) obnovenie pevného disku [77](#page-86-0) obnovovacia oblasť disku [77](#page-86-0) obnovovacie médiá, použitie na obnovenie [78](#page-87-0)

obnovovacie médiá, vytvorenie [75](#page-84-0) obnovovacie nástroje [74](#page-83-0) obnovovacie nástroje, systém Windows [76](#page-85-0) obnovovací nástroj f11 [77](#page-86-0) obraz [33](#page-42-0) obraz na displeji, prepínanie [28](#page-37-0) obraz na obrazovke, prepínanie [28](#page-37-0) Oprava pri spustení systému, použitie [76](#page-85-0) Oprava pri spustení systému Windows, použitie [76](#page-85-0) optická jednotka [49](#page-58-0) otvor pre bezpečnostné lanko, identifikácia [5](#page-14-0) otvory bezpečnostné lanko [5](#page-14-0) karta SIM [13,](#page-22-0) [14](#page-23-0) karta Smart Card [6](#page-15-0) ovládacie prvky bezdrôtovej komunikácie operačný systém [16](#page-25-0) tlačidlo [16](#page-25-0) ovládacie prvky mediálnych funkcií [31](#page-40-0)

### P

pamäťová karta podporované formáty [45](#page-54-0) vloženie [45](#page-54-0) vybratie [45](#page-54-0) pamäťový modul identifikácia [12](#page-21-0), [13](#page-22-0) vloženie [69](#page-78-0) vybratie [68](#page-77-0) výmena [68](#page-77-0) pevný disk externé [49](#page-58-0) HP 3D DriveGuard [55](#page-64-0) inštalácia [53](#page-62-0) vybratie [52](#page-61-0) pevný disk, identifikácia [12](#page-21-0), [13](#page-22-0) počítač, cestovanie [42,](#page-51-0) [89](#page-98-0) podpora rozhrania USB [79](#page-88-0) podsvietenie klávesnice [28](#page-37-0) polohovacia páčka [7](#page-16-0) polohovacie zariadenia, nastavenie predvolieb [24](#page-33-0)

pomôcka nastavenia navigácia a výber [79](#page-88-0) obnovenie nastavení z výroby [80](#page-89-0) port DisplayPort, identifikácia [4](#page-13-0) port pre externý monitor [5,](#page-14-0) [34](#page-43-0) Port USB 3.0 [4,](#page-13-0) [6](#page-15-0) port VGA, pripojenie [34](#page-43-0) porty DisplayPort [4](#page-13-0) externý monitor [5,](#page-14-0) [34](#page-43-0) nabíjací (napájaný) port USB 3.0 [5](#page-14-0) Port DisplayPort [34](#page-43-0) VGA [34](#page-43-0) porty USB, identifikácia [4,](#page-13-0) [6](#page-15-0) používanie externé sieťové napájanie [43](#page-52-0) úsporné režimy napájania [36](#page-45-0) prevádzkové prostredie [88](#page-97-0) príkon [88](#page-97-0) pripojenie k firemnej sieti WLAN [20](#page-29-0) pripojenie k sieti WLAN [20](#page-29-0) pripojenie k verejnej sieti WLAN [20](#page-29-0) problémy, riešenie [90](#page-99-0)

### R

regulačné informácie certifikačné štítky bezdrôtových zariadení [87](#page-96-0) regulačný štítok [87](#page-96-0) reproduktory, identifikácia [9](#page-18-0) režim dlhodobého spánku aktivovanie [37](#page-46-0) ukončenie [37](#page-46-0) režim spánku aktivovanie [37](#page-46-0) ukončenie [37](#page-46-0) riešenie problémov napaľovanie diskov [93](#page-102-0) prehrávanie disku [92](#page-101-0) riešenie problémov, externá obrazovka [93](#page-102-0) rozbočovače [47](#page-56-0) rozbočovače USB [47](#page-56-0)

### S

sériové číslo [87](#page-96-0)

sériové číslo, počítač [87](#page-96-0) sieť DisplayPort, pripojenie [34](#page-43-0) sieťový konektor, identifikácia [5](#page-14-0) sieťový konektor RJ-45, identifikácia [5](#page-14-0) sieťový napájací adaptér, testovanie [44](#page-53-0) slúchadlá a mikrofóny, pripojenie [32](#page-41-0) snímač odtlačkov prstov [67](#page-76-0) snímač odtlačkov prstov, identifikácia [10](#page-19-0) softvér antivírusový [65](#page-74-0) brána firewall [66](#page-75-0) Čistenie disku [54](#page-63-0) Defragmentácia disku [54](#page-63-0) kritické aktualizácie [66](#page-75-0) softvér brány firewall [66](#page-75-0) softvér Čistenie disku [54](#page-63-0) softvér Defragmentácia disku [54](#page-63-0) starostlivosť o počítač [70](#page-79-0) súbory SoftPaq, preberanie [73](#page-82-0) súčasti ľavá strana [5](#page-14-0) obrazovka [6](#page-15-0) pravá strana [4](#page-13-0) predná strana [14](#page-23-0) spodná strana [12](#page-21-0) vrchná strana [7](#page-16-0) systém BIOS aktualizácia [80](#page-89-0) prevzatie aktualizácie [81](#page-90-0) určenie verzie [81](#page-90-0) systém GPS [22](#page-31-0)

### Š

štítky Bluetooth [87](#page-96-0) certifikácia bezdrôtových zariadení [87](#page-96-0) Certifikát pravosti spoločnosti Microsoft [87](#page-96-0) regulačné [87](#page-96-0) sériové číslo [87](#page-96-0) WLAN [87](#page-96-0) štítok Bluetooth [87](#page-96-0) štítok Certifikátu pravosti spoločnosti Microsoft [87](#page-96-0) štítok siete WLAN [87](#page-96-0)

T

teplota [42](#page-51-0) teplota batérie [42](#page-51-0) testovanie sieťového napájacieho adaptéra [44](#page-53-0) tlačidlá hlasitosť [31](#page-40-0) ľavé tlačidlo polohovacej páčky [7](#page-16-0) ľavé tlačidlo zariadenia TouchPad [7](#page-16-0) médiá [31](#page-40-0) napájanie [9,](#page-18-0) [36](#page-45-0) pravé, zariadenie TouchPad [7](#page-16-0) pravé tlačidlo polohovacej páčky [7](#page-16-0) tlačidlo systému Windows [11](#page-20-0) tlačidlo bezdrôtového rozhrania [16](#page-25-0) tlačidlo napájania [36](#page-45-0) tlačidlo napájania, identifikácia [9](#page-18-0) tlačidlo systému Windows, identifikácia [11](#page-20-0)

#### U

údržba Čistenie disku [54](#page-63-0) Defragmentácia disku [54](#page-63-0) USB, podpora rozhrania [79](#page-88-0) uskladnenie batérie [42](#page-51-0) úspora, energia [41](#page-50-0) úsporné režimy napájania [36](#page-45-0) uvoľňovacia zarážka servisného krytu [12,](#page-21-0) [14](#page-23-0)

### V

vetracie otvory, identifikácia [5](#page-14-0), [13](#page-22-0), [14](#page-23-0) voliteľné externé zariadenia, používanie [49](#page-58-0) vypínač, napájanie [36](#page-45-0) vypínač napájania [36](#page-45-0) vypnúť [36](#page-45-0) vypnutie počítača [36](#page-45-0)

### W

webová kamera [6](#page-15-0), [32](#page-41-0) webová kamera, identifikácia [6](#page-15-0)

### Z

zabezpečenie, bezdrôtové [19](#page-28-0)

zálohovacie nástroje [74](#page-83-0) zálohovanie a obnovenie [76](#page-85-0) zálohy obnovenie [76](#page-85-0) vytvorenie [75](#page-84-0) zámky, uvoľnenie servisného krytu [12,](#page-21-0) [14](#page-23-0) zapisovateľné médiá [36](#page-45-0) zarážky, uvoľnenie servisného krytu [12,](#page-21-0) [14](#page-23-0) zariadenia USB popis [47](#page-56-0) pripojenie [48](#page-57-0) vybratie [48](#page-57-0) zariadenie Bluetooth [16](#page-25-0), [22](#page-31-0) zariadenie siete WLAN [18,](#page-27-0) [87](#page-96-0) zariadenie siete WWAN [16,](#page-25-0) [20](#page-29-0) zariadenie TouchPad používanie [24](#page-33-0) tlačidlá [7](#page-16-0) Zariadenie TouchPad tlačidlá [7](#page-16-0) zásuvka na kartu Smart Card [6](#page-15-0) zásuvka pre kartu SIM, identifikácia [13](#page-22-0), [14](#page-23-0) zóna zariadenia TouchPad identifikácia [7](#page-16-0) zvukové funkcie, kontrola [32](#page-41-0)